# <span id="page-0-0"></span>**Dell™** システム管理アドミニストレータガイド

[Intel](file:///C:/data/systems/latd630/ja/AMT/overview.htm)[®](file:///C:/data/systems/latd630/ja/AMT/overview.htm)[Active Management Technology](file:///C:/data/systems/latd630/ja/AMT/overview.htm) について アンディスク [展開](file:///C:/data/systems/latd630/ja/AMT/deployment.htm) Intel AMT WebGUI の使い方 Intel AMT [のセットアップと構成の概要](file:///C:/data/systems/latd630/ja/AMT/sc_overview.htm) [Intel Management Engine BIOS Extension](file:///C:/data/systems/latd630/ja/AMT/mebx.htm)(MEBx) [シリアル通信および](file:///C:/data/systems/latd630/ja/AMT/redirection_overview.htm) IDE 通信のリダイレクト [プロビジョニング: セットアップと構成の完了](file:///C:/data/systems/latd630/ja/AMT/setup_config.htm) [トラブルシューティング](file:///C:/data/systems/latd630/ja/AMT/troubleshooting.htm)

# メモ、注意、警告

メモ: コンピュータを使いやすくするための重要な情報を説明しています。

● 注意: ハードウェアの損傷やデータの損失の可能性を示し、その危険を回避するための方法を説明しています。

▲ 警告: 物的損害、けが、または死亡の原因となる可能性があることを示しています。

### この文書の情報は、事前の通知なく変更されることがあります。 **© 2007** すべての著作権は **Dell Inc.** にあります。

Dell Inc. の書面による許可のない複製は、いかなる形態においても厳重に禁じられています。

Intel Corporation は、この文書の内容に関する情報を提供しています。

この文書に使用されている商標について: Dell および DELL のロゴは Dell Inc. の商標です。Intel および iAMT は Intel Corporation の登録商標です。Microsoft および Windows は、米国およびその他の国における **LOSSETERMENT CONSIDERTS DOCE DEMISSION** 

この文書では、上記記載以外の商標や会社名が使用されている場合があります。これらの商標や会社名は、一切 Dell Inc. に帰属するものではありません。

**2007** 年 **10** 月 **Rev. A00**

#### <span id="page-1-0"></span>[目次に戻る](file:///C:/data/systems/latd630/ja/AMT/index.htm)

## 展開 **Dell™** システム管理アドミニストレータガイド

コンピュータをユーザーに対して展開する準備ができたら、コンピュータを電源に繋いでネットワークに接続します。内蔵の Intel® 82566MM NIC を使用します。Intel Active Management Technology(iAMT®)はその他の NIC ソリューションでは機能しません。

コンピュータをオンにすると、即座にセットアップと構成サーバー(SCS)を検索します。コンピュータがこのサーバーを検出すると、Intel AMT が機能するコンピュータからサーバーへ **Hello** メッセージ が送信されます。

セットアップと構成サーバーの検索が自動的に続行するようにするには、DHCP および DNS が使用可能になっている必要があります。DHCP および DNS が使用不可の場合は、Intel AMT が機能 するコンピュータの MEBx に、セットアップと構成サーバー(SCS)の IP アドレスを手動で入力する必要があります。

**Hello** メッセージには次の情報が含まれています。

- <sup>l</sup> プロビジョニング ID(PID)
- <sup>l</sup> 汎用一意識別子(UUID) <sup>l</sup> IP アドレス
- 
- .<br>1 ROM およびファームウェア(FW)バージョン番号

Hello メッセージはエンドユーザーには見えません。コンピュータがメッセージをブロードキャストしていることを知らせる、フィードバックメカニズムがありません。SCS で TLS(Transport Layer<br>Security)がサポートされている場合は、Hello メッセージの情報を使用して、TLS 事前共有鍵(PSK)暗号化スイートを使う Intel AMT が機能するコンピュータへの TSL 接続を開始します。

SCS では、PID を使用してプロビジョニングサーバーデータベース内のプロビジョニングパスフレーズ(PPS)を調べ、PPS および PID を使用して TLS Pre-Master Secret を生成します。TLS はオ<br>プションです。トランザクションをセキュアにして暗号化するには、インフラストラクチャが利用可能であれば TLS を使用します。TLS を使用しない場合は、相互認証に HTTP Digest が使用されます。<br>HTTP

- 1 新しい PPS および PID(今後のセットアップと構成用)
- l TLS 証明書
- l プライベートキー
- 1 現在の日付および時刻
- 1 HTTP Digest 信用証明書
- <sup>l</sup> HTTP Negotiate 信用証明書

コンピュータはセットアップ状態からプロビジョニングされた状態になり、次に Intel AMT が完全に動作可能な状態になります。プロビジョニングされた状態になると、コンピュータをリモートで管理するこ とができます。

#### [目次に戻る](file:///C:/data/systems/latd630/ja/AMT/index.htm)

#### <span id="page-2-0"></span>[目次に戻る](file:///C:/data/systems/latd630/ja/AMT/index.htm)

### **Intel® Management Engine BIOS Extension**(**MEBx**) **Dell™** システム管理アドミニストレータガイド

- [Intel MEBx](#page-2-1) の概要
- [Intel Management Engine](#page-3-0)(ME)の設定
- [お使いのコンピュータを](#page-7-0) Intel AMT の機能対応に設定する
- MEBx [のデフォルト設定](#page-12-0)

### <span id="page-2-1"></span>**MEBx** の概要

Intel<sup>®</sup> Management Engine BIOS Extension(MEBx)は、Management Engine(ME)プラットフォームの動作を設定する、プラットフォームレベルの設定オプションを備えています。オプシ<br>ョンには、個々の機能を有効および無効にするオプションや、電源設定が含まれます。

本項では、MEBx 設定オプションの詳細、および制限事項(該当する場合)について説明します。

ME 設定に関する変更はすべて、MEBx ではキャッシュされません。変更内容は、MEBx を終了するまでは ME 不揮発性メモリ(NVM)に対してコミットされません。したがって、MEBx がクラッシュし た場合には、その時点までに行われた変更は ME NVM に対してコミットされません。

**シメモ: Briscoe AMT は、エンタープライズモードがデフォルト設定で出荷されています。** 

#### **MEBx** 設定ユーザーインタフェースへのアクセス

コンピュータで MEBx 設定ユーザーインタフェースにアクセスするには、次の手順を実行します。

- 1. コンピュータの電源を入れます(または再起動します)。
- 2. DELL™ の青いロゴが表示されたら、すぐに <Ctrl><p> を押します。

ここで時間をおき過ぎてオペレーティングシステムのロゴが表示された場合は、Microsoft® Windows® オペレーティングシステムのデスクトップが表示されるまで待ちます。次に、コンピュ<br>一タをシャットダウンして、もう一度やりなおします。

3. ME のパスワードを入力します。<Enter>を押します。

次のような MEBx 画面が表示されます。

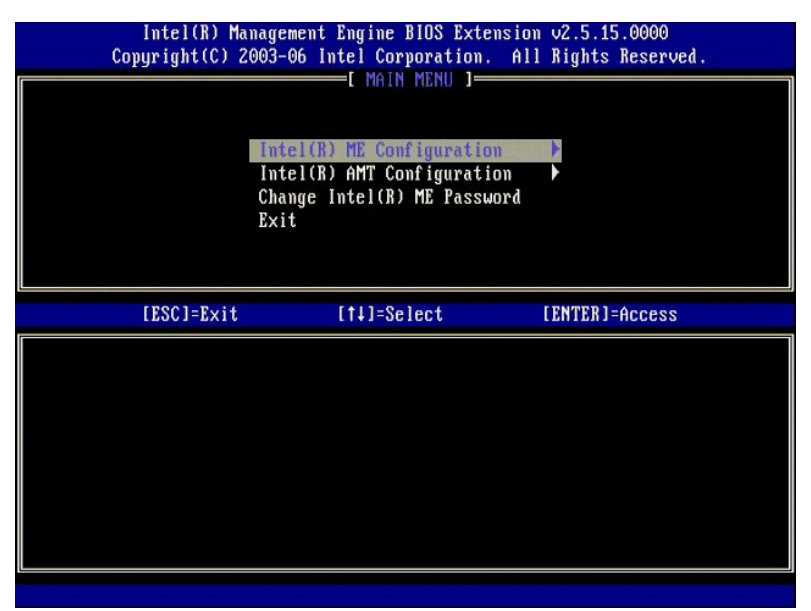

メインメニューには、次の 3 つの機能の選択肢があります。

- <sup>l</sup> **Intel ME Configuration**(**Intel ME** 設定) <sup>l</sup> **Intel AMT Configuration**(**Intel AMT** 設定)
- 
- <sup>l</sup> **Change Intel ME Password**(**Intel ME** パスワードの変更)

**Intel ME Configuration**(Intel ME 設定)および **Intel AMT Configuration**(Intel AMT 設定)の各メニューについて、以下の項で説明します。まず[パスワードの変更](#page-2-2)を行った後、これらのメ ニューに進むことができます。

### <span id="page-2-2"></span>**Intel ME** パスワードの変更

デフォルトのパスワードは admin で、新しく展開されるすべてのプラットフォーム上で同一です。機能の設定オプションを変更する前に、デフォルトのパスワードを変更する必要があります。

新規のパスワードには、次の要素を含める必要があります。

```
l 8 文字 
l 大文字を 1 文字 
l 小文字を 1 文字 
l 数字を 1 文字 
l !、$、または ; などの特殊(非英数)文字(:、"、, の文字は除く)を 1 文字
```
アンダースコア(\_)およびスベースバーは有効なパスワード文字ですが、パスワードの複雑性を増すことはありません。

# <span id="page-3-0"></span>**Intel® Management Engine**(**ME**)の設定

**Intel® Management Engine**(**ME**)**Platform Configuration**(Intel® Management Engine(ME)プラットフォーム設定)ページを開くには、以下の手順を実行します。

- 1. Management Engine BIOS Extension(MEBx)メインメニューで、**ME Configuration**(ME 設定)を選択します。<Enter> を押します。
- 
- 2. 次のメッセージが表示されます。 System resets after configuration changes.(設定変更後、システムがリセットされます。)Continue(続行します): (Y/N) 3. <Y> を押します。
- 

**ME Platform Configuration**(ME プラットフォーム設定)ページが開きます。このページでは、機能、電源オプションなどの ME 固有の機能を設定できます。次のクイックリンクからさまざまな項へ 移動できます。

- 1 [Intel ME State Control](#page-3-1)(Intel ME 状態コントロール)
- 1 Intel ME Firmware Local Update(Intel ME [ファームウェアのローカルアップデート\)](#page-4-0)
- 1 [Intel ME Features Control](#page-6-0)(Intel ME 機能コントロール)<br>• O [Manageability Feature Selection](#page-6-1)(管理機能の選択)
- 
- o [LAN Controller](#page-5-0) (LAN コントローラ)
- <sub>I\_[Intel ME Power Control](#page-7-1)(Intel ME パワーコントロール)<br>|- ^ O\_<u>[Intel ME ON in Host Sleep States](#page-7-2)(ホストスリープ状態での Intel ME の有効化)</u></sub>

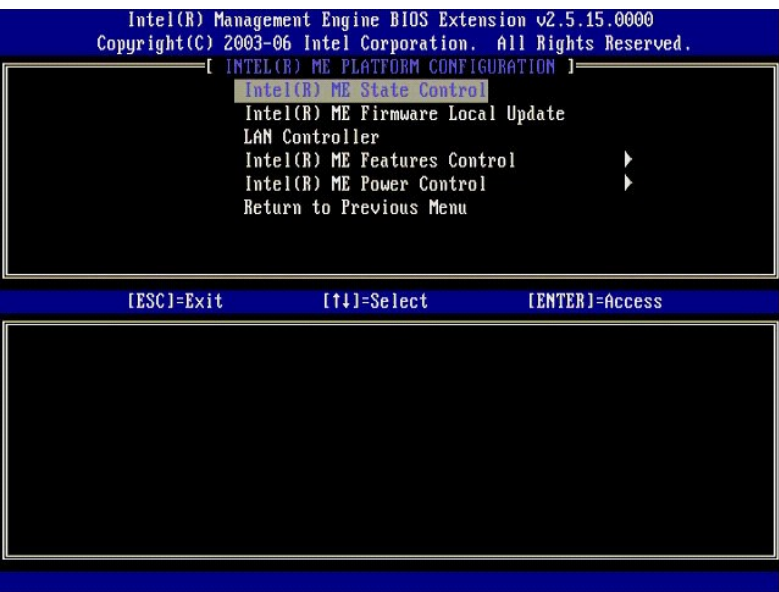

### <span id="page-3-1"></span>**Intel ME State Control**(**Intel ME** 状態コントロール)

**ME Platform Configuration**(ME プラットフォーム設定)メニューで **ME State Control**(ME 状態コントロール)オプションを選択すると、**ME State Control**(ME 状態コントロール)メニュー が表示されます。デバッグ処理が終了するまで、ME を無効にして ME コンピュータをメインのプラットフォームから隔離することができます。

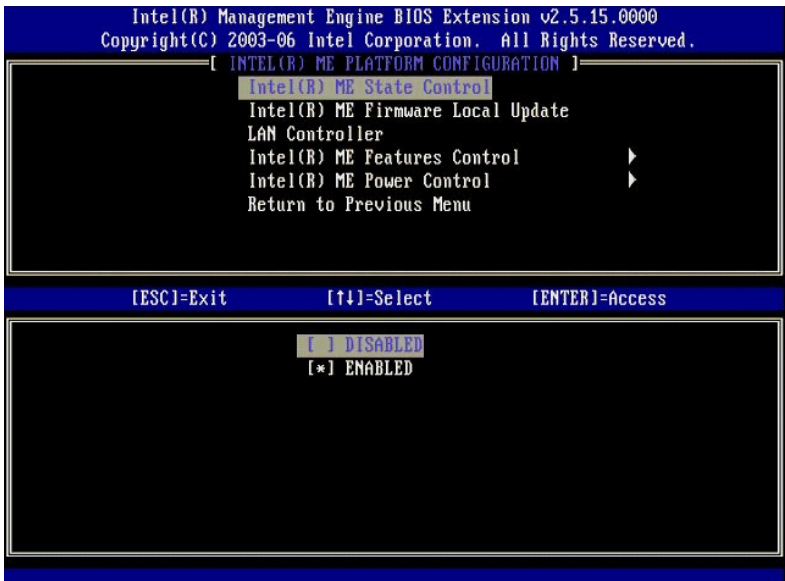

ME State Control(ME 状態コントロール)オプションを有効にすると、フィールドの誤動作をデバッグしている間に、ME を無効にして ME コンピュータをメインのプラットフォームから隔離することが<br>できます。次の表は、このオプションの詳細を示しています。

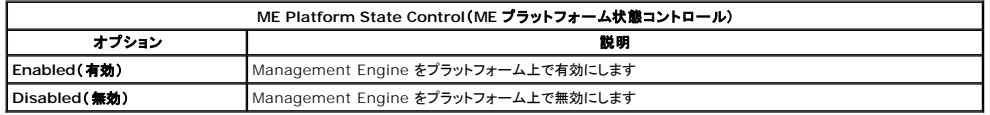

実際には、**Disabled**(無効)オプションによって ME が本当に無効になるわけではありません。代わりに、起動のごく早い段階で一時停止されて、コンピュータのどのバスにも ME から発生したトラフィ<br>ックがないようにして、ME がコンピュータ上で担う役割に関して懸念することなく、確実にコンピュータの問題をデバッグできるようにします。

# <span id="page-4-0"></span>**Intel ME Firmware Local Update**(**Intel ME** ファームウェアローカルアップデート)

**ME Platform Configuration**(ME プラットフォーム設定)メニューにあるこのオプションを使用して、MEBx をローカルでアップデートできるようにポリシーを設定します。デフォルト設定は **Always Open**(常にオープン)です。使用可能なその他の設定は、**Never Open**(オープンしない)および **Restricted**(限定的)です。

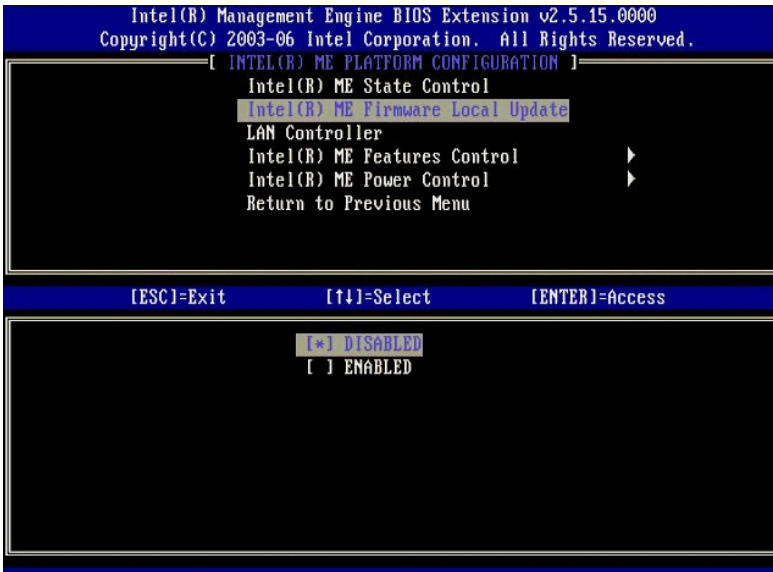

製造プロセスおよび OEM 特定のフィールド内ファームウェアのアップデートプロセスを支援するため、ME ファームウェアには OEM 設定が可能な機能が備えられており、ME Firmware Local<br>**Update**(ME ファームウェアローカルアップデート)オプションで選択する値が何であっても、ローカルファームウェアアップデートチャネルを常にオープンのままにします。

**Always Open**(常にオープン)オプションでは、OEM が ME ファームウェアローカルアップデートチャネルを使用すると、毎回 MEBx を介さなくても ME ファームウェアをアップデートすることができ ます。**Always Open**(常にオープン)を選択した場合は、**ME FW Local Update**(ME ファームウェアローカルアップデート)オプションは ME configuration(ME 設定)メニューの下には表示さ れません。次の表は、このオプションの詳細を示しています。

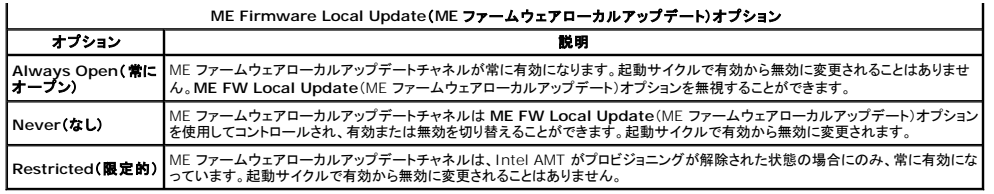

Always Open(常にオープン)は、オーバーライドカウンタを認可し、ローカル ME ファームウェアアップデートを許可します。オーバーライドカウンタは工場出荷時にデフォルト設定されている値であ<br>り、これを使用してローカル ME ファームウェアアップデートを実行できます。Never Open(オープンしない)および Restricted(限定的)の各オプションはオーバーライドカウンタの認可を解除し、<br>Intel ME Firmware **Disable(無効)に設定することができます。デフォルトでは無効になっています。** 

### <span id="page-5-0"></span>**LAN Controller**(**LAN** コントローラ)

多くの OEM のプラットフォームは、内蔵 LAN コントローラを有効または無効にする BIOS セットアップオプションを提供しています。AMT または ASF(Alert Standard Format)機能のある ME オ<br>ペレーティングシステムでは、LAN コントローラは ME とホストで共有されており、正しく動作するためには AMT で有効になっている必要があります。コントローラが無効になっていると、意図せずに ME のサブシステム機能に影響を及ぼす可能性があります。そのため、ME が AMT または ASF を提供するために LAN コントローラを使用している間は、LAN コントローラを無効にしないようにしま<br>す。ただし、プラットフォームの内蔵 LAN コントローラ BIOS オプションが None(なし)に設定されている場合に、ME Platform Configuration(ME プラットフォーム設定)メニューの LAN **Controller**(LAN コントローラ)オプションに、**Enabled**(有効)および **Disabled** (無効)オプションがあります。

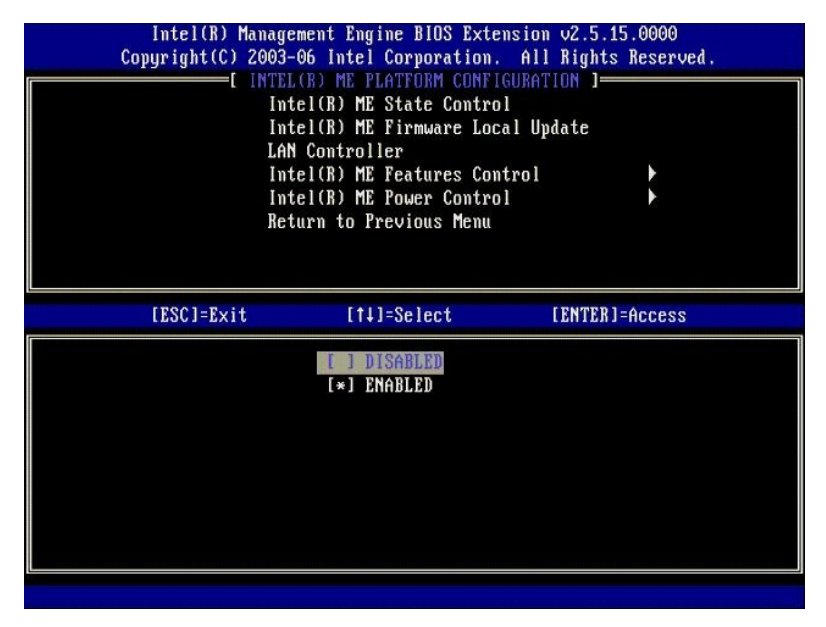

ME 機能(Intel AMT または Intel QST)が選択されていて、ME Platform Configuration(ME プラットフォーム設定)メニューの LAN Controller(LAN コントローラ)オプションを選択する<br>と、次のメッセージが表示されます。Please set Manageability Feature to None before changing this option(このオプションを変更する

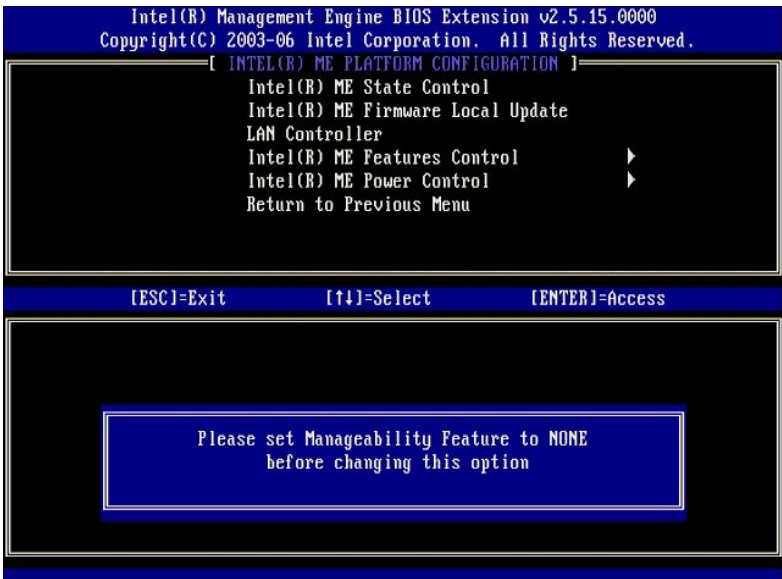

# <span id="page-6-0"></span>**Intel ME Features Control**(**Intel ME** 機能コントロール)

**ME Features Control**(ME 機能コントロール)メニューには、次の設定の選択肢が含まれています。

### <span id="page-6-1"></span>**Manageability Feature Selection**(管理機能の選択)

**ME Features Control**(ME 機能コントロール)メニューで **Manageability Feature Selection**(管理機能の選択)オプションを選択すると、**ME Manageability Feature**(ME 管理機能)メ ニューが表示されます。

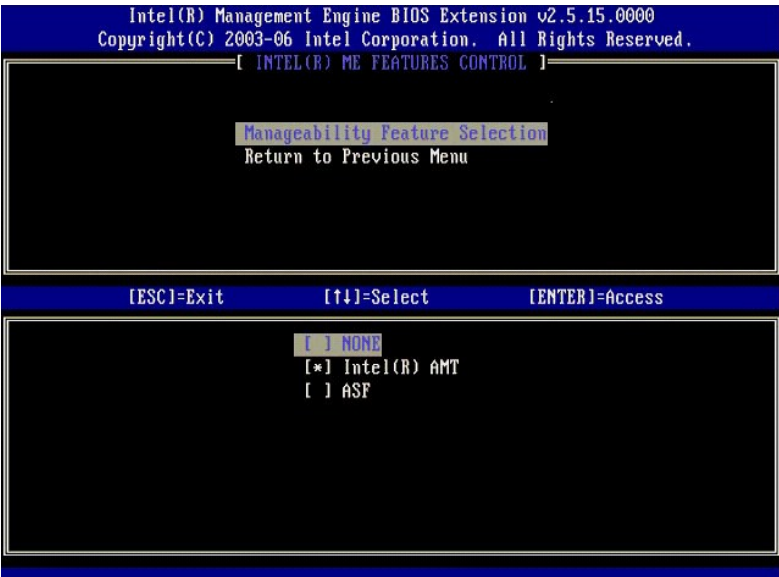

このオプションを使用して、どの管理機能を有効にするかを決めることができます。

- 
- 1 **ASF** Alert Standard Format。ASF は、企業向けに標準化されたアセット管理テクノロジです。Intel ICH9 ブラットフォームでは、ASF 仕様 2.0 をサポートします。<br>1 **Intel AMT** Intel Active Management Technology。Intel AMT は、企業向けに改良されたアセット管理テクノロジです。Intel ICH9 ブラットフォームでは Inte

次の表はこれらのオプションについて説明しています。

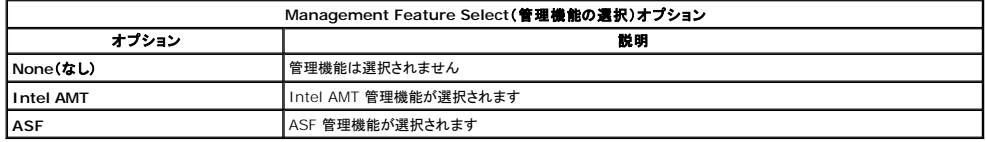

<span id="page-7-3"></span>オプションを **Intel AMT** から **None**(なし)に変更するときに、変更を受け入れた場合には Intel AMT で自動的にプロビジョニングが解除されることを警告するメッセージが表示されます。

**None**(なし)オプションでは ME コンピュータによる管理機能がありません。この場合にはファームウェアがロードされますが(つまり、ME はまだ有効になっています)、管理アプリケーションは無効のま まになります

#### <span id="page-7-1"></span>**Intel ME Power Control**(**Intel ME** パワーコントロール)

**ME Power Control**(ME パワーコントロール)メニューでは、ME プラットフォームの電源に関連するオプションを設定します。これには次の設定の選択肢が含まれています。

#### <span id="page-7-2"></span>**ME On in Host Sleep States**(ホストスリープ状態での **ME** の有効化)

**ME Power Control**(ME パワーコントロール)メニューで **ME ON in Host Sleep States**(ホストスリープ状態での ME の有効化)オプションを選択すると、**ME in Host Sleep States**(ホス トスリープ状態での ME)メニューがロードされます。

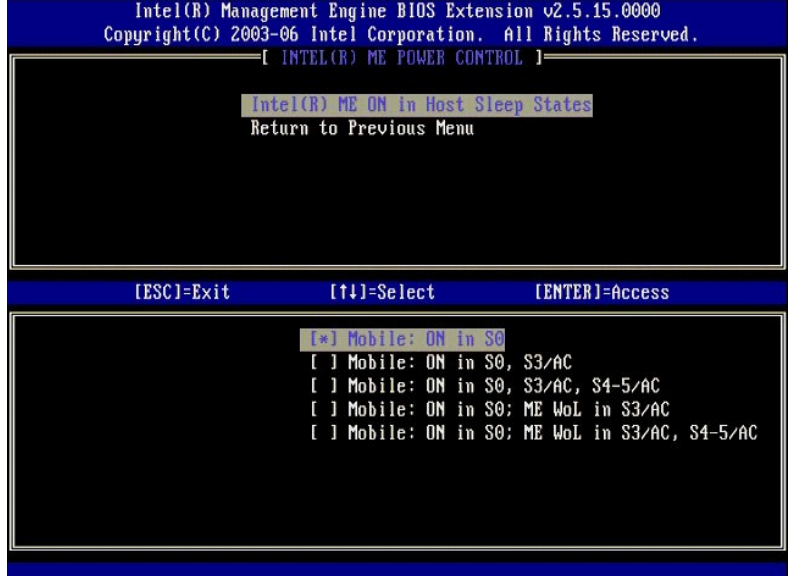

選択した電源パッケージで、ME をオンにする時期を決定します。デフォルトの電源パッケージでは、すべての Sx(S3/S4/S5)状態で ME がオフになります。

エンドユーザーシステム管理者は、コンピュータの使用状況に応じて使用する電源パッケージを選択することができます。電源パッケージの選択ページは上記の図に表示されています。

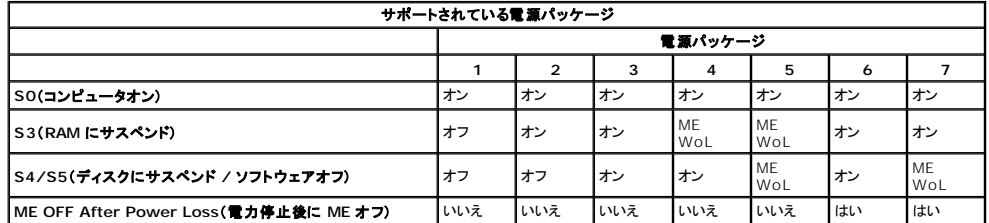

\* WoL – Wake on LAN

選択した電源パッケージが **OFF After Power Loss**(電力停止後にオフ)を示す場合は、機械的なオフ(G3)状態から戻った後も、Intel ME はオフのままになります。選択した電源パッケージが **OFF After Power Loss**(電力停止後にオフ)を示さない場合は、Intel ME によって一時的にコンピュータの電源がオン(S0)になり、その後コンピュータがオフ(S5)になります。

### <span id="page-7-0"></span>お使いのコンピュータを **Intel AMT** の管理機能対応に設定する

Intel® Management Engine(ME)の機能を完全に設定した後、クリーンな起動をするには Intel AMT を設定する前に再起動する必要があります。次のイメージは、ユーザーが Management<br>Engine BIOS Extension(MEBx) メインメニューから Intel AMT Configuration(Intel AMT 設定)オプションを選択した後の、Intel AMT configuration

ネットワーク設定およびコンピュータテクノロジの用語(TCP/IP、DHCP、VLAN、IDE、DNS、サブネットマスク、デフォルトゲートウェイ、ドメインネームなど)の基本を理解している必要があります。これ らの用語についての解説は、このマニュアルの目的外となります。

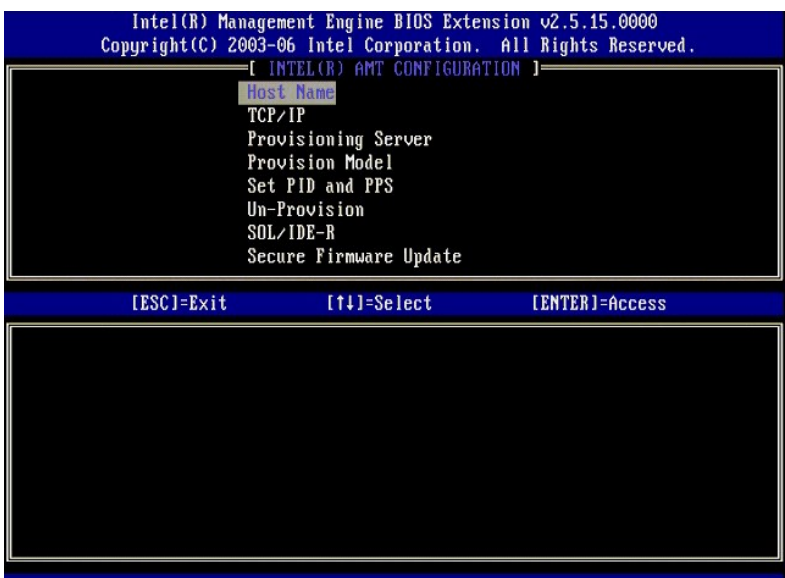

**Intel AMT Configuration**(Intel AMT 設定)ページには、下記に示すユーザーが設定可能なオプションが含まれています。

これらのメニューオプションのイメージは、[Enterprise Mode](file:///C:/data/systems/latd630/ja/AMT/setup_config.htm#enterprise_mode)(エンタープライズモード)および [SMB Mode](file:///C:/data/systems/latd630/ja/AMT/setup_config.htm#smb_mode)(SMB モード)を参照してください。

# メニューオプション

- l [Host Name](#page-8-0)(ホスト名) [TCP/IP](#page-8-1)
- l <u>Un-Provision[\(プロビジョニング解除\)](#page-9-0)</u><br>l <u>[SOL/IDE-R](#page-9-1)</u>
- l <u>Provisioning Server[\(プロビジョニングサーバー\)](#page-8-2)</u> l Secure Firmware Update[\(ファームウェアのセキュアなアップデート\)](#page-10-0) |
- 1 Provision Model[\(プロビジョニングモデル\)](#page-8-3) l [Set PRTC](#page-10-1)(PRTC の設定)
- l <u>[Set PID and PPS](#page-9-2)(PID および PPS の設定)</u> l <u>Idle Timeout[\(アイドルタイムアウト\)](#page-11-0)</u>

#### <span id="page-8-0"></span>**Host Name**(ホスト名)

Intel AMT が機能するコンピュータに、ホスト名を割り当てることができます。これは Intel AMT が有効になっているコンピュータのホスト名です。Intel AMT が DHCP に設定されている場合は、こ<br>のホスト名はオペレーティングシステムマシンの名前と同一でなければなりません。

#### <span id="page-8-1"></span>**TCP/IP**

Intel AMT の次の TCP/IP 設定を変更することができます。

- 
- 
- 1 Network interface(ネットワークインタフェース)- ENABLE\*\* / DISABLED(有効 / 無効)<br>- ネットワークインタフェースを無効にする場合は、すべての TCP/IP 胶定が不要となります。<br>1 DHCP Mode(DHCP モード)- ENABLE\*\* / DISABLED(有効 / 無効)<br>- DHCP Mode(DHCP モード)を有効にすると、TCP/IP 設定が DHCP サーバーによって

DHCP mode(DHCP モード)を無効にした場合は、Intel AMT に次の静的 TCP/IP 設定が必要です。コンピュータが静的モードである場合、Intel Management Engine 用に別個の MAC アド<br>レスが必要です。この追加の MAC アドレスは、管理機能 MAC(MNGMAC)アドレスと呼ばれることもあります。管理機能 MAC アドレスが別個にないと、コンピュータを静的モードに設定することがで きません。

- 1 IP アドレス Intel Management Engine のインターネットアドレス。
- 
- ι **サブネットマスク –** 所属するサブネット IP アドレスを決定するのに使用するサブネットマスク。<br>ι Default Gateway address(デフォルトゲートウェイアドレス)- Intel Management Engine のデフォルトゲートウェイ。<br>ι Preferred DNS address(侵先 DNS アドレス)- 優先されるドメインネームサーバーアドレス。<br>ι Alternate DNS address(
- 
- 
- 1 ドメインネーム Intel Management Engine のドメインネーム。

### <span id="page-8-2"></span>**Provisioning Server**(プロビジョニングサーバー)

Intel AMT プロビジョニングサーバーの IP アドレスおよびポート番号(0~65535)を設定します。 この設定は、エンタープライズプロビジョニングモデルにだけ表示されます。

#### <span id="page-8-3"></span>**Provision Model**(プロビジョニングモデル)

次のプロビジョニングモデルが利用可能です。

<sup>l</sup> **Compatibility Mode**(互換性モード)– Intel AMT 2.6\*\* / Intel AMT 1.0 Compatibility mode(互換性モード)では、ユーザーが Intel AMT 2.6 と Intel AMT 1.0 を切り替えることができます。 」 **Provisioning Mode**(プロビジョニングモード)- Enterprise\*\* / Small Business(エンタープライズ / スモールビジネス)<br> スモールビジネスモードとエンタープライズモードから選択することができます。Enterprise Mode(エンタープライズモード)には、スモールビジネスモードとは異なるセキュリティ設定が備えら<br> れている場合があります。セキュリティ設定が異なるため、これらのモー

### <span id="page-9-2"></span>**Set PID and PPS**(**PID** と **PPS** の設定)

セットアップと構成が「処理中」である場合に、PID/PPS を設定または削除すると、部分的にプロビジョニングが解除される原因となります。

<sup>l</sup> **Set PID and PPS**(PID と PPS の設定)– PID および PPS を設定します。PID および PPS をダッシュフォーマットで入力します。(例: PID: 1234-ABCD、PPS: 1234-ABCD-1234-ABCD-1234-ABCD-1234-ABCD)メモ - PPS 値を「0000-0000-0000-0000-0000-0000-0000-0000」にすると、セットアップ設定状態は変更されません。この値を使用した 場合、セットアップと構成の状態は「開始されない」ままになります。

### <span id="page-9-0"></span>**Un-provision**(プロビジョニング解除)

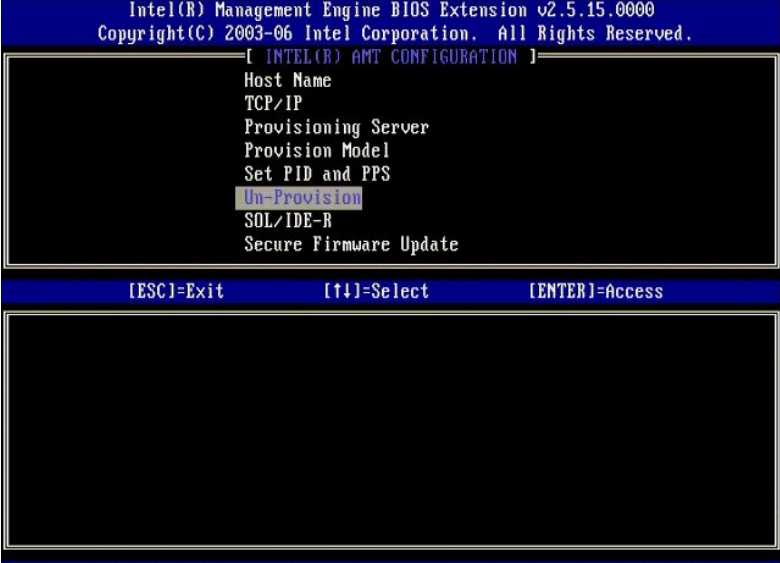

**Un-Provision**(プロビジョニング解除)オプションで、Intel AMT 設定を工場出荷時のデフォルトにリセットすることができます。プロビジョニング解除には次の 3 つのタイプがあります。

- 
- ι Partial Un-provision(部分的なプロビジョニング解除)– このオプションは Intel AMT 設定をすべてデフォルト値にリセットしますが、PID/PPS はそのままにします。MEBx パスワードは<br>- そのままで変わりません。<br>1 Full Un-provision(完全なプロビジョニング解除)– Intel AMT 設定をすべてデフォルト値にリセットします。PID/PPS 値が存在する場合は、両方とも失われま
- 在する場合は、両方とも失われます。MEBx パスワードはデフォルト値(admin)にリセットされます。このオプションを呼び出すには、CMOS(例えばシステム基板ジャンパ)をクリアする必要が<br>あります。

<span id="page-9-1"></span>**SOL/IDE-R**

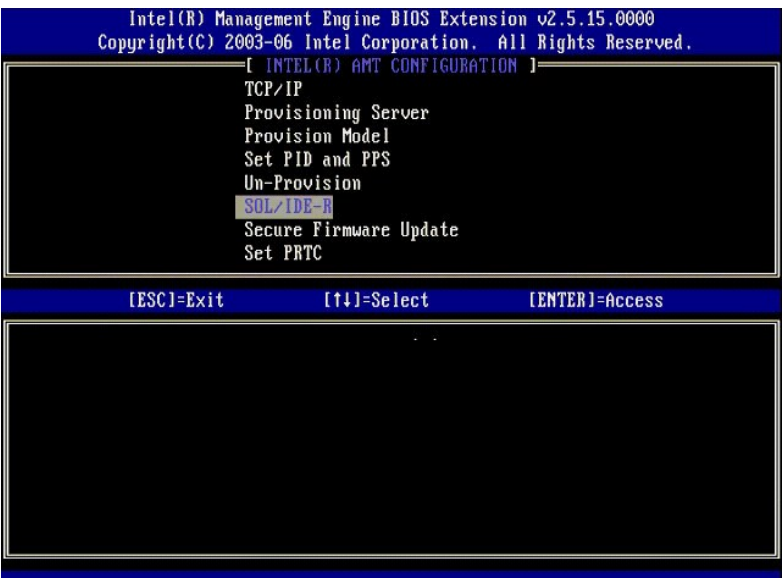

- <sup>l</sup> **Username and Password**(ユーザー名とパスワード)– DISABLED\*\* / ENABLED
- (無効 / 有効)このオプションは、SOL/IDER セッションのユーザー認証を提供します。Kerberos プロトコルを使用する場合は、このオプションを Disabled(無効)に設定して、Kerberos を<br>介したユ**ーザー認証を設定します。Kerberos を使用していない場合は、**SOL/IDER セッションのユーザー認証を有効または無効にすることができます。<br>1 **Serial-Over-LAN(SOL)-** DISABLE
- 
- 
- 

#### <span id="page-10-0"></span>**Secure Firmware Update**(ファームウェアのセキュアなアップデート)

このオプションで、ファームウェアのセキュアなアップデートを有効 / 無効にすることができます。Secure firmware update(ファームウェアのロセキュアなアップデート)には、システム管理者ユー<br>ザー名およびパスワードが必要です。システム管理者ユーザー名およびパスワードを入力しないと、ファームウェアをアップデートすることができません。

**secure firmware update**(ファームウェアのセキュアなアップデート)機能を有効にすると、セキュアな方法を使用してファームウェアをアップデートすることができます。ファームウェアのセキュア なアップデートは、LMS ドライバをパススルーします。

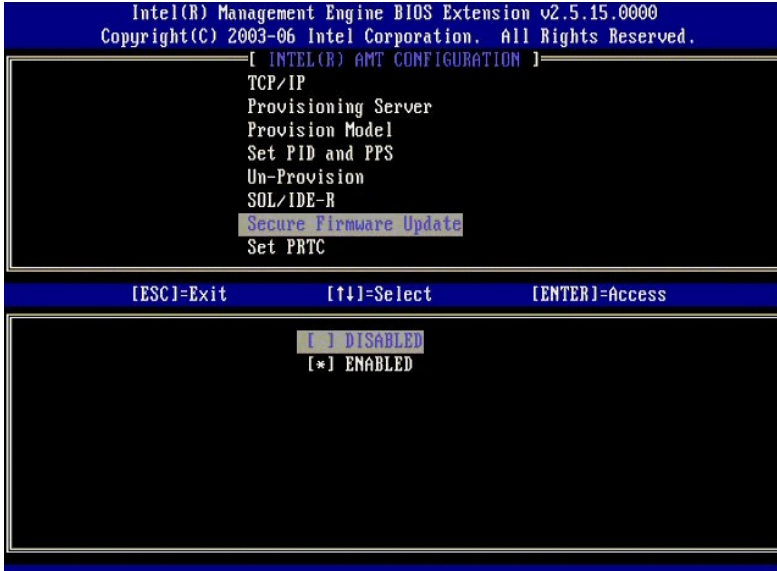

### <span id="page-10-1"></span>**Set PRTC**(**PRTC** の設定)

PRTC を GMT(UTC)フォーマット(年:月:日:時:分:秒(YYYY:MM:DD:HH:MM:SS))で入力します。有効な日付の範囲は 1/1/2004 ~ 1/4/2021 です。PRTC 値の設定は、電源オフ(G3)状態<br>のときにバーチャルに PRTC を保持するために使用します。この設定が表示されるのは、Enterprise Provision Model(エンタープライズのプロビジョニングモデル)の場合だけです。

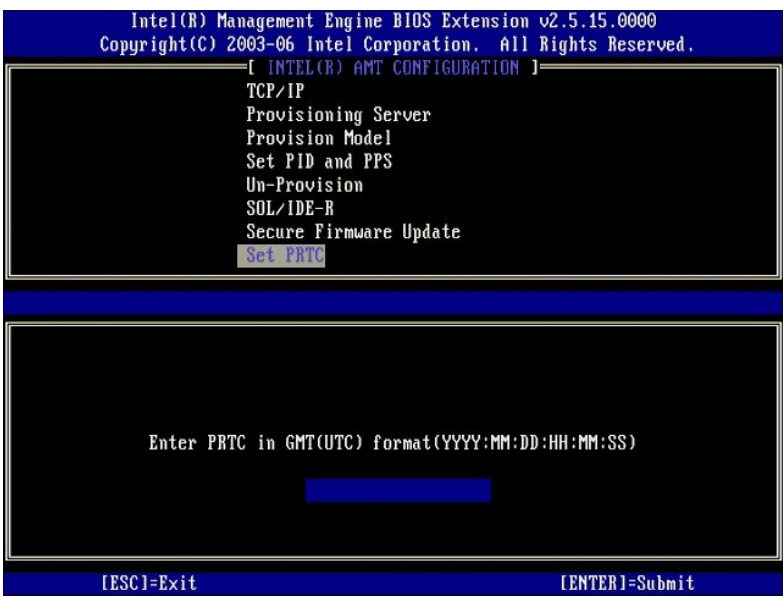

### <span id="page-11-0"></span>**Idle Timeout**(アイドルタイムアウト)

この設定を使用して、ME WoL のアイドルタイムアウトを定義します。このタイマーの期限が切れると、ME は低電力状態になります。このタイムアウトが有効になるのは、ME WoL 電源ポリシーのい<br>ずれかを選択した場合だけです。値を分単位で入力します。

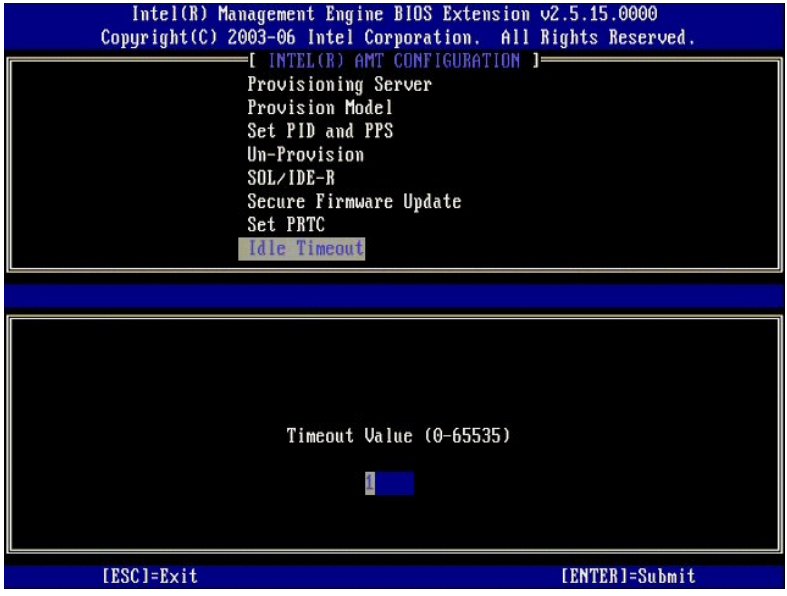

# **DHCP** モードでの **Intel AMT** の設定例

次の表は、**Intel AMT Configuration**(Intel AMT 設定)メニューページで、コンピュータを DHCP モードで設定する場合の、基本フィールドの設定例を示しています。

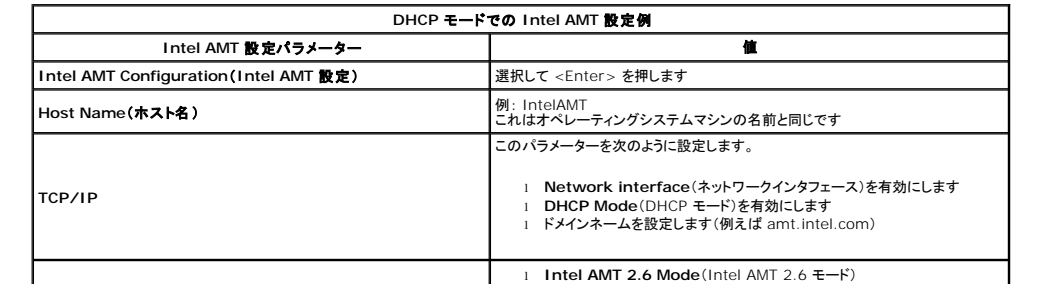

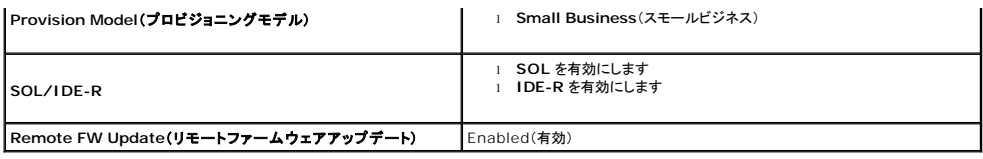

MEBx を保存して終了し、Microsoft® Windows® オペレーティングシステムでコンピュータを起動します。

# 静的モードでの **Intel AMT** の設定例

次の表は、**Intel AMT Configuration**(Intel AMT 設定)メニューページで、コンピュータを静的モードで設定する場合の、基本フィールドの設定例を示しています。コンピュータを静的モードで稼動<br>させる場合は、2 つの MAC アドレス(GBE MAC アドレスおよび管理機能 MAC アドレス)が必要です。管理機能 MAC アドレスがない場合は、Intel AMT を静的モードで設定することはできません。

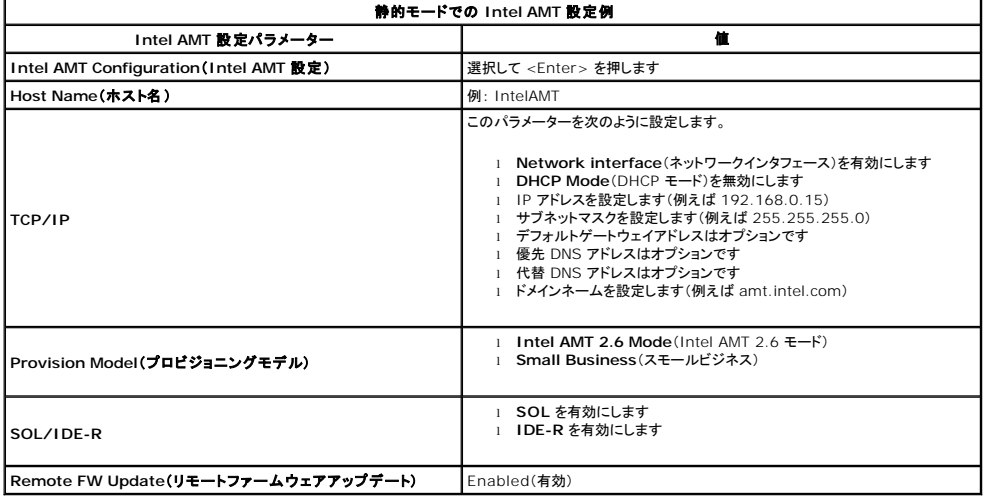

MEBx を保存して終了し、Microsoft® Windows® オペレーティングシステムでコンピュータを起動します。

# <span id="page-12-0"></span>**MEBx** のデフォルト設定

次の表は、Intel® Management Engine BIOS Extension(MEBx)のすべてのデフォルト設定のリストです。

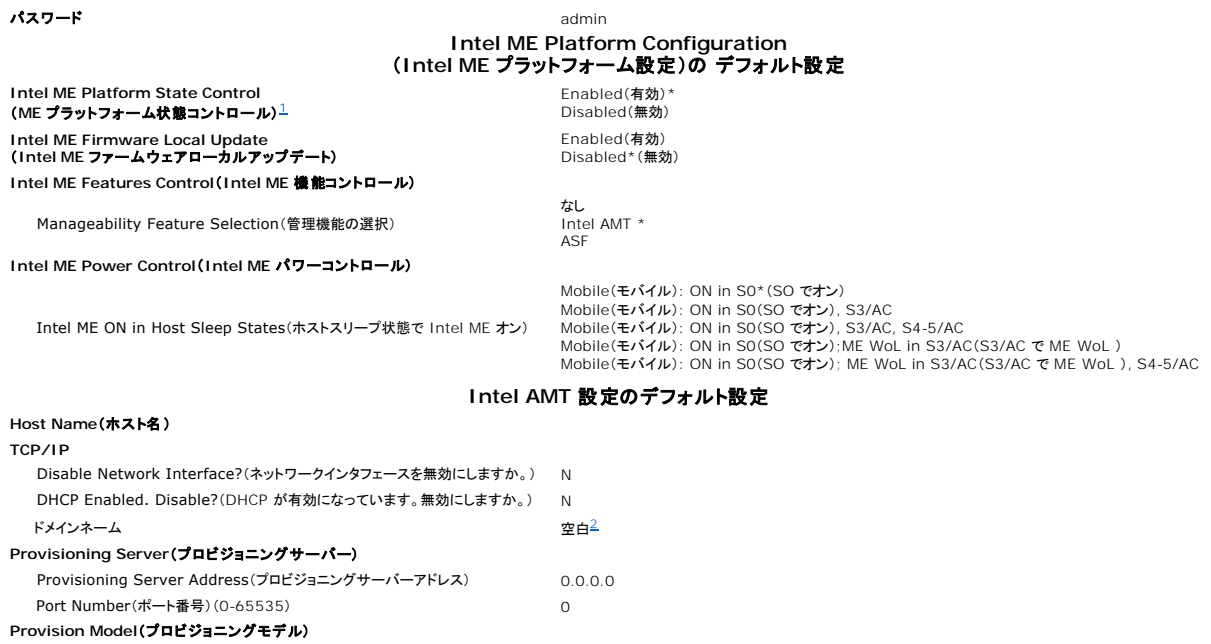

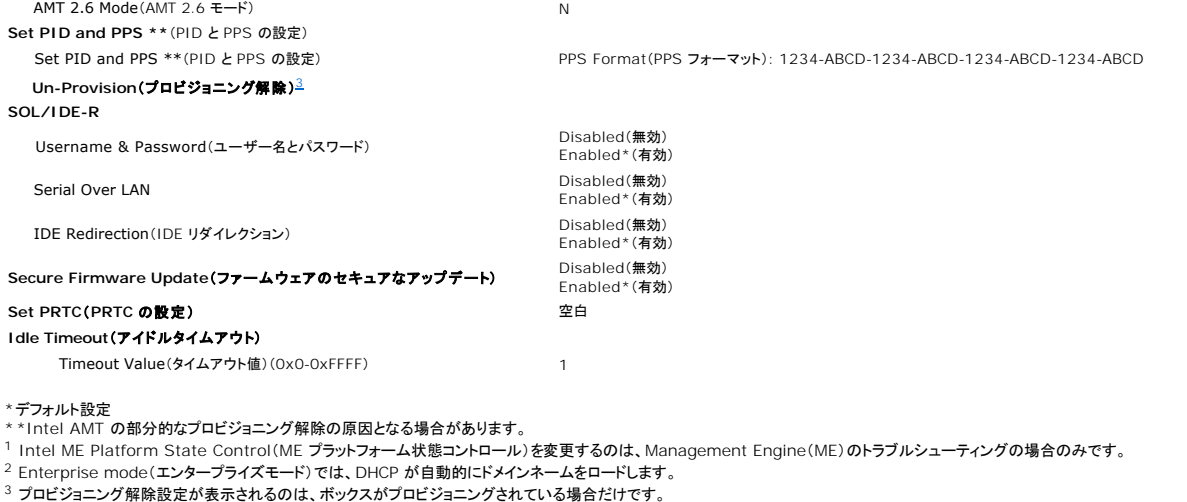

<span id="page-13-1"></span><span id="page-13-0"></span>

<span id="page-13-2"></span>

[目次に戻る](file:///C:/data/systems/latd630/ja/AMT/index.htm)

 $\overline{\phantom{a}}$ 

#### <span id="page-14-0"></span>[目次に戻る](file:///C:/data/systems/latd630/ja/AMT/index.htm)

### **Intel® Active Management Technology** について **Dell™** システム管理アドミニストレータガイド

Intel<sup>®</sup> Active Management Technology(Intel AMT、または iAMT<sup>®</sup>)を使用することで、企業におけるネットワークコンピュータの管理が容易になります。 IT 管理で次のことが可能になりま<br>す。

- <sup>l</sup> コンピュータがオンまたはオフになっているかどうかに関係なく、ネットワーク上のコンピューティングアセットを検出します Intel AMT は不揮発性コンピュータメモリに保存された情報を使用 して、コンピュータにアクセスします。コンピュータがオフになっていても、これにアクセスすることができます(<u>帯域外、または OOB</u> アクセスとも言います)。
- <sup>l</sup> オペレーティングシステムに障害が発生した後でも、リモートでコンピュータを修復します ソフトウェアまたはオペレーティングシステムで障害が発生した場合に、修理を目的として Intel AMT を使用してリモートでコンピュータにアクセスすることができます。IT 管理者は Intel AMT の帯域外イベントロギングおよび警告を利用して、コンピュータの問題を簡単に検知することもできま す。
- l ネットワーク全域でソフトウェアおよびウイルス保護を常に最新の状態にし、侵入してくる脅威からネットワークを保護します。

# ソフトウェアサポート

一部の民間ソフトウェアベンダ(ISV)は、Intel AMT の機能を利用できるソフトウェアパッケージを構築しています。これによって、企業内のネットワーク化されたコンピュータアセットをリモートで管理す る際に、IT 管理者は多数のオプションを利用することができます。

## 機能と利点

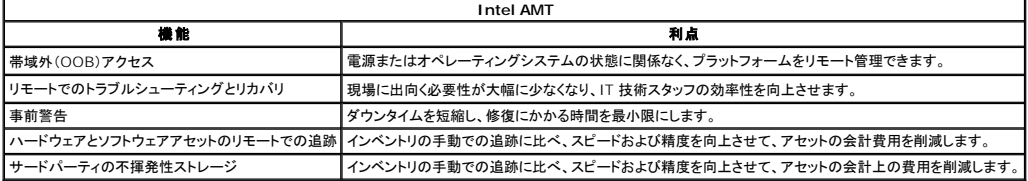

<u>Intel® [Management Engine BIOS Extension](file:///C:/data/systems/latd630/ja/AMT/mebx.htm)(MEBx)</u>はオプションの ROM モジュールであり、Intel からデルに Dell BIOS に含めて提供されています。MEBx は Dell コンピュータ用にカ<br>スタマイズされています。

#### [目次に戻る](file:///C:/data/systems/latd630/ja/AMT/index.htm)

# シリアル通信および **IDE** 通信のリダイレクト **Dell™** システム管理アドミニストレータガイド

Intel<sup>®</sup> AMT では、管理クライアントの起動や電源の状態に関わらず、シリアル通信および IDE 通信を管理クライアントから管理コンソールにリダイレクトすることができます。クライアントで必要とされ<br>るのは、Intel AMT の機能、電源への接続、およびネットワーク接続だけです。Intel AMT では、Serial Over LAN(SOL、テキスト / キーボードリダイレクション)および TCP/IP での IDE リダイレ クション(IDER、CD-ROM リダイレクション)をサポートします。

## **Serial Over LAN** の概要

Serial Over LAN(SOL)とは、シリアルポート通信を標準のネットワーク接続上にエミュレートする機能です。SOL は、ローカルシリアルポート接続を通常必要とする管理アプリケーションのほとんど で使用できます。

Intel AMT リダイレクションライブラリを使用して、Intel AMT が有効になっているクライアントと管理コンソールとの間に有効な SOL セッションが確立されると、クライアントのシリアルトラフィックが Intel AMT によって LAN 接続を介してリダイレクトされ、管理コンソールで有効になります。同様に、管理コンソールはシリアルデータを LAN 接続を介して送信すると、あたかもクライアントのシリアル ポートを通って来たかのように見えます。

# **IDE** リダイレクションの概要

IDE リダイレクション(IDER)では、IDE CD ドライブや従来のフロッピーまたは LS-120 ドライブを、標準のネットワーク接続でエミュレートすることができます。IDER によって、管理マシンでローカル ドライブの 1 つをネットワーク上の管理クライアントに接続することができます。IDER セッションが確立されると、管理クライアントではリモートデバイスを自身の IDE チャネルの 1 つに直接接続したか<br>のように使用することができます。これは、制御不可能なコンピュータをリモートで起動する場合に便利です。IDER は DVD フォーマットをサポートしません。

例えば、オペレーティングシステムが破損しているクライアントを起動する場合に IDER を使用します。まず最初に、有効な起動ディスクを管理コンソールのディスクドライブにロードします。 次に、管理コ<br>ンソールで IDER TCP セッションが開かれると、このドライブが引数として渡されます。 Intel AMT によって、クライアントの電源や起動の状態に関わらず、このデバイスが仮想 IDE デバイスとしてク<br>ライアント上に登録されます。 クラ

[目次に戻る](file:///C:/data/systems/latd630/ja/AMT/index.htm)

#### <span id="page-15-0"></span>[目次に戻る](file:///C:/data/systems/latd630/ja/AMT/index.htm)

#### <span id="page-16-0"></span>[目次に戻る](file:///C:/data/systems/latd630/ja/AMT/index.htm)

### **Intel® AMT** のセットアップと構成の概要 **Dell™** システム管理アドミニストレータガイド

[用語](#page-16-1)

● ヤットアップと構成の状態

## <span id="page-16-1"></span>用語

次のリストは、Intel® AMT のセットアップと構成に関する重要な用語です。

- セットアップと構成 Intel AMT 管理コンピュータに、ユーザー名、パスワード、およびネットワークパラメーターを追加して、コンピュータをリモートで管理できるようにするプロセス。
- <sup>l</sup> プロビジョニング Intel AMT をセットアップして、完全に設定を行う行為。
- **構成サービス** エンタープライズ動作モードでの Intel AMT のプロビジョニングを完了するサードパーティのアプリケーション
- <sup>l</sup> **Intel AMT WebGUI** Web ブラウザベースのインタフェースで、これにより限定的にリモートでコンピュータを管理することができます。
- ι **動作モード** Intel<sup>®</sup> AMT を、**Enterprise mode(エンター**プライズモード)(大企業向け)または **Small and Medium Business(SMB) mode**(中小規模企業(SMB)モード)(プロ<br> ビジョニングモデルとも呼ばれます)のいずれかにセットアップすることができます。Enterprise mode(エンタープライズモード)では、プロビジョニングを完了するための構成サービスが です。SMB mode(SMB モード)は手動でセットアップするのでそれほどインフラストラクチャを必要とせず、Intel ME BIOS Extension(MEBx)を介してプロビジョニングを完了します。
- ι Enterprise mode(エンタープライズモード)— Intel AMT を Enterprise mode(エンタープライズモード)に設定すると、独自の機能の設定を開始することができます。必要なネットワー<br>ク要素がすべて揃ったら、コンピュータを電源およびネットワークに接続するだけで、Intel AMT で自動的に独自の設定が開始されます。構成サービス(サードパーティのアプリケーション)によ<br>って、プロセスが完了されます。こ
- <sup>l</sup> **SMB mode**(SMB モード)— Intel AMT を SMB mode(SMB モード)に設定すると、コンピュータがネットワーク全域の設定を開始する必要はありません。手動でセットアップし、Intel AMT WebGUI で使用することができます。

Intel AMT を使用する前に、コンピュータにセットアップして設定する必要があります。Intel AMT の設定は、コンピュータを Intel AMT モード用に準備して、ネットワーク接続を有効にします。通常 は、この設定はコンピュータの耐用年限中に 1 回だけ実行します。Intel AMT が有効になっているときには、ネットワーク上で管理ソフトウェアによって検出されます。

# <span id="page-16-2"></span>セットアップと構成の状態

Intel AMT が機能するコンピュータは、3 種類のセットアップと構成の状態のいずれかになります。

- <sup>l</sup> **Factory-default state**(工場出荷時のデフォルト状態)— 工場出荷時のデフォルト状態とは、何も設定されていない状態のことで、セキュリティ認証がまだ確立されておらず、Intel AMT
- の機能も、管理アプリケーションに対してまだ使用可能になっていません。工場出荷時のデフォルト状態では、Intel AMT は工場出荷時用の設定になっています。 <sup>l</sup> **Setup state**(セットアップ状態)— セットアップ状態とは、部分的に設定済みの状態のことで、Intel AMT は、初期のネットワーク情報およびトランスポート層セキュリティ(TLS)情報を使用し てセットアップされています。それらには、初期の **システム管理者パスワード**、プロビジョニングパスフレーズ(PPS)、およびプロビジョニング ID(PID)が含まれています。 Intel AMT のセッ<br>トアップが済むと、Intel AMT は<u>[構成サービス](file:///C:/data/systems/latd630/ja/AMT/setup_config.htm#configuration_service)</u>から Enterprise mode(エンタープライズモード)設定を受け取ることができます。
- <sup>l</sup> **Provisioned state**(プロビジョニング状態)— プロビジョニング状態とは完全に設定済みの状態のことで、Intel Management Engine(ME)では電源オプションが設定され、Intel AMT ではセキュリティ設定、証明書、および Intel AMT の機能を有効にする設定が設定されています。Intel AMT の設定が済むと、その機能は管理アプリケーションと相互通信することができま

# プロビジョニングプロセスを完了する方法

Intel AMT の機能が管理アプリケーションと相互通信できるようになる前に、コンピュータを設定しておく必要があります。プロビジョニングプロセスを完了するには、次の 2 とおりの方法があります(簡 単な方法から複雑な方法の順)。

- 1 <mark>鐵成サービス</mark> [構成サービス](file:///C:/data/systems/latd630/ja/AMT/setup_config.htm#configuration_service)を使用すると、サーバーの GUI コンソールからワンタッチで Intel AMT の機能を備えた各コンピュータのプロビジョニングプロセスを完了することができます。<br>- PPS および PID のフィールドは、USB デバイスに保存された構成サービスによって作成されたファイルを使用して入力します。
- <sup>l</sup> **MEBx** [インタフェース](file:///C:/data/systems/latd630/ja/AMT/setup_config.htm#mebx) IT 管理者が、Intel AMT の準備ができた各コンピュータに、Management Engine BIOS Extension(MEBx)の設定を手動で設定します。PPS および PID のフィールドは、構成サービスで作成された 32 文字および 8 文字の英数字キーを MEBx インタフェースに入力します。

[目次に戻る](file:///C:/data/systems/latd630/ja/AMT/index.htm)

す。

プロビジョニング: セットアップと構成プロセスの完了 **Dell™** システム管理アドミニストレータガイド

- [プロビジョニング](#page-17-1)完了のための構成サービスの使い方
- MEBx インタフェースを使用[したプロビジョニングの](#page-34-1)完

Intel<sup>®</sup> AMT の機能が管理アプリケーションと相互通信できるようになる前に、コンピュータを設定しておく必要があります。プロビジョニングプロセスを完了するには、次の 2 とおりの方法があります (簡単な方法から複雑な方法の順)

- 1 構成サービス 構成サービスを使用すると、サーバーの GUI コンソールからワンタッチで Intel AMT の機能を備えた各コンピュータのプロビジョニングプロセスを完了することができま
- す。PPS および PID のフィールドを完了するには、USB 大容量ストレージデバイスに保存された構成サービスによって作成されたファイルを使用します。<br>1 **MEBx インタフェース** IT 管理者が、Intel AMT の準備ができた各コンピュータに、Management Engine BIOS Extension(MEBx)の設定を手動で設定します。PPS および PID のフィールドは、構成サービスで作成された 32 文字および 8 文字の英数字キーを MEBx インタフェースに入力します。

# <span id="page-17-1"></span>プロビジョニング完了のための構成サービスの使い方

# **USB** ストレージデバイスの使い方

本項では、USB ストレージデバイスを使用した Intel® AMT のセットアップと構成について説明します。USB ドライブキーを使用してセットアップを行い、パスワード、プロビジョニング ID (PID)、およびプロビジョニングパスフレーズ(PPS)情報をローカルに設定することができます。 これは <u>USB プロビジョニング</u>とも呼ばれます。 USB プロビジョニングによって、 手動入力に関連<br>する問題なしに、 コンピュータを手動でセットアップして構成することができます。

USB プロビジョニングが機能するのは、MEBx パスワードを工場出荷時のデフォルトである admin に設定した場合に限ります。このパスワードが変更されている場合は、CMOS をクリアして工場出<br>荷時のデフォルトにリセットします。 手順については、お使いのコンピュータの『ユーザーズガイド』で「システムのセットアップ」を参照してください。

以下に、典型的な USB [ストレージデバイスキーのセットアップと](#page-17-2)構成の手順を示します。Altiris® Dell™ Client Manager (DCM) を使用しての手順を追った説明については、「<u>Dell Client</u><br>Management アプリケーションを使用した Intel AMT の設定」を参照してください。

- 
- 1. IT 技術者は、管理コンソールを搭載するコンピュータに USB ドライブキーを挿入します。 2. 技術者はコンソールを介して、セットアップと構成サーバー(SCS)にローカルセットアップと構成のレコードを要求します。
- 3. SCS は次の作業を実行します。
	- o 適切なパスワード、PID、および PPS のセットを生成します。
		- n この情報をデータベースに保存します。
			- n 情報を管理コンソールに返します。
- 4. 管理コンソールは、パスワード、PID、および PPS セットを USB ドライブキー内の **setup.bin** ファイルに書き込みます。
- 5. 技術者は、新しく Intel AMT が機能するコンピュータがある場面に、USB ドライブキーを持って行きます。次に技術者は以下の作業を実行します。
	-
	- o 必要に応じて、コンピュータの梱包を開いて接続します。<br>○ USB ドライブキーをコンピュータに挿入します。
	- このコンピュータの電源を入れます。
- 6. コンピュータの BIOS が USB ドライブキーを検出します。

¡ 検出されると、BIOS はドライブキーの最初にある **setup.bin** ファイルを探します。手順 7 に進みます。

- ¡ USB ドライブキーまたは **setup.bin** ファイルが検出されない場合は、コンピュータを再スタートします。残りの手順は実行しません。
- 7. コンピュータの BIOS によって、自動セットアップと構成が開始されることを通知するメッセージが表示されます。
	- 。<br>o setup.bin ファイルで最初に使用可能なレコードがメモリに読み込まれます。このプロセスで次の作業が実行されます。
		- n ファイルヘッダーレコードが検証されます。<br>n 次に使用可能なレコードが検索されます。
		-
		- n 手順が正常に実行されると現在のレコードが無効になり、再び使用することができなくなります。
	- o このプロセスでメモリアドレスが MEBx パラメーターブロックに置かれます。
- o このプロセスで MEBx が呼び出されます。
- 8. MEBx がレコードを処理します。
- 9. MEBx が完了メッセージを画面に表示します。
- 10. IT 技術者がコンピュータの電源を切ります。これでコンピュータはセットアップ状態になり、エンタープライズモード環境でユーザーに配布される準備ができました。
- 11. コンピュータが 2 台以上ある場合は、手順 5 を繰り返します。

USB ドライブキーのセットアップと構成の詳細に関しては、管理コンソール供給業者にお問い合わせください。

# **USB** ストレージデバイスキーの要件

USB ストレージデバイスキーは、Intel AMT のセットアップと構成ができるように、次の要件を満たす必要があります。

- l 16 MB 以上の容量があること
- 1 FAT16 ファイルシステムでフォーマットされていること
- <sup>l</sup> セクターサイズは 1 KB であること
- 1 USB ドライブキーが起動可能でないこと
- <sup>l</sup> **setup.bin** ファイルが、USB ドライブキーに保存される最初のファイルであること 隠しファイルや削除されたファイルなどであるかを問わず、その他のファイルが USB キーに含まれていない こと

# <span id="page-17-2"></span>**Dell Client Management** アプリケーションを使用した **Intel AMT** の設定

提供されているデフォルトのコンソールパッケージは、Dell™ Client Management (DCM) アプリケーションです。本項では、DCM パッケージを使用した Intel® AMT のセットアップと構成の<br>手順について説明します。このマニュアルで前述しているように、サードパーティ製のその他のパッケージにも使用可能なものがあります。

このプロセスを開始する前に、コンピュータが設定されていて DNS サーバーがこれを認識できる必要があります。また、USB ストレージデバイスも必要で、前項でリスト表示されている要件に適合し ている必要があります。

管理ソフトウェアの本質として、常にダイナミックまたはリアルタイムであるとは限りません。実際のところ、コンピュータに何らかの命令(再起動など)を出しても、これが実行されるためにもう一度再

<span id="page-17-0"></span>[目次](file:///c:/data/systems/latd630/ja/amt/index.htm)に戻る

起動しなければならないことがあります。

# **USB** ストレージデバイスを使用したセットアップと構成

1. USB デバイスを FAT16 ファイルシステムで、ボリュームラベルは使用せずにフォーマットして、横に置いておきます。

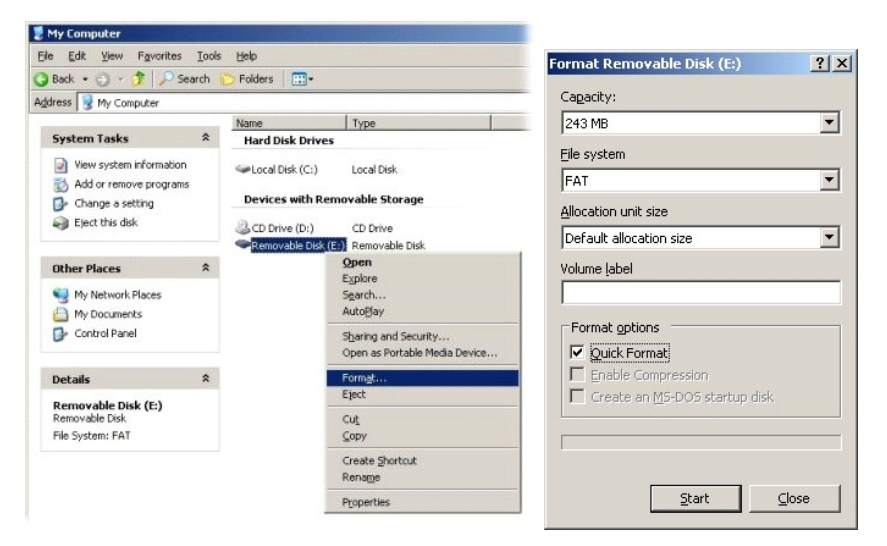

2. デスクトップアイコンをダブルクリックするか、Start (スタート) メニューから Altiris® Dell Client Manager アプリケーションを開きます。

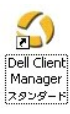

3. 左側のナビゲーションメニューから **AMT Quick Start**(AMT クイックスタート)を選択して、Altiris コンソールを開きます。

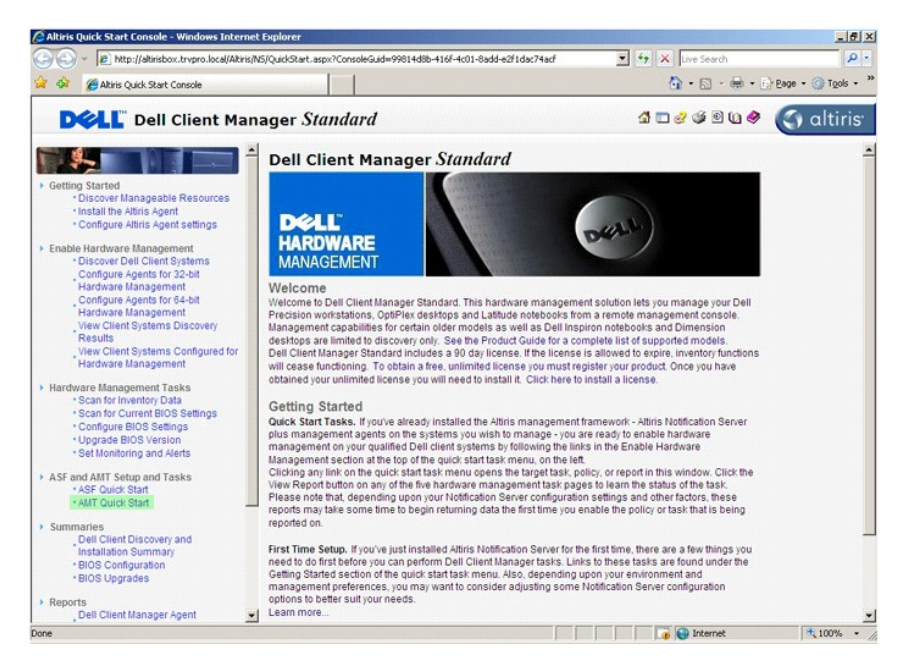

4. プラス(+)をクリックして、Intel AMT Getting Started (Intel AMT の開始)の項を展開します。

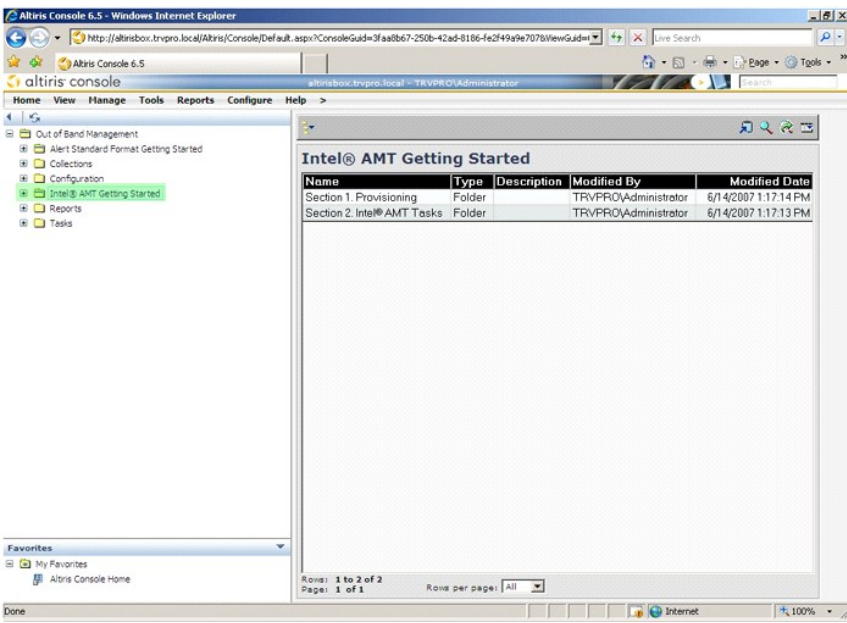

5. プラス(+)をクリックして、Section 1. Provisioning (第 1 項 プロビジョニング)の項を展開します。

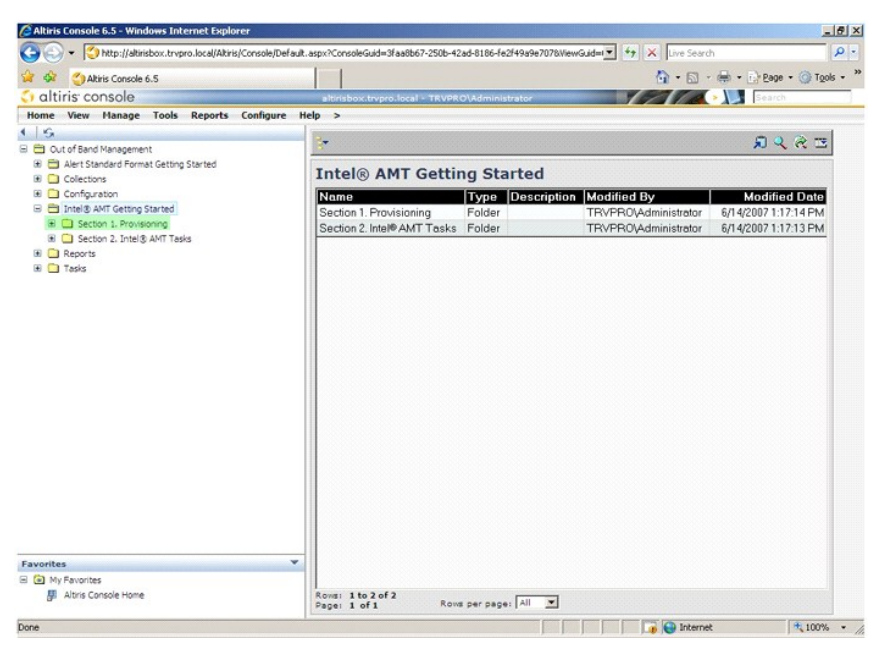

6. プラス(+)をクリックして、**Basic Provisioning**(**without TLS**)(基本プロビジョニング(TLS なし))の項を展開します。

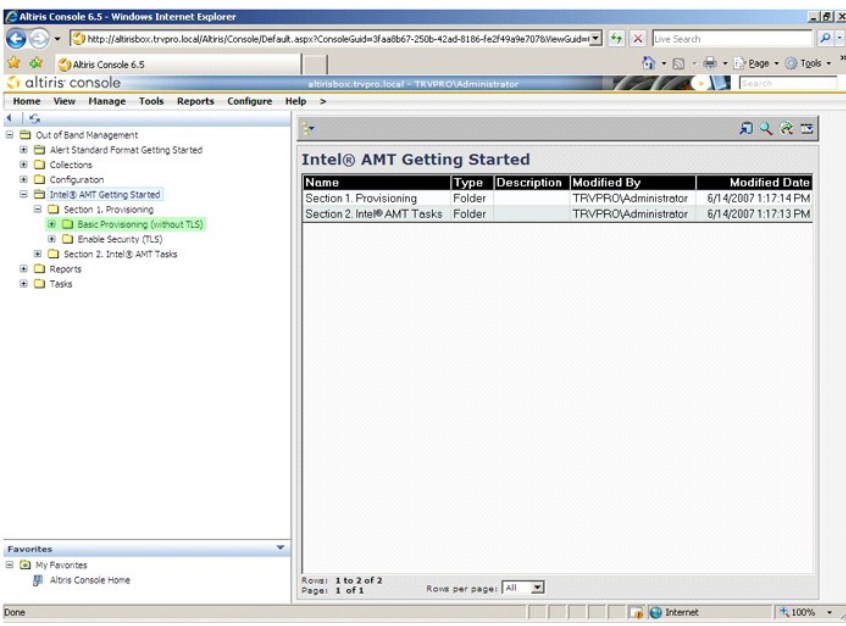

7. **Step 1. Configure DNS**(手順 1. DNS の設定)を選択します。

帯域外管理ソリューションがインストールされている通知サーバーを、DNS に「ProvisionServer」(プロビジョニングサーバー)として登録する必要があります。

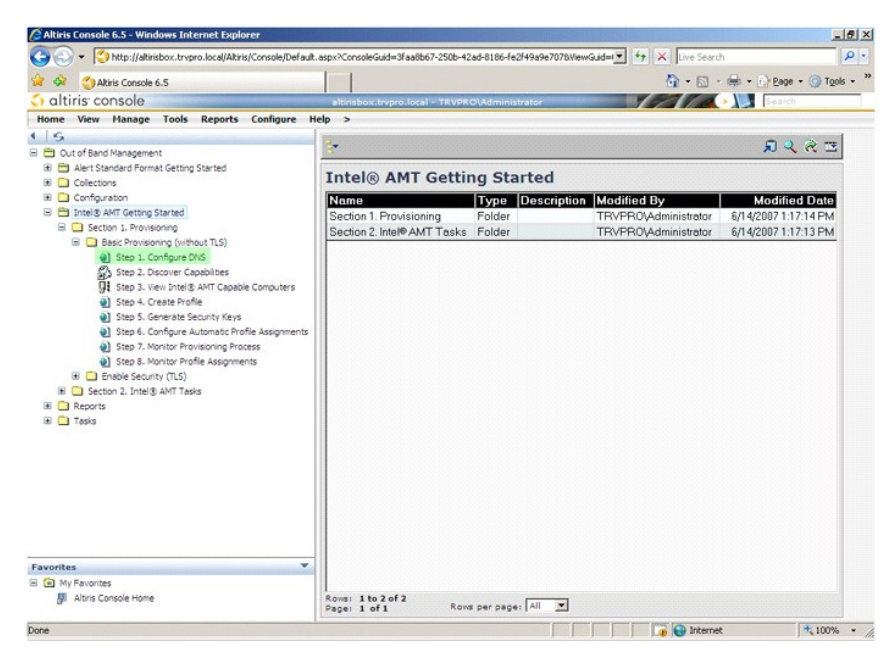

8. **DNS Configuration**(DNS 設定)画面で **Test**(テスト)をクリックして、DNS に ProvisionServer エントリがあり、正しい Intel のセットアップと構成サーバー(SCS)に帰すること を検証します。

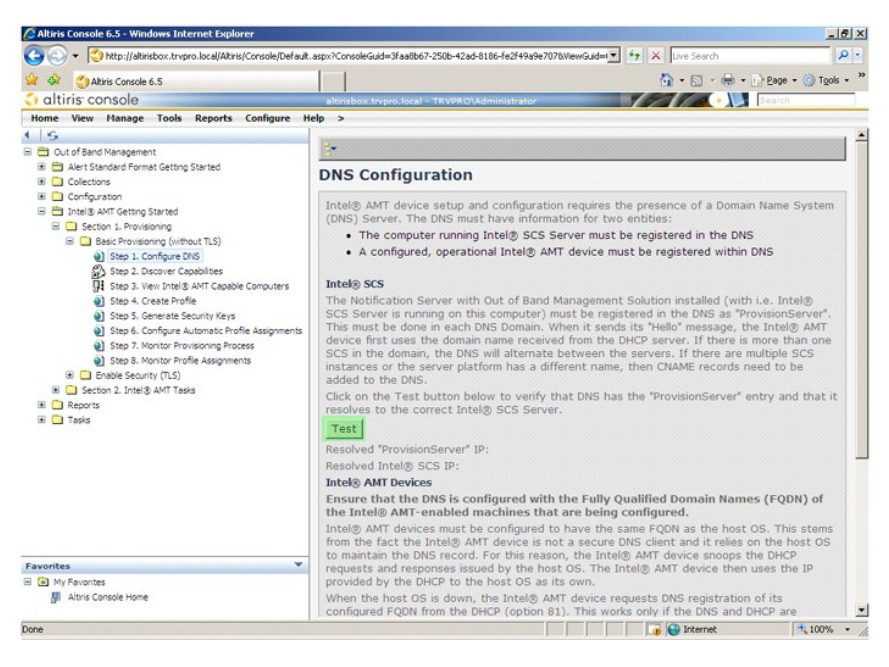

ProvisionServer および Intel SCS の IP アドレスが表示されます。

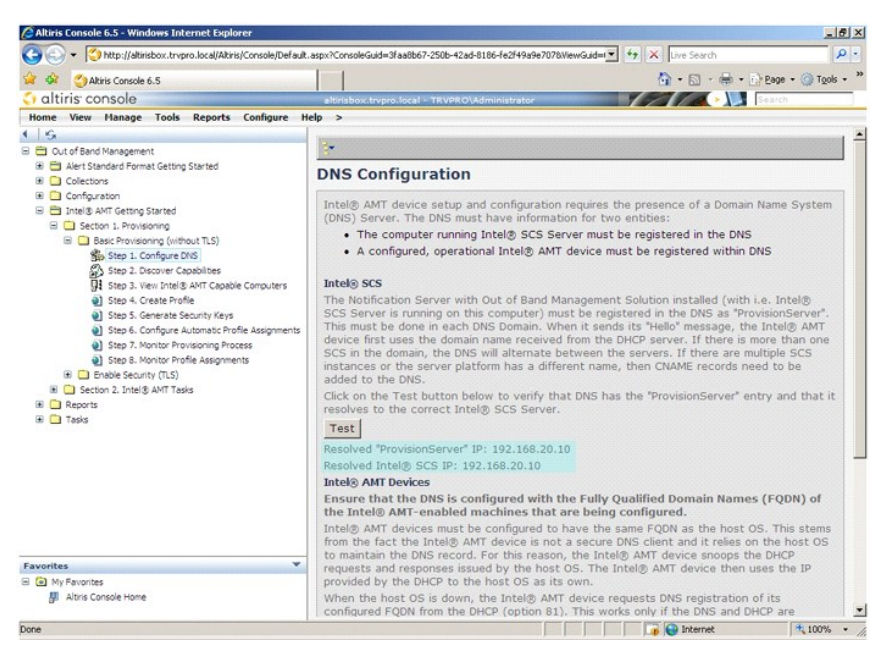

9. **Step 2. Discovery Capabilities**(手順 2. 検出機能)を選択します。

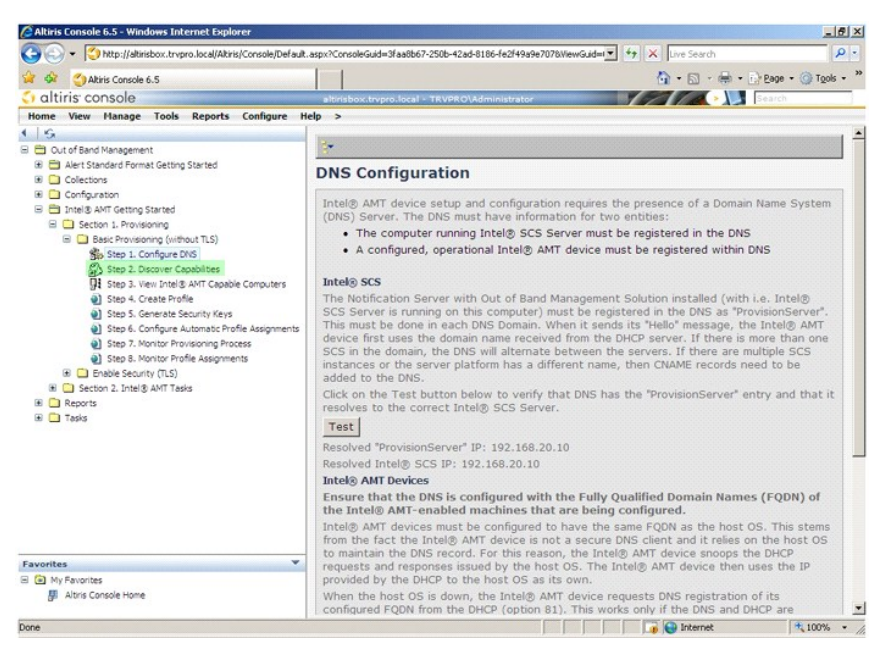

10. 設定が Enabled (有効) になっていることを確認します。Disabled (無効) になっている場合は、Disabled (無効) の隣にあるチェックボックスをクリックして、**遺用** をクリックします。

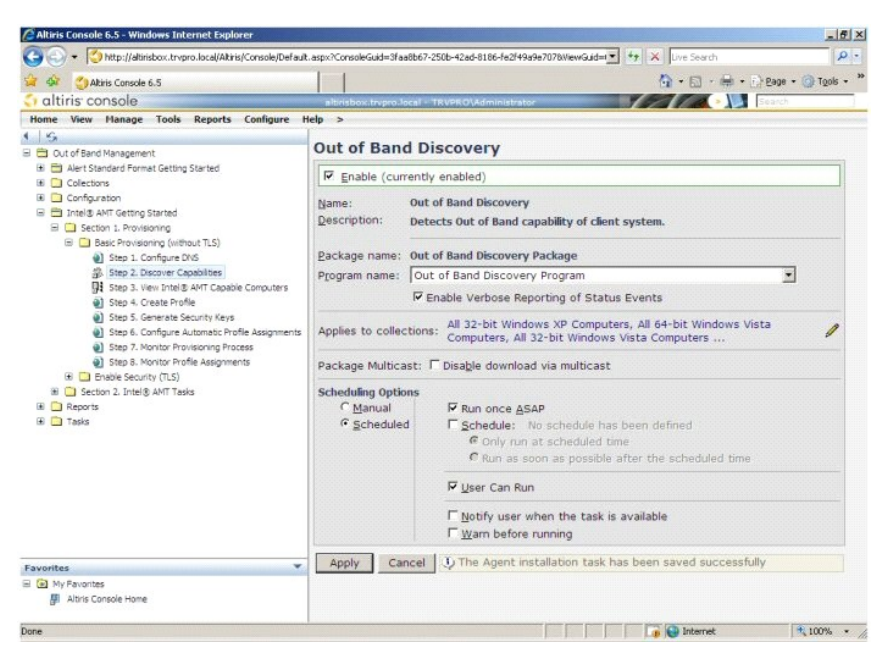

11. **Step 3. View Intel AMT Capable Computers**(手順 3. Intel AMT が機能するコンピュータの表示)を選択します。

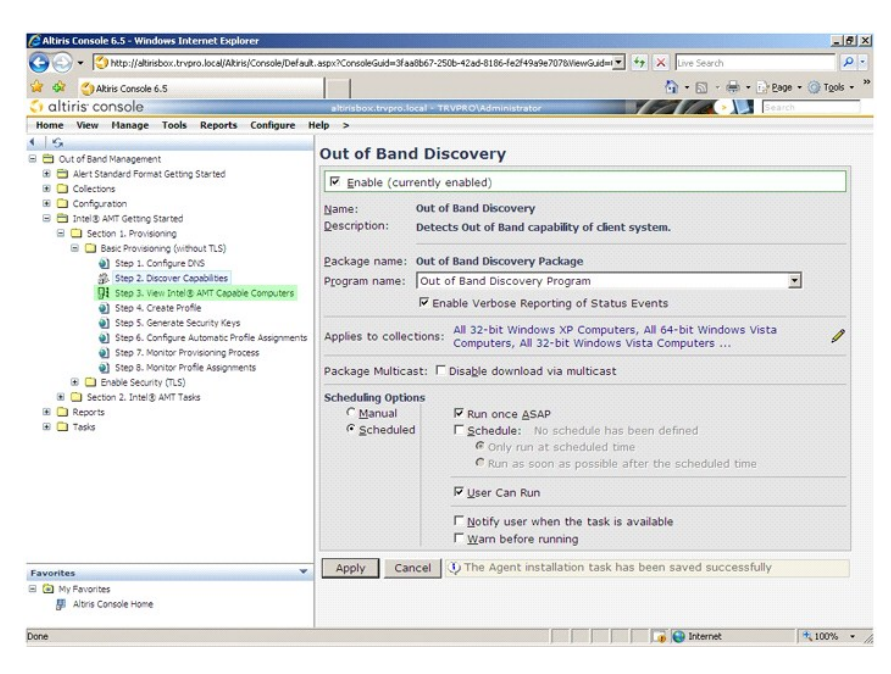

ネットワーク上にある Intel AMT が機能するコンピュータがこのリストに表示されます。

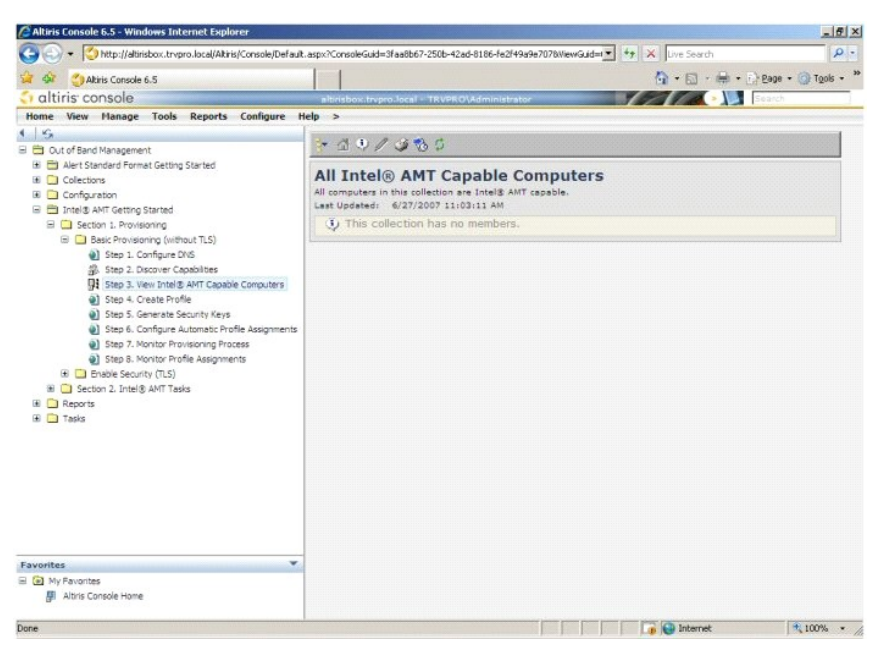

12. **Step 4. Create Profile**(手順 4. プロファイルの作成)を選択します。

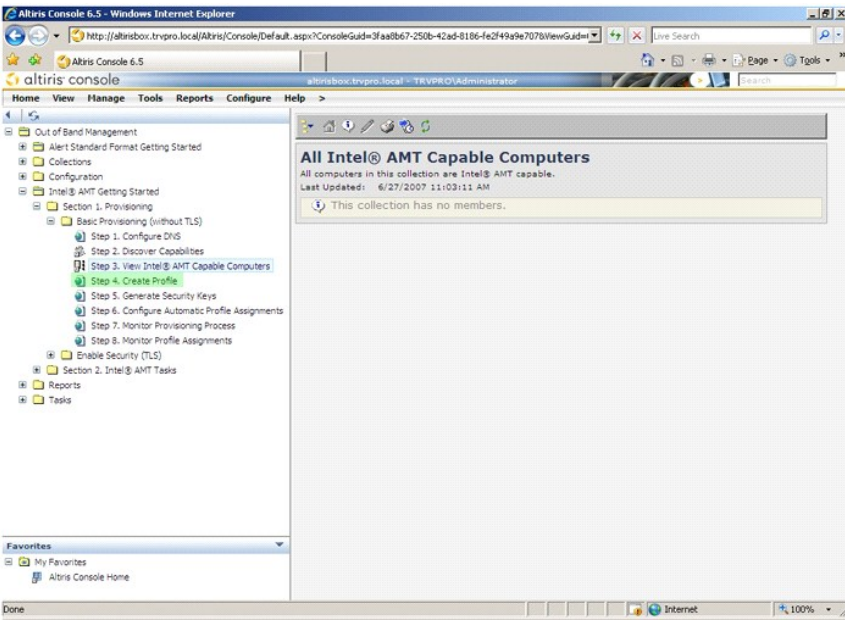

13. 新しいプロファイルを追加する場合は、プラス(+)をクリックします。

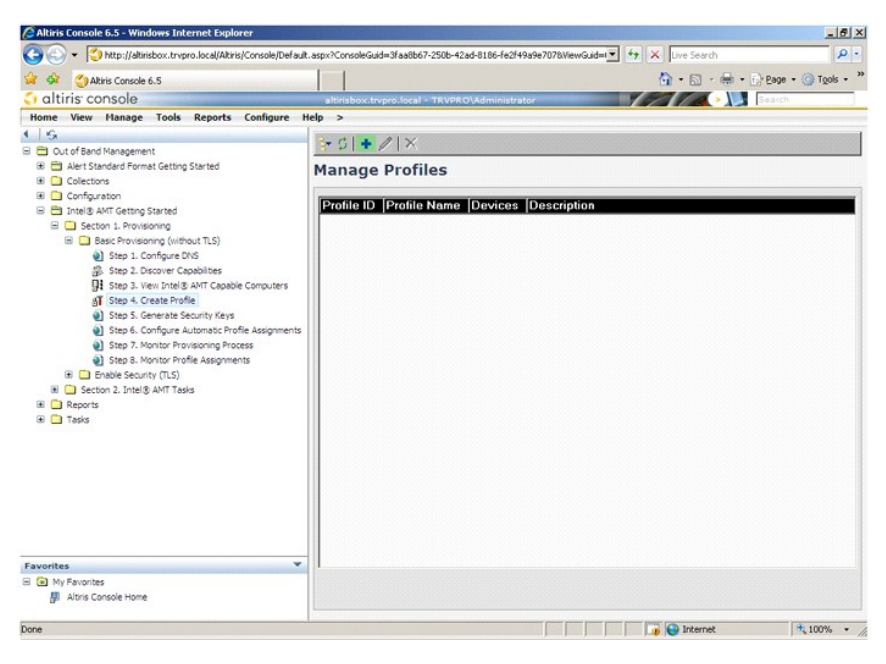

14. General(一般)タブで、システム管理者はプロファイル名と説明およびパスワードを変更することができます。システム管理者は、今後のメンテナンスを簡素化するため、標準のパスワー<br>ドを設定します。Manual(手動)ラジオボタンを押して新しいパスワードを入力します。

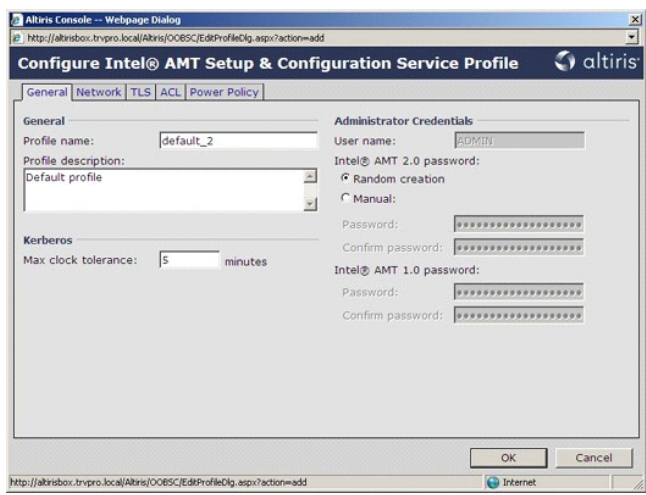

15. **Network**(ネットワーク)タブには、Ping 応答、VLAN、WebUI、Serial over LAN、および IDE リダイレクションを有効にするオプションがあります。Intel AMT を手動で設定する と、これらのすべての設定が MEBx でも使用できます。

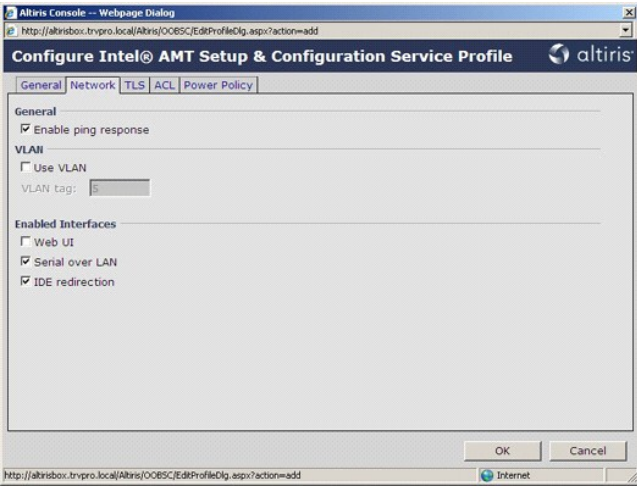

16. **TLS**(トランスポート層セキュリティ)タブで、TLS を有効にすることができます。有効にした場合は、認証局(CA)サーバー名、CA 一般名、CA タイプ、および証明書テンプレートなどの 情報が必要です。

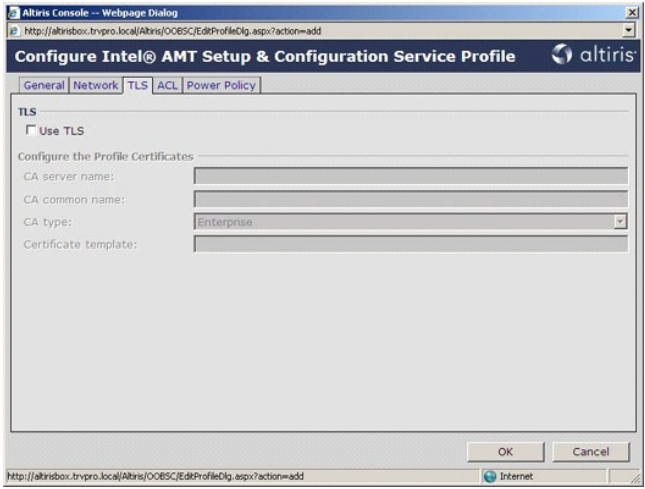

17. ACL (アクセスコントロールリスト) タブは、このプロファイルにすでに関連付けられているユーザーの表示、新しいユーザーの追加、およびユーザーのアクセス権の定義に使用します。

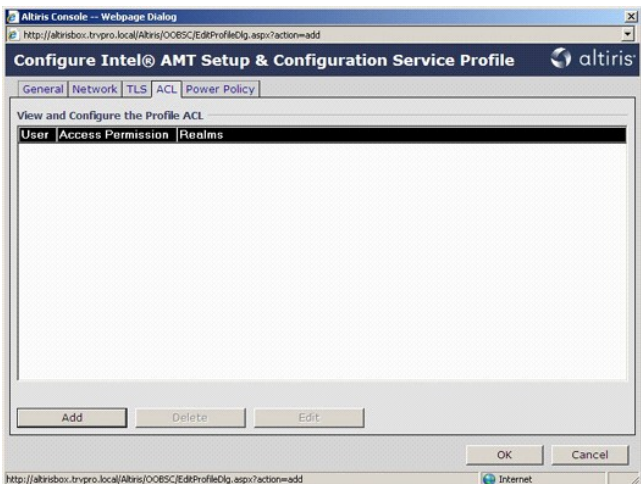

18. Power Policy(電源ポリシー)タブには、Intel AMT のスリーブ状態および Idle Timeout (アイドルタイムアウト) 設定を選択する設定オプションがあります。パフォーマンスを最適に<br>するために、Idle timeout(アイドルタイムアウト)を常に 1 に設定することをお勧めします。

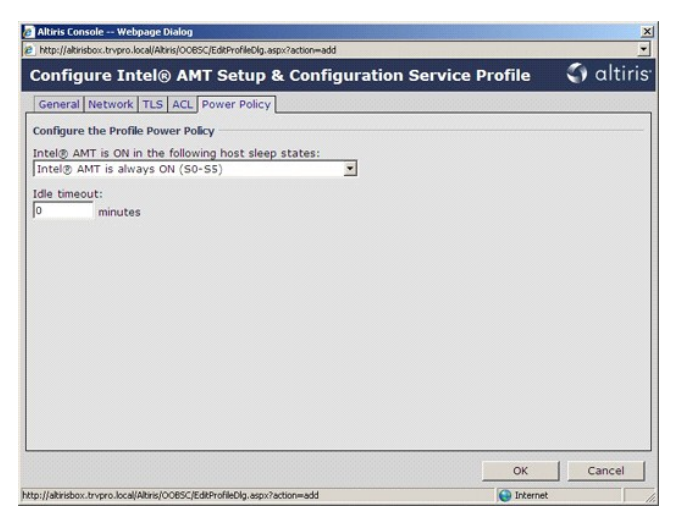

19. **Step 5. Generate Security Keys**(手順 5. セキュリティキーの生成)を選択します。

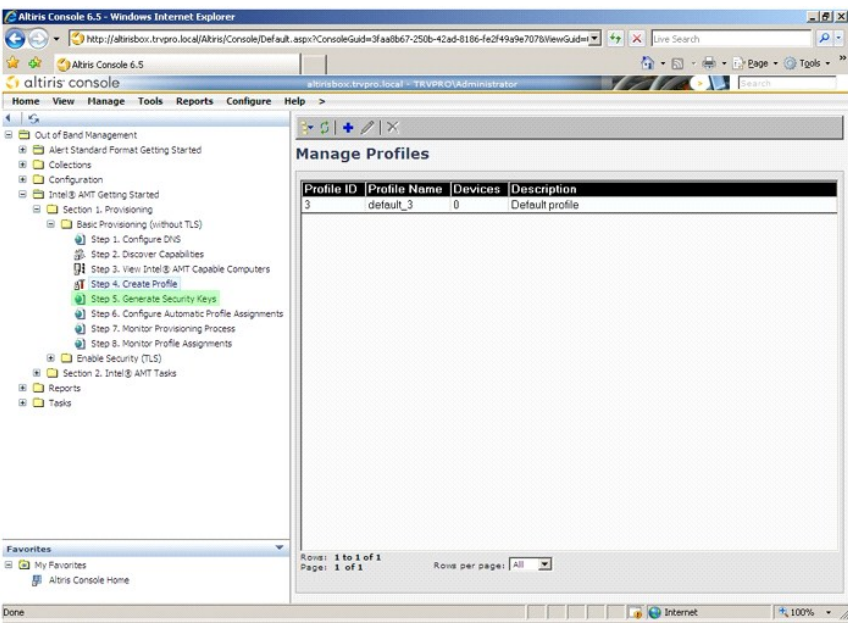

20. **Export Security Keys to USB Key**(セキュリティキーの USB キーへのエクスポート)を指す矢印の付いたアイコンを選択します。

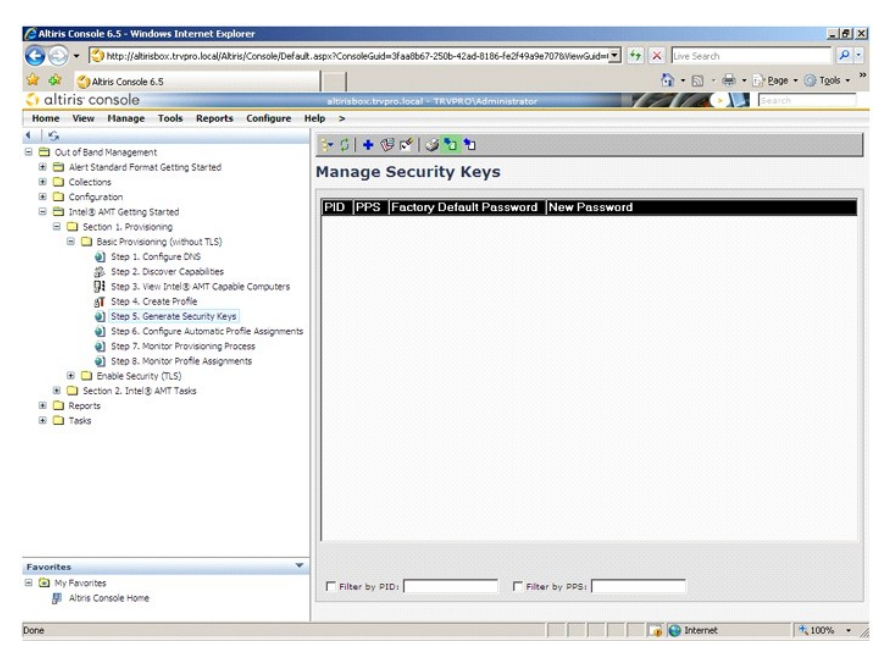

21. **Generate keys before export**(エクスポート前にキーを生成)ラジオボタンを選択します。

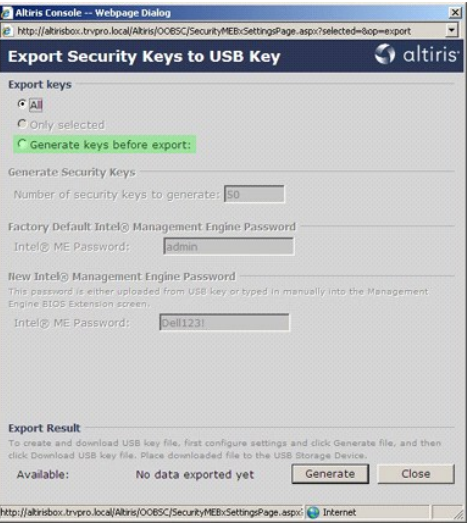

22. 生成するキーの数を入力します(プロビジョニングを必要とするコンピュータの数による)。デフォルトは 50 です。

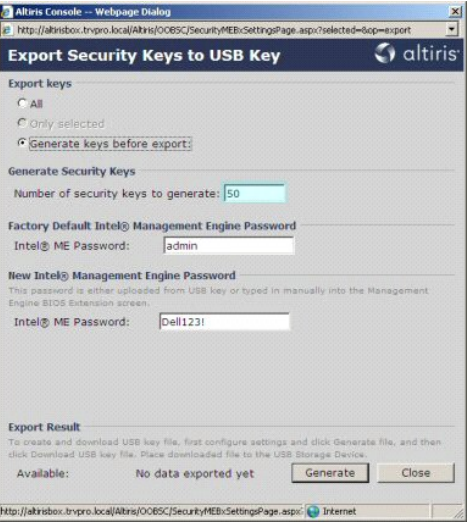

23. Intel ME のデフォルトのパスワードは **admin** です。その環境に新しい Intel ME パスワードを設定します。

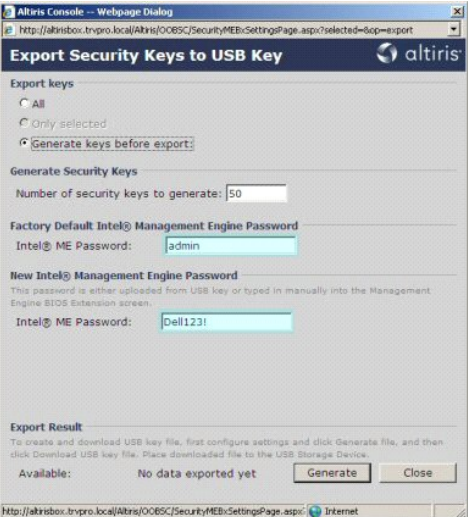

24. **Generate**(生成)をクリックします。キーが作成されると、**Generate**(生成)ボタンの左にリンクが表示されます。

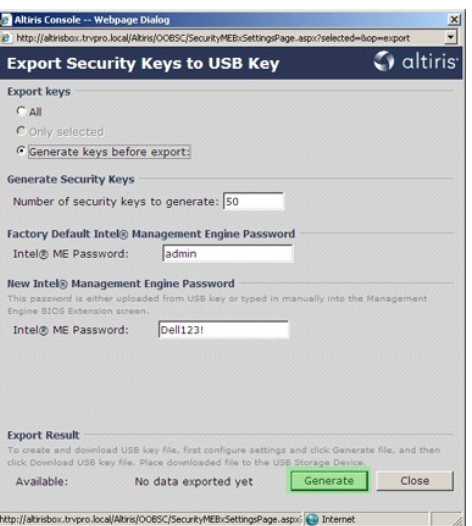

- 
- 25. 前もってフォーマットした USB デバイスを ProvisioningServer 上の USB コネクタに挿入します。<br>26. **Download USB key file**(USB キーファイルのダウンロード) リンクをクリックして、s**etup.bin** ファイルを USB デバイスにダウンロードします。デフォルトで USB デバイスが認識され<br>るので、このファイルを USB デバイスに保存します。

今後追加のキーが必要になった場合は、**setup.bin** ファイルを保存する前に USB デバイスを再度フォーマットする必要があります。

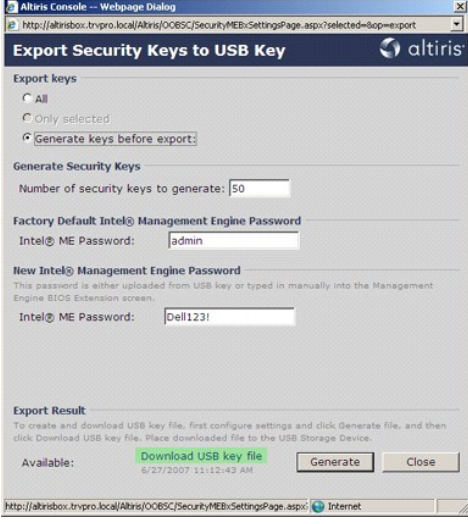

a. **File Download**(ファイルのダウンロード)ダイアログボックスで **Save**(保存)をクリックします。

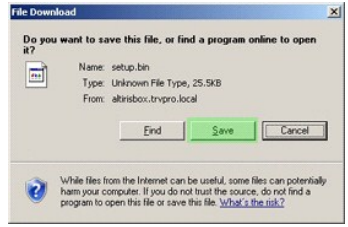

b. Save in: (保存場所) が USB デバイスを指していることを確認します。Save (保存) をクリックします。

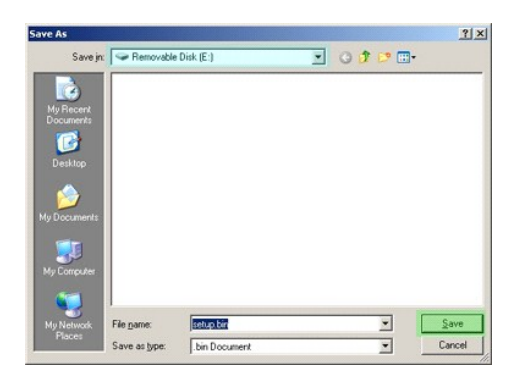

c. Download complete (ダウンロード完了) ダイアログボックスで Close (閉じる) クリックします。

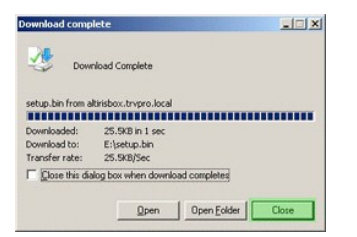

これで、**setup.bin** ファイルがドライブのエクスプローラウィンドウに表示さます。

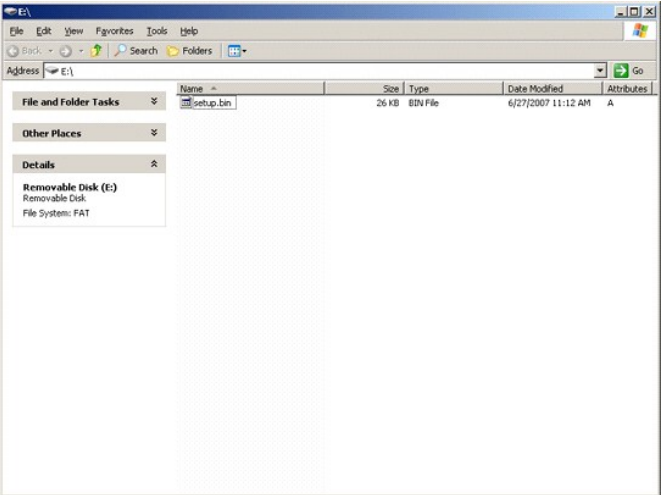

27. **Export Security Keys to USB Key**(セキュリティキーの USB キーへのエクスポート)ウィンドウおよびドライブのエクスプローラウィンドウを閉じて、Altiris コンソールに戻ります。 28. USB デバイスをコンピュータまで持って行き、コンピュータに挿入してコンピュータの電源を入れます。すぐに USB デバイスが認識されて、次のメッセージが表示されます。

Continue with Auto Provisioning (自動プロビジョニングを続行します) (Y/N)

29. <y> を押します。

Intel(R) Management Engine BIOS Extension<br>Copyright(C) 2003-07 Intel Corporation. All Rights Reserved.

Found USB Key for provisioning Intel(R) AMT<br>Continue with Auto Provisioning (Y/N)

30. 任意のキーを押すと、システムの起動が続行されます。

Intel(R) Management Engine BIOS Extension Copyright(C) 2003-07 Intel Corporation. All Rights Reserved.

Found USB Key for provisioning Intel(R) AMT<br>Continue with Auto Provisioning (Y/N)

Intel(R) AMT Provisioning complete<br>Press any key to continue with system boot...

Intel(R) Management Engine BIOS Extension Copyright(C) 2003-07 Intel Corporation. All Rights Reserved.

Found USB Key for provisioning Intel(R) AMT Continue with Auto Provisioning (Y/N)

Intel(R) AMT Provisioning complete<br>Press any key to continue with system boot...<br>ME-BIOS Sync – Successful

31. 処理が完了したら、コンピュータの電源を切って管理サーバーに戻ります。

32. **Step 6. Configure Automatic Profile Assignments**(手順 6. プロファイルの自動割り当ての設定)を選択します。

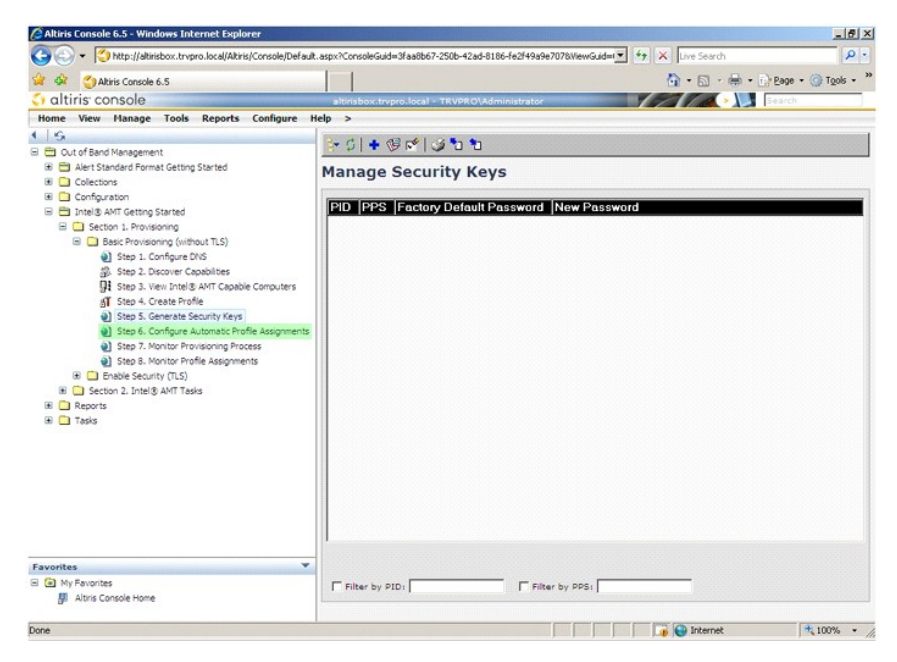

33. 設定が有効になっていることを確認します。**Intel AMT 2.0+** ドロップダウンで、以前に作成されたプロファイルを選択します。その他の設定を環境に合わせて設定します。

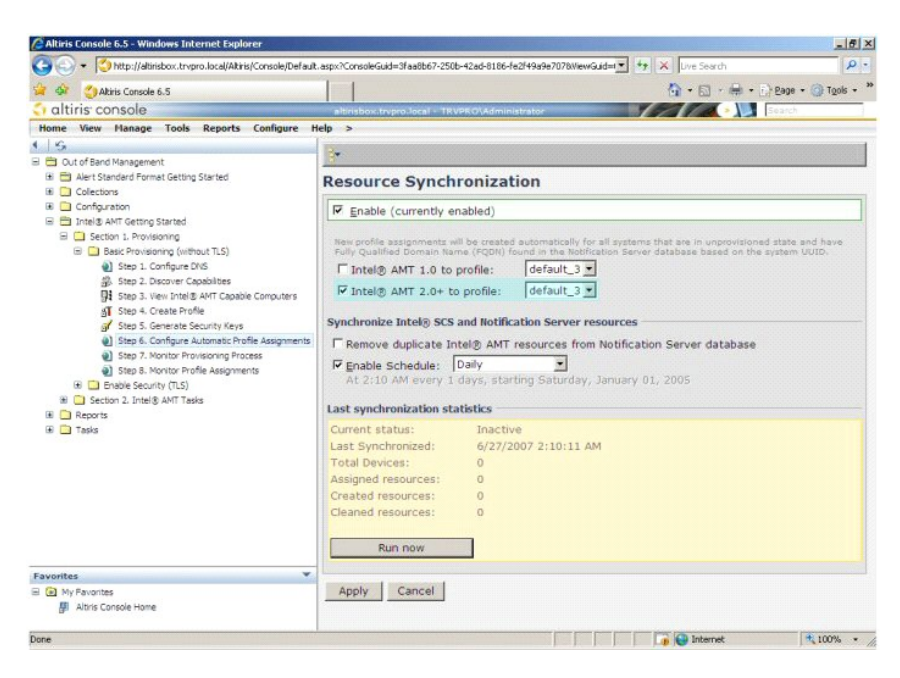

34. **Step 7. Monitor Provisioning Process**(手順 7. プロビジョニングプロセスのモニタ)を選択します。

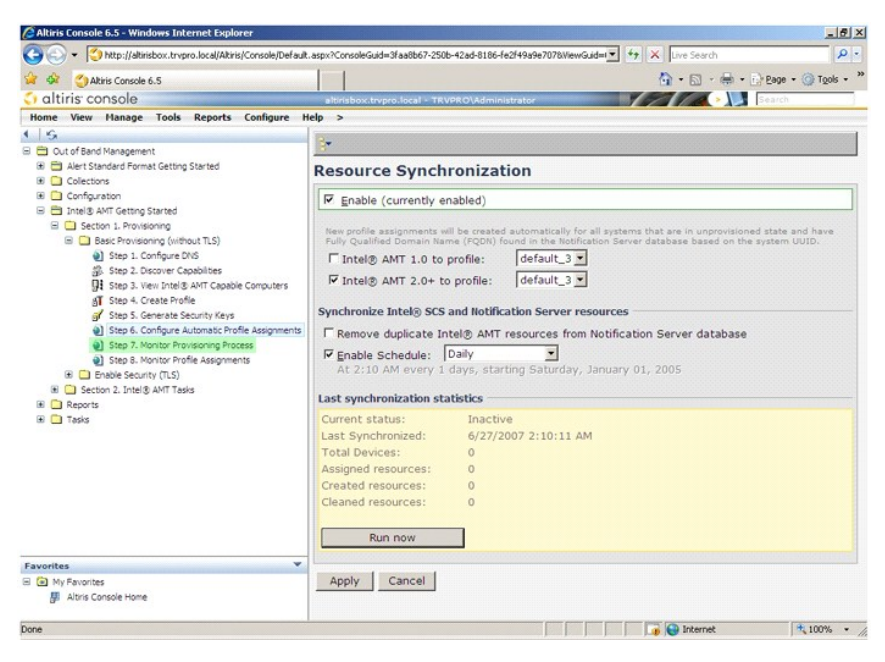

キーが適用されたコンピュータがシステムリストに表示され始めます。最初はステータスは **Unprovisioned**(プロビジョニングなし)となっており、次にシステムステータスが **In provisioning** (プロビジョニング中)に変わり、処理の終了時に **Provisioned**(プロビジョニング済み)に変わります。

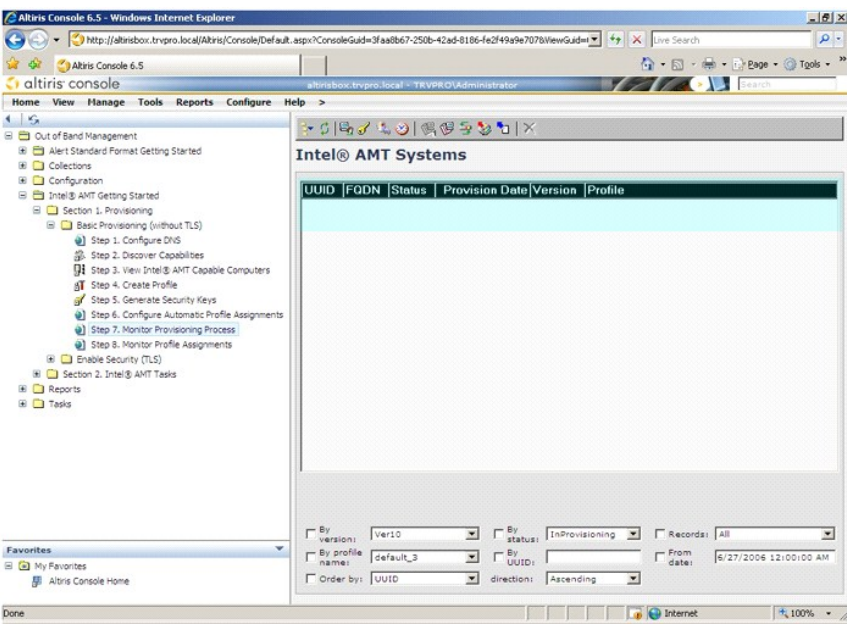

35. **Step 8. Monitor Profile Assignments**(手順 8. プロファイル割り当てのモニタ)を選択します。

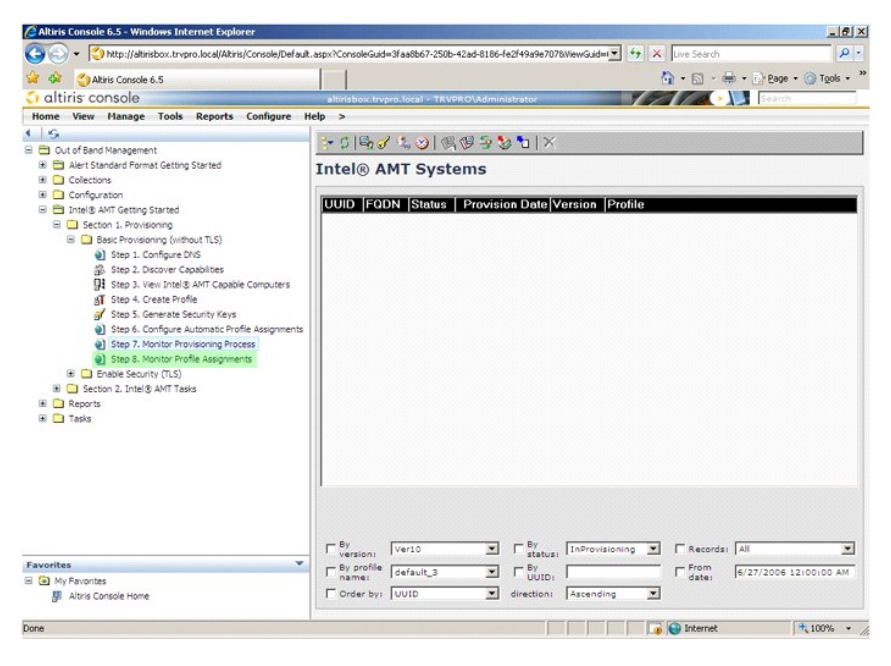

プロファイルが割り当てられたコンピュータがリストに表示されます。各コンピュータが **FQDN**、**UUID**、および **Profile Name**(プロファイル名)の各列で識別されます。

<span id="page-34-0"></span>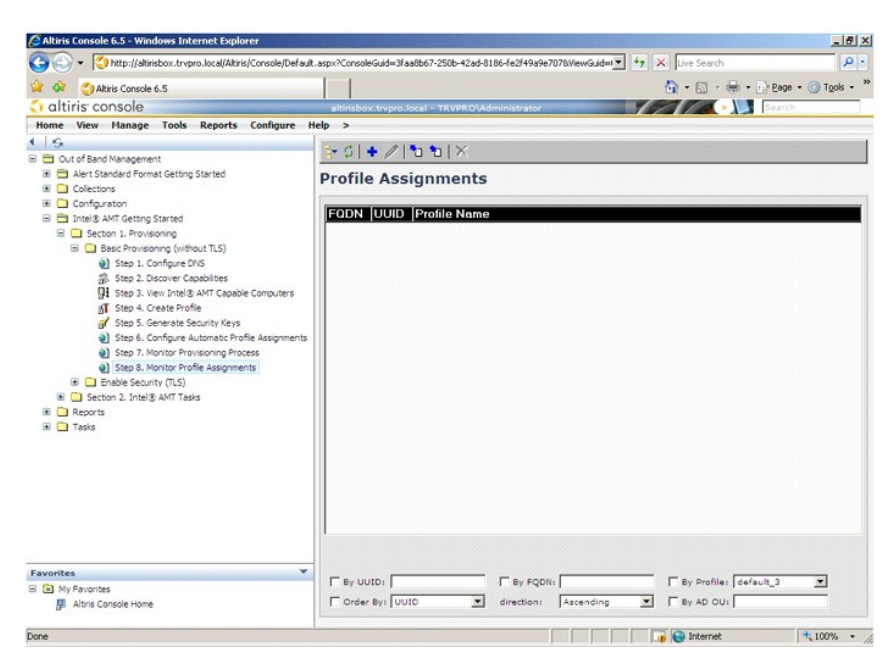

コンピュータをプロビジョニングすると、**All configured Intel AMT computers**(すべての設定済み Intel AMT コンピュータ)の**Collections**(コレクション)フォルダに表示されます。

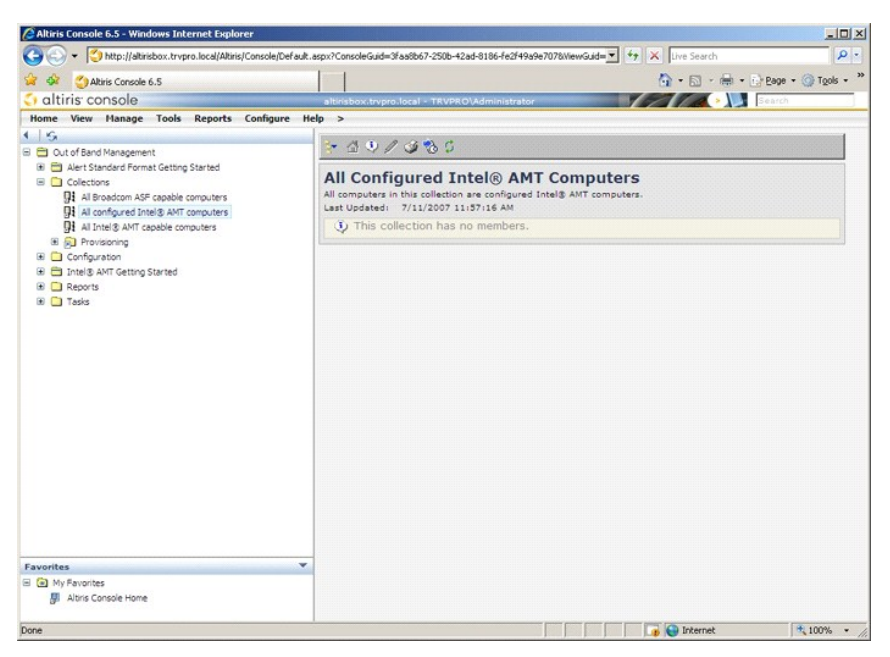

# <span id="page-34-1"></span>**MEBx** インタフェースを使用したプロビジョニングの完了

Intel® AMT を Enterprise (エンタープライズ) または Small and Medium Business (中小規模企業)動作モード (プロビジョニングモデルとも呼ばれます) 向けにセットアップすることがで きます。両方の動作モードは、ダイナミックおよび静的の IP ネットワーク設定をサポートします。

ダイナミック IP ネットワーク設定(DHCP)を使用する場合は、Intel AMT のホスト名とオペレーティングシステムのホスト名が一致する必要があります。また、オペレーティングシステムおよび Intel AMT とも DHCP を使用できるよう設定する必要もあります。

静的な IP ネットワーク設定を使用する場合は、Intel AMT の IP アドレスをオペレーティングシステムの IP アドレスと異なるものにする必要があります。さらに、Intel AMT のホスト名もオペレーテ ィングシステムのホスト名と異なるものにする必要があります。

- l **Enterprise mode**(エンタープライズモード) このモードは大規模な組織向けです。これは高度なネットワーク設定モードで、Transport Layer Security(TLS)をサポートし、構 成サービスを必要とします。Enterprise mode (エンタープライズモード)にすると、IT システム管理者は Intel AMT をリモート管理用にセキュアにセットアップして構成することができま す。 Dell™ コンピュータでは、工場出荷時のままであれば、Enterprise mode (エンタープライズモード) にデフォルト設定されています。このモードはセットアップと構成プロセス中に変<br>更することができます。
- <sup>l</sup> **Small Medium Business**(**SMB**)**mode**(中小規模企業(SMB)モード)– このモードは簡素化された動作モードであり、TLS をサポートせず、セットアップアプリケーションを必要 としません。SMB モードは、独立系ソフトウェアベンダ(ISV)の管理コンソールや、暗号化された TLS を使用するために必要なネットワークおよびセキュリティのインフラストラクチャを持た ないカスタマ向けになっています。SMB モードでは、Intel AMT のセットアップと構成は、Intel ME BIOS Extension(MEBx)を介して手動で完了するプロセスです。このモードではそ<br>れほどインフラストラクチャを必要としないため、使用が最も簡単ですが、すべてのネットワークトラフィックが暗号化されているわけではないので、安全性は最も低くなります。

<span id="page-35-0"></span>Intel AMT Configuration (Intel AMT 設定)では、Intel AMT のセットアップでカバーされていないその他すべての Intel AMT オプション(コンピュータの Serial-Over-LAN (SOL) や IDE リダイレクト(IDE-R)の有効化など)をセットアップします。

設定フェーズで修正された設定は、コンピュータの耐用年数中に何度でも変更することができます。コンピュータに対する変更は、ローカルまたは管理コンソールを介しても実行できます。

### Enterprise Mode (エンタープライズモード) のプロビジョニング方法

コンピュータを Enterprise mode (エンタープライズモード)でプロビジョニングするには、次の 2 つの方法があります。

l レガシー l IT TLS-PSK

### レガシー

Transport Layer Security (TLS) が必要な場合には、会社のネットワークから離れた隔離ネットワーク上で、Intel AMT のセットアップと構成のレガシー方法を実行します。セットアップと構成 サーバー(SCS)には、TLS 設定のために認証局(デジタル証明書を発行するエンティティ)へのセカンダリネットワーク接続が必要です。

当初コンピュータは、Intel AMT の設定およびプロビジョニングの準備ができている、工場出荷時のデフォルト状態で出荷されます。工場出荷時のデフォルト状態からセットアップ状態にするには、 これらのコンピュータに Intel AMT のセットアップを行う必要があります。コンピュータがセットアップ状態になったら、手動で設定を続行するか、または SCS に接続するネットワークに接続し、 Enterprise Mode(エンタープライズモード)の Intel AMT 設定を開始することができます。

### **IT TLS-PSK**

IT TLS-PSK Intel AMT のセットアップと構成は、通常は会社の IT 部門で実行されます。以下のものが必要となります。

- 1 セットアップと構成サーバー
- l ネットワークおよびセキュリティのインフラストラクチャ

工場出荷時のデフォルト状態になっている Intel AMT が機能するコンピュータが、Intel AMT のセットアップと構成を担当する IT 部門に配置されます。IT 部門がいずれかの方法で Intel AMT の セットアップ情報を入力すると、コンピュータが Enterprise Mode (エンタープライズモード)になり、セットアップ中フェーズになります。SCS は PID と PPS セットを生成する必要があります。

Intel AMT 設定はネットワーク上で行う必要があります。ネットワークは、Transport Layer Security Pre-Shared Key (TLS-PSK) プロトコルを使用して暗号化することができます。コンピュ 一タが SCS に接続されると、Enterprise mode (エンタープライズモード)設定が行われます。

## **Enterprise Mode**(エンタープライズモード)

Intel® Management Engine BIOS Extension (MEBx) は、Intel が Dell™ に提供するオプションの ROM モジュールであり、Dell BIOS に含められます。MEBx は Dell コンピュータ<br>に合わせてカスタマイズされています。

大企業カスタマ向けの Enterprise mode (エンタープライズモード)にはセットアップと構成サーバー (SCS)が必要です。 SCS は、Intel AMT のセットアップと構成を行うネットワーク上でアプ<br>リケーションを実行します。 SCS は MEBx でのプロビジョニングサーバーとしても知られています。 SCS は通常は独立系ソフトウェアベンダ (ISV)から提供され、 ISV 管理コンソール製品に含ま<br>れています。詳細に

コンピュータを Enterprise mode (エンタープライズモード) にセットアップして構成するには、Management Engine を Enterprise mode (エンタープライズモード)用に有効にして、Intel AMT を Enterprise mode (エンタープライズモード) 用に設定します。手順については、<u>ME 設定: Enterprise Mode(エンタープライズモード)向けの [Management Engine](#page-35-1) の有効化</u><br>および AMT 設定: Enterprise Mode([エンタープライズモード](#page-41-0))向けの Intel AMT の有効化を参照してください。

## <span id="page-35-1"></span>**ME** 設定: **Enterprise Mode**(エンタープライズモード)向けの **Management Engine** の有効化

ターゲットプラットフォームで Intel ME Configuration (Intel ME 設定)を有効にするには、次の手順を実行します。

- 1. コンピュータの電源を入れて、起動プロセス中に Dell のロゴ画面が表示されるときに <Ctrl><p> を押すと、MEBx アプリケーションが起動します。
- 2. Intel ME Password (Intel ME パスワード) フィールドに admin と入力します。<Enter> を押します。パスワードでは大文字小文字が区別されます。

MEBx オプションを変更するには、その前にデフォルトのパスワードを変更する必要があります。

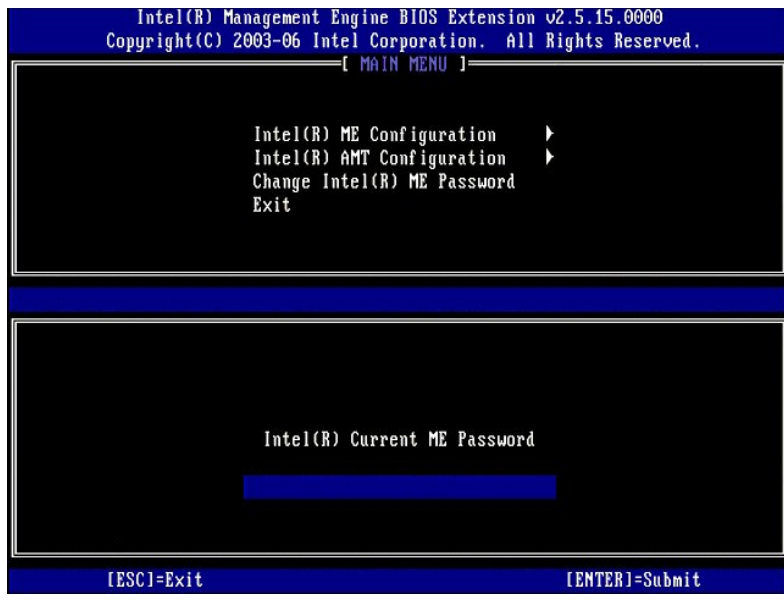

3. **Change Intel ME Password**(Intel ME パスワードの変更)を選択します。<Enter> を押します。新しいパスワードを、確認のため 2 回入力します。

新規のパスワードには、次の要素を含める必要があります。

- <sup>l</sup> 8 文字
- <sup>l</sup> 大文字を 1 文字
- l 小文字**を** 1 文字<br>l 数字
- .<br>1 | 、 \$、または ; などの特殊 (非英数) 文字 (:、"、, の文字は除く)

アンダースコア(\_)およびスベースバーは有効なパスワード文字ですが、パスワードの複雑性を増すことはありません。

パスワードを変更して、Intel AMT の所有権を確立します。コンピュータは工場出荷時のデフォルト状態からセットアップ状態になります。

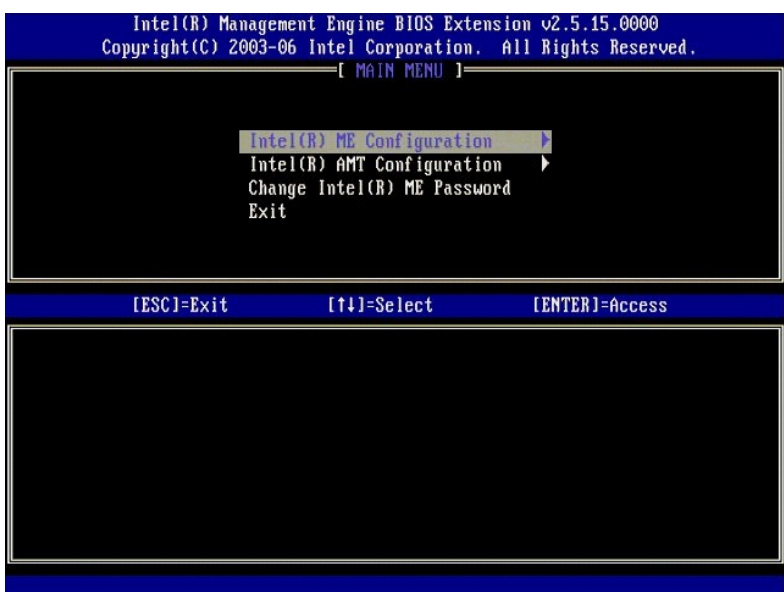

4. **Intel ME Configuration**(Intel ME 設定)を選択します。<Enter> を押します。

**ME Platform Configuration**(ME プラットフォーム設定)では、電源オプション、ファームウェアのアップデート機能などの ME の機能を設定することができます。

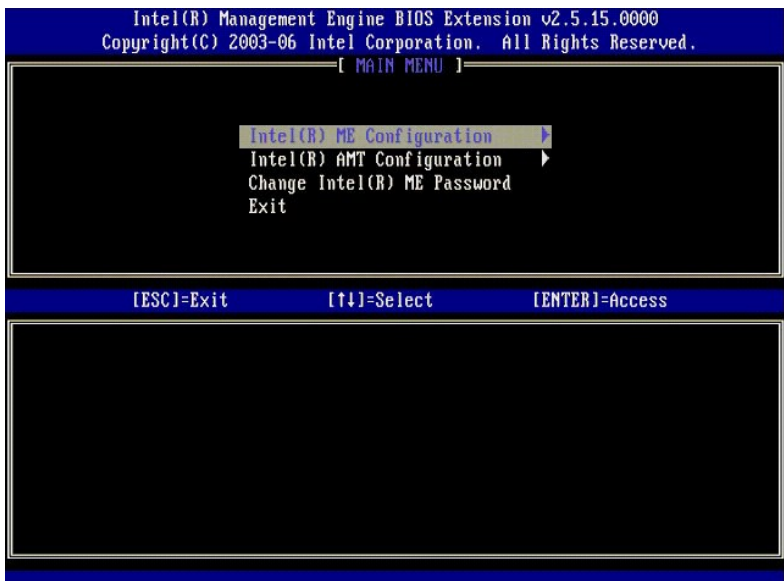

5. 次のメッセージが表示されます。

System resets after configuration change. (設定変更後、システムがリセットされます。)Continue (続行します) (Y/N).

#### <y> を押します。

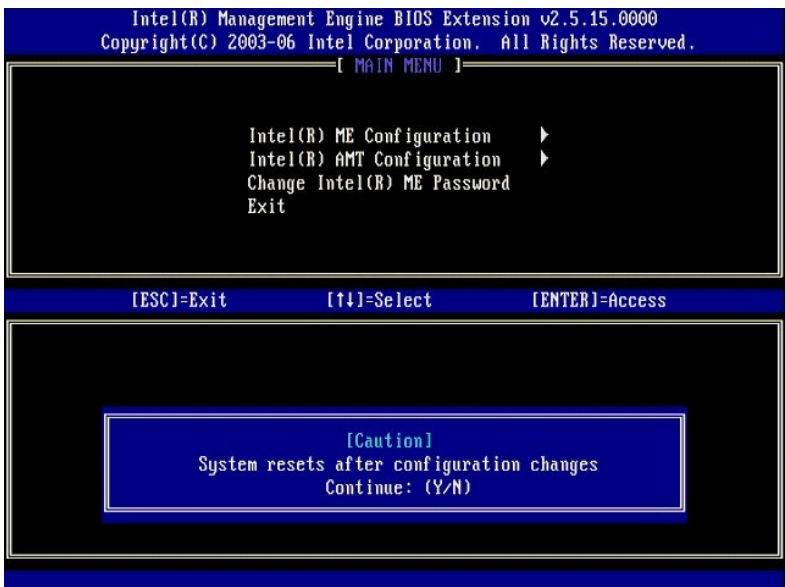

6. 次のオプションは Intel ME State Control (Intel ME 状態コントロール)です。このオプションのデフォルト設定は Enabled (有効) です。この設定を Disabled (無効) に変更し<br>- ないでください。Intel AMT を無効にする場合は、<u>[Manageability Feature Selection](#page-39-0)</u>(管理機能の選択)オプションを None(なし)に変更します。

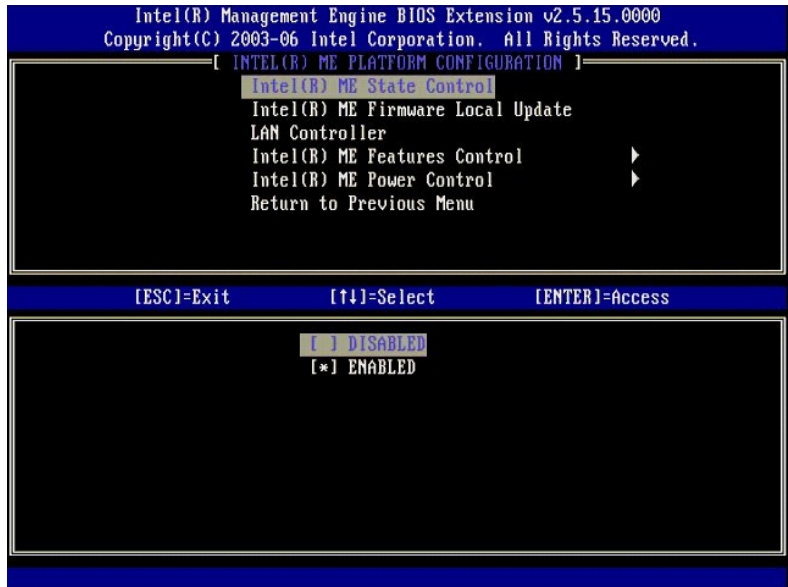

7. **Intel ME Firmware Local Update**(Intel ME ファームウェアローカルアップデート)を選択します。<Enter> を押します。 8. **Always Open**(常にオープン)を選択します。<Enter> を押します。このオプションのデフォルト設定は **Disabled**(無効)です。

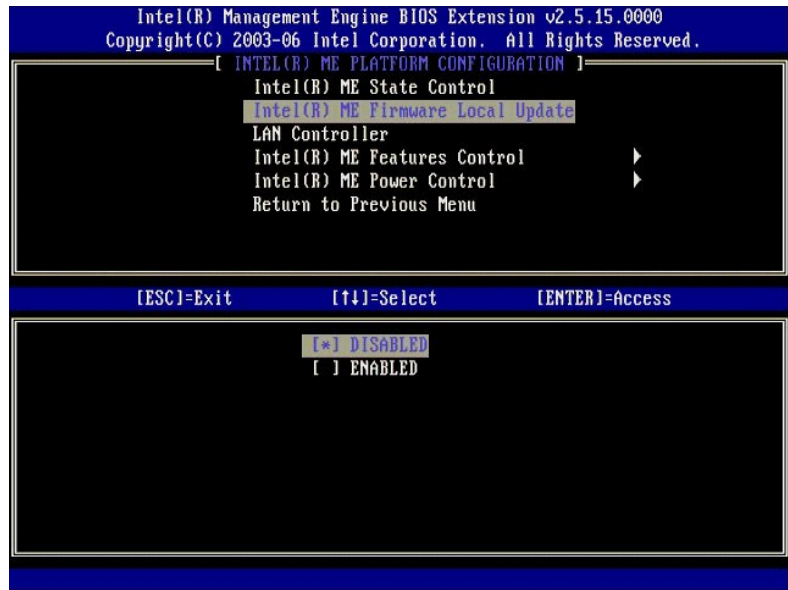

9. **Intel ME Features Control**(Intel ME 機能コントロール)を選択します。<Enter> を押します。

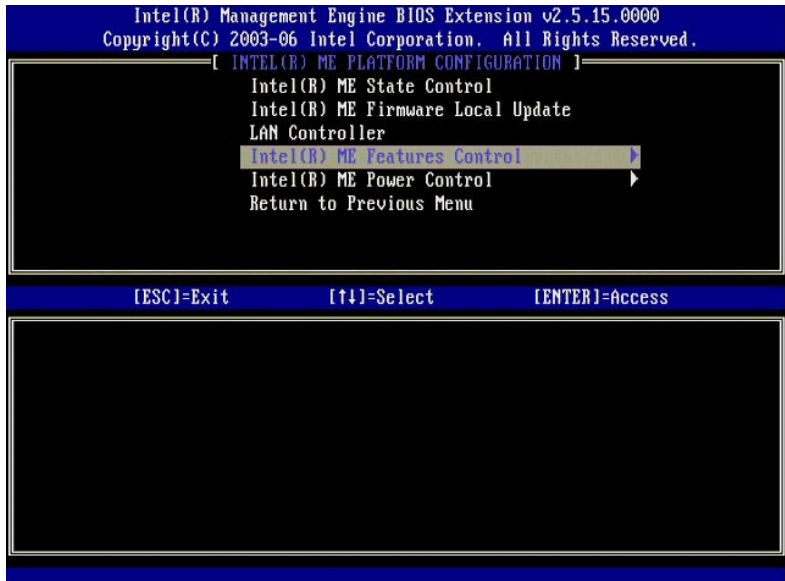

10. 次のオプションは、 **Manageability Feature Selection**(管理機能の選択)です。この機能でプラットフォーム管理モードを設定します。デフォルト設定は **Intel AMT** です。

<span id="page-39-0"></span>**None**(なし)オプションを選択すると、すべてのリモート管理機能が無効になります。

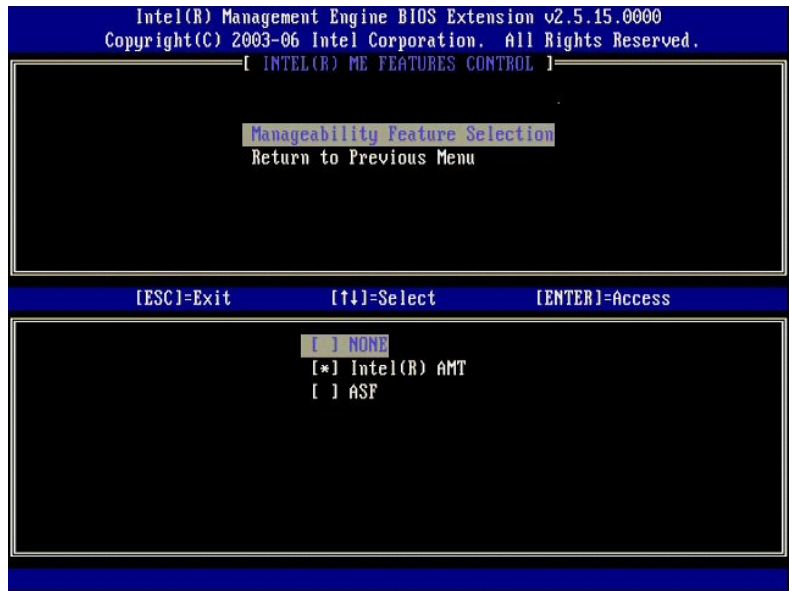

11. **Return to Previous Menu**(前のメニューに戻る)を選択します。<Enter> を押します。

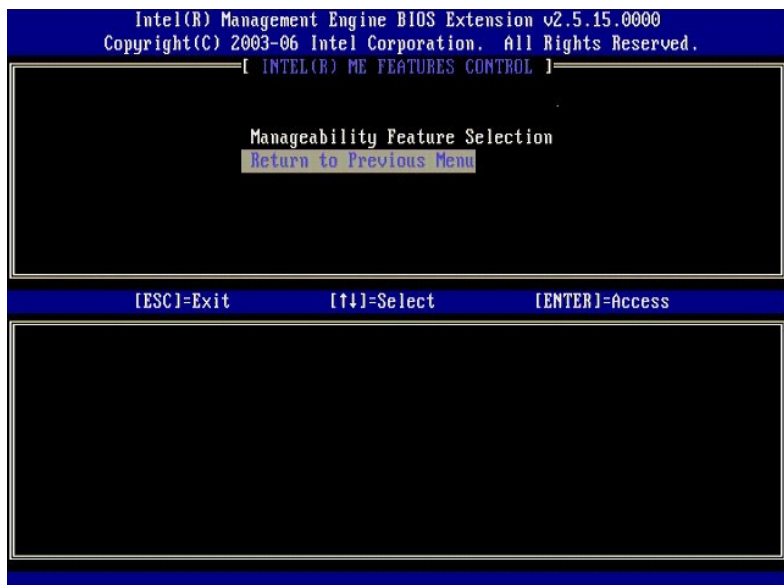

12. **Intel ME Power Control**(Intel ME パワーコントロール)を選択します。<Enter> を押します。

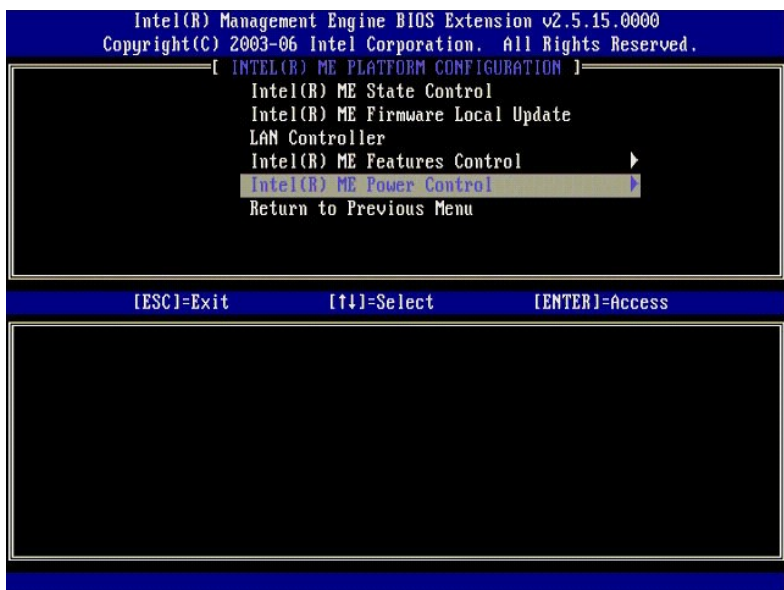

<span id="page-40-0"></span>13. 次のオプションは **Intel ME ON in Host Sleep States**(ホストスリープ状態での Intel ME の有効化)です。デフォルト設定は **Mobile: ON in S0**(モバイル: S0 でオン)で す。

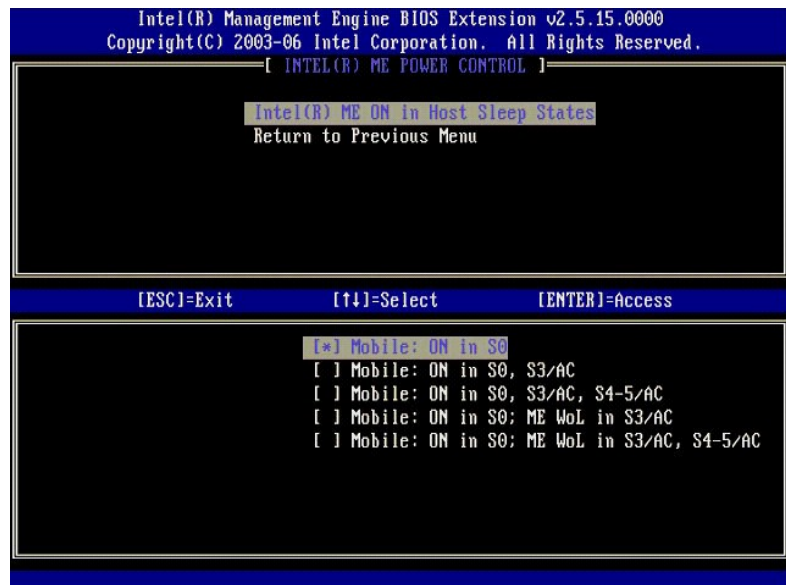

14. **Return to Previous Menu**(前のメニューに戻る)を選択します。<Enter> を押します。

15. **Return to Previous Menu**(前のメニューに戻る)を選択します。<Enter> を押します。

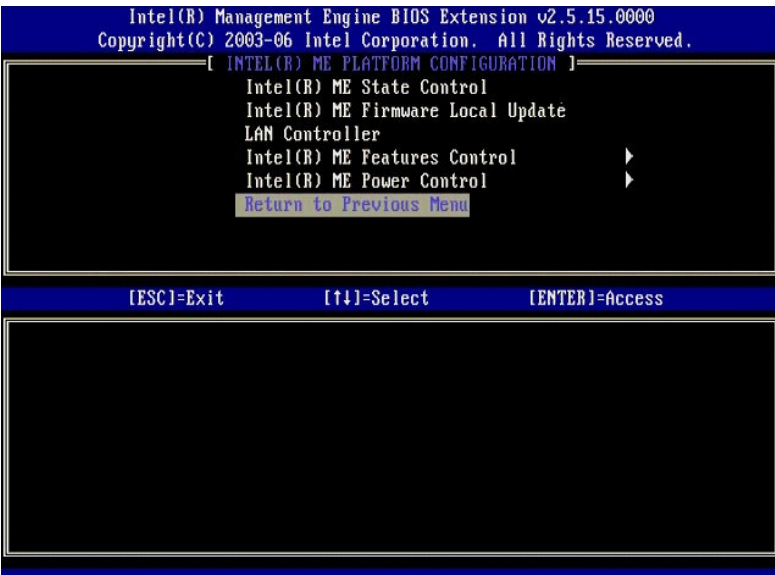

16. MEBx セットアップを終了して、ME 設定を保存します。コンピュータに Intel ME Configuration Complete (Intel ME 設定完了) のメッセージが表示され、再起動します。ME 設<br>定が完了したら、Intel AMT の設定を行うことができます。手順については、<u>Intel AMT 設定: Enterprise Mode([エンタープライズモード](#page-41-0))向けの Intel AMT の有効化</u>を参照して

# <span id="page-41-0"></span>**Intel AMT** 設定: **Enterprise Mode**(エンタープライズモード)向けの **Intel AMT** の有効化

ターゲットプラットフォームで Intel AMT Configuration (Intel AMT 設定)を有効にするには、次の手順を実行します。

- 1. コンピュータの電源を入れて、起動プロセス中に Dell のロゴ画面が表示されるときに <Ctrl><p> を押すと、MEBx アプリケーションが起動します。<br>2. パスワードの入力を求めるプロンプトが表示されます。 Intel ME の新しいパスワードを入力します。<br>3. **Intel AMT Configuration**(Intel AMT 設定)を選択します。 <Enter> を押します。
- 
- 

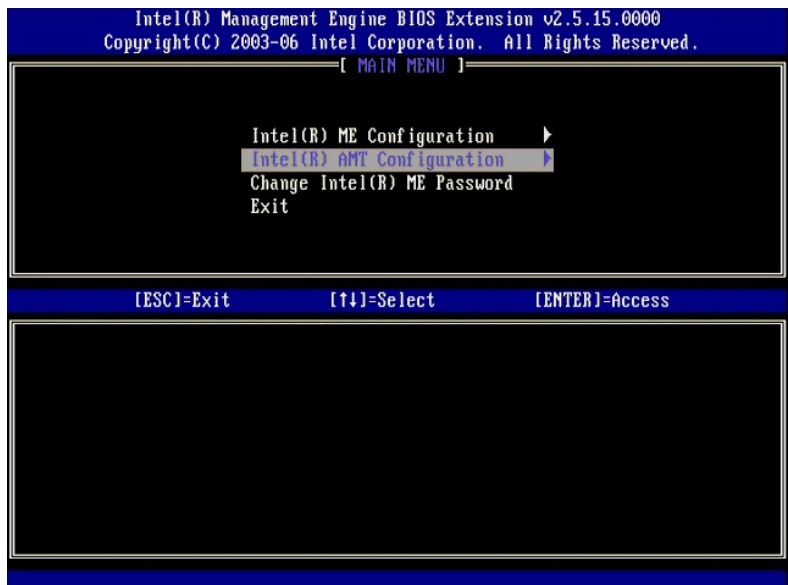

4. **Host Name**(ホスト名)を選択します。<Enter> を押します。次にこの Intel AMT マシンに固有の名前を入力します。<Enter> を押します。

ホスト名にはスペースは使用できません。ネットワーク上に重複するホスト名が存在しないことを確認します。IP アドレスを必要とするアプリケーションで、ホスト名をコンピュータの IP の代わりに使用 することができます。

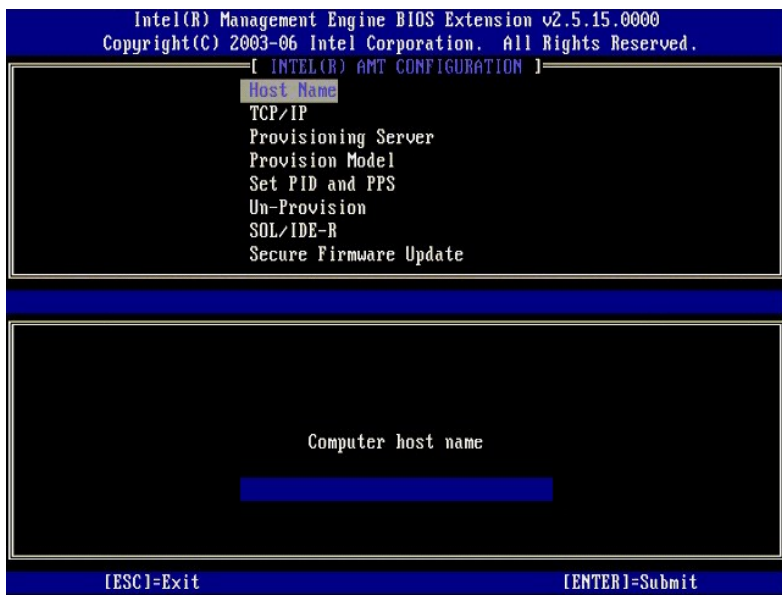

5. **TCP/IP** を選択します。<Enter> を押します。

次のメッセージが表示されます。

1 Disable Network Interface (ネットワークインタフェースを無効にします): (Y/N)

<n> を押します。

ネットワークが無効になると、すべてのリモート AMT 機能が無効になり、TCP/IP 設定が不要になります。このオプションは切り替えて使用するもので、次回アクセスするときには、反対の<br>設定でプロンプトが表示されます。

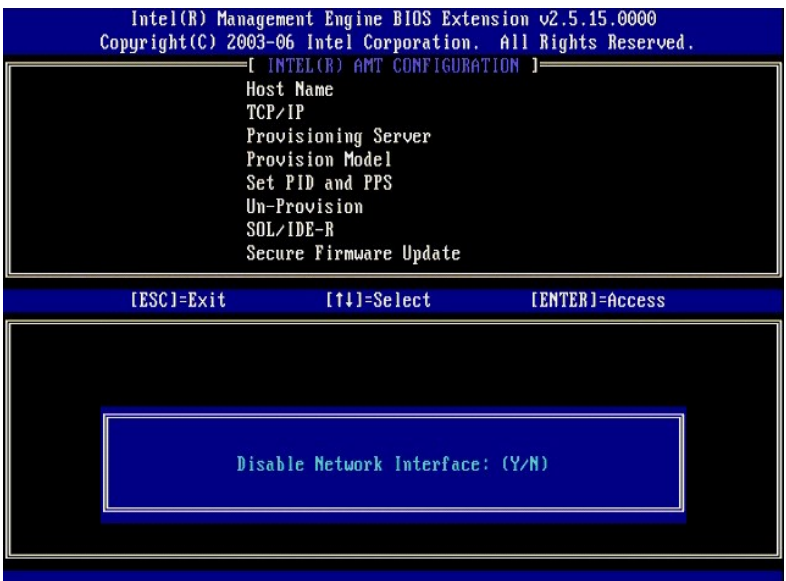

<sup>l</sup> [DHCP Enable] Disable DHCP([DHCP 有効] DHCP を無効にします)(Y/N)

### <n> を押します。

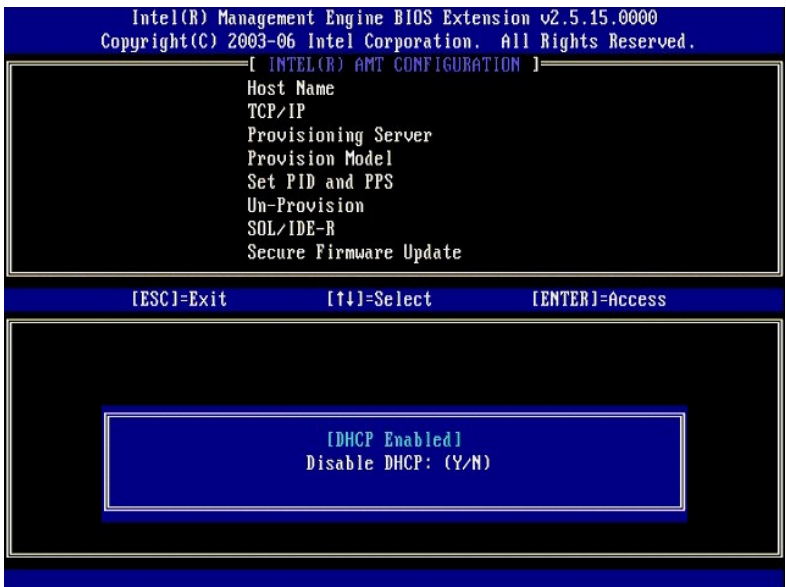

<sup>l</sup> Domain Name(ドメインネーム)

ドメインネームをこのフィールドに入力します。

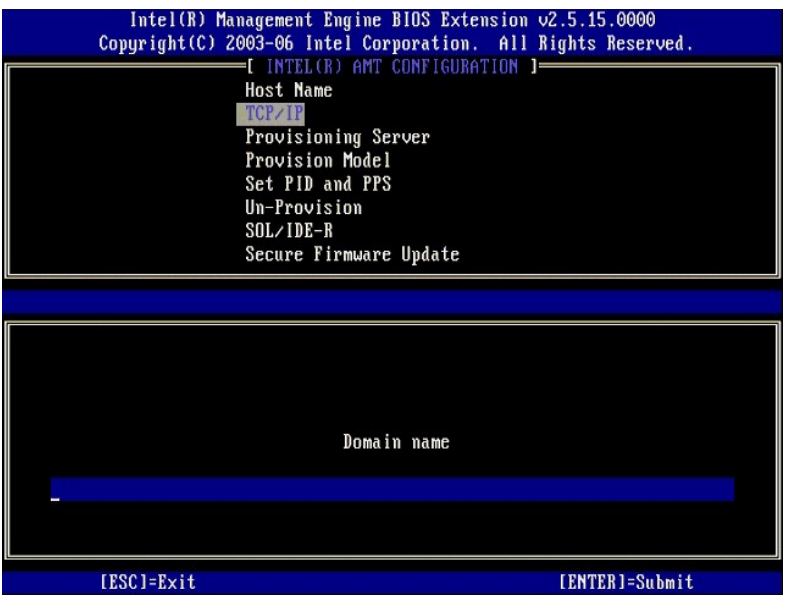

6. メニューから **Provisioning Server**(プロビジョニングサーバー)を選択します。<Enter> を押します。

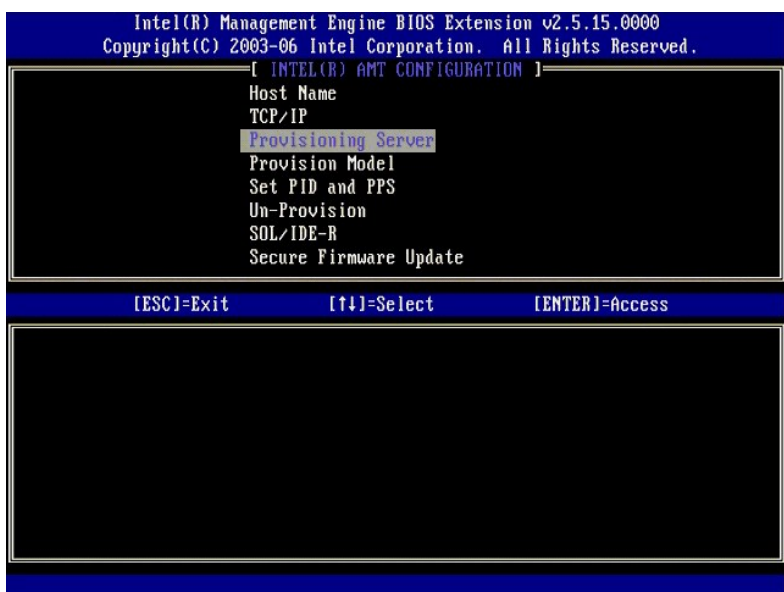

7. プロビジョニングサーバーアドレスフィールドに プロビジョニングサーバー IP を入力して、<Enter> を押します。

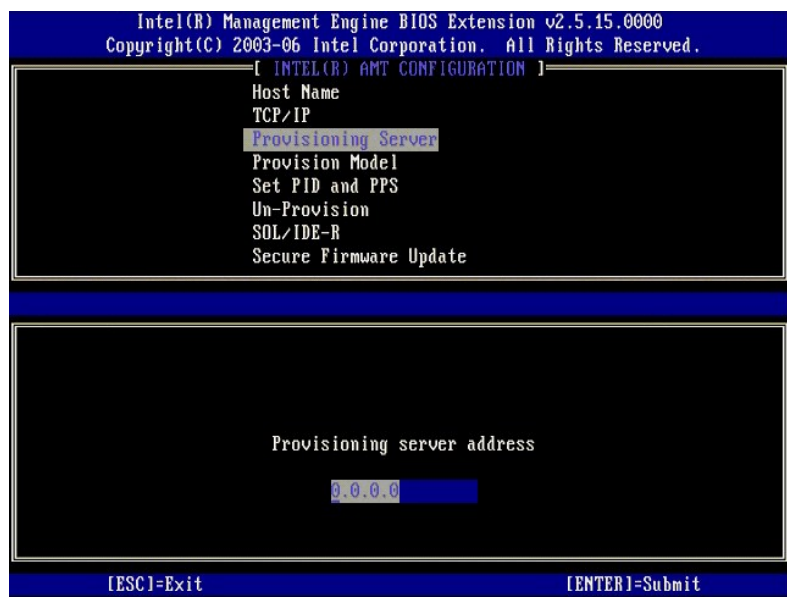

**グ メモ:** デフォルト設定は 0.0.0.0 です。This default setting works only if the DNS server has an entry that can resolve tech provision server to the IP of the provisioning server。

8. ポート番号フィールドにポート番号を入力して <ENTER> を押します。

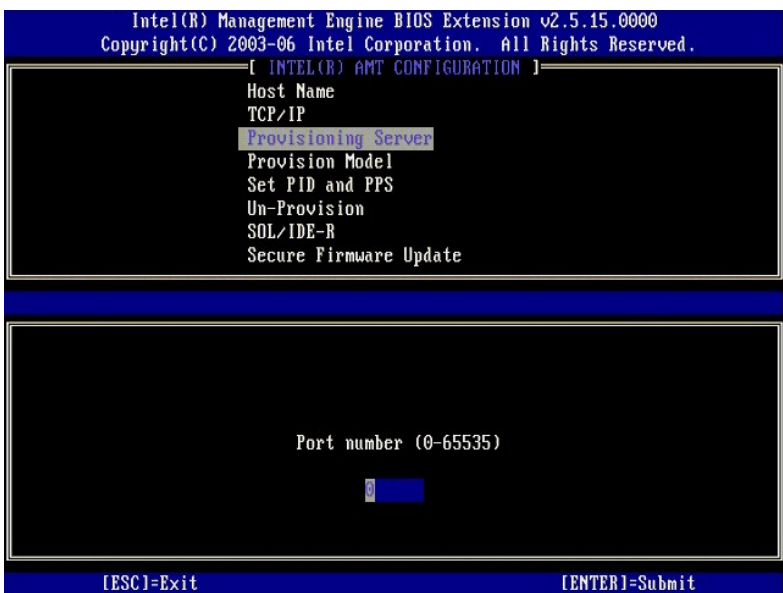

**メモ:** デフォルト設定は 0 です。デフォルト設定 0 のままになっている場合は、AMT がポート 9971 にあるプロビジョニングサーバーに問い合わせようとします。プロビジョニングサーバ<br>一が別のポート上でメッセージを探している場合は、それをここに入力します。

#### 次のメッセージが表示されます。

l [Intel (R) AMT 2.6 Mode] [Enterprise] change to Small Business ([Intel (R) AMT 2.6 モード] [エンタープライズ] スモールビジネスに変更): (Y/N)

<n> を押します。

9. 次のオプションは **Set PID and PPS**(PID と PPS の設定)です。PID および PPS は手動で入力できます。または SCS がコードを生成するときに USB キーを使用して入力できま す。

このオプションは、プロビジョニング ID (PID) およびプロビジョニングパスフレーズ (PPS) を入力するためのものです。PID は 8 文字、PPS は 32 文字です。4 文字のセットごとに間にダッシ<br>ュがあるので、ダッシュを含めると PID は 9 文字、PPS は 40 文字になります。SCS はこれらのエントリを生成する必要があります。

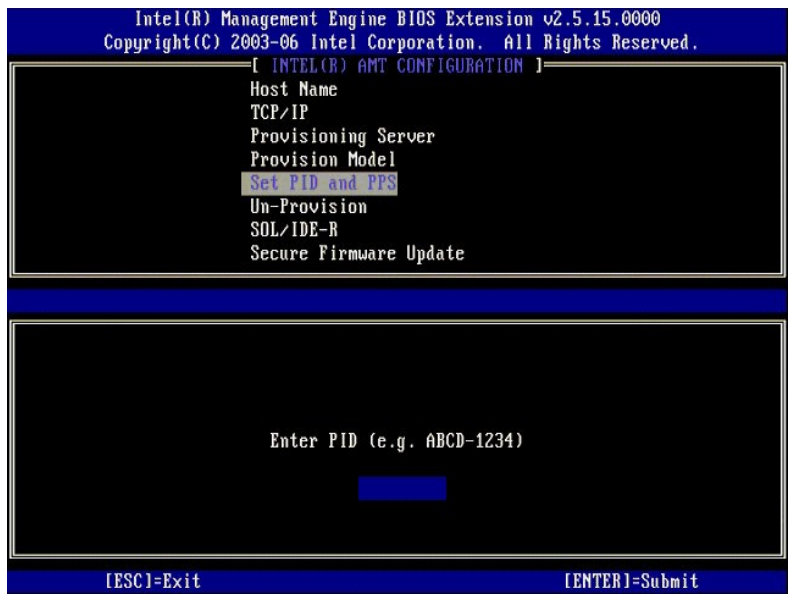

10. **SOL/IDE-R** を選択します。<Enter> を押します。

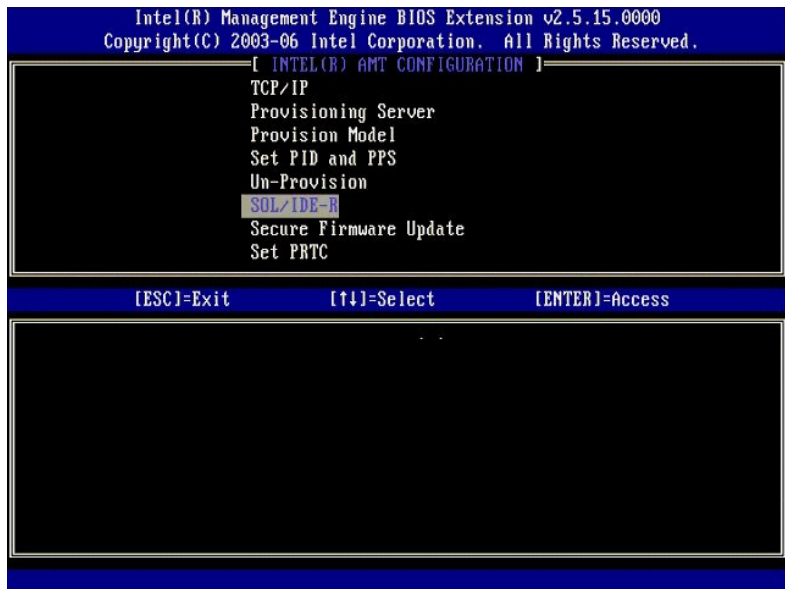

11. 次のメッセージが表示され、それに続く箇条書きリストに示される応答が必要になります。

l [Caution] System resets after configuration changes. ([注意] 設定変更後にシステムがリセットされます。) Continue (続行します): (Y/N)

<y> を押します。

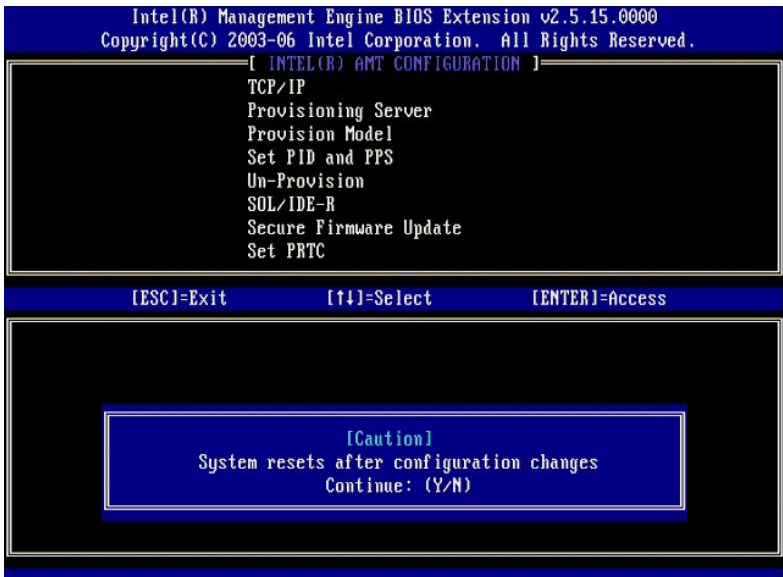

<sup>l</sup> User name & Password(ユーザー名とパスワード) ¡ **Enabled**(有効)を選択して <Enter> を押します。

このオプションで、ユーザーおよびパスワードを WebGUI から追加することができます。 このオプションを無効にすると、MEBx リモートアクセス権利を持つのはシステム管理者だけになりま<br>す。

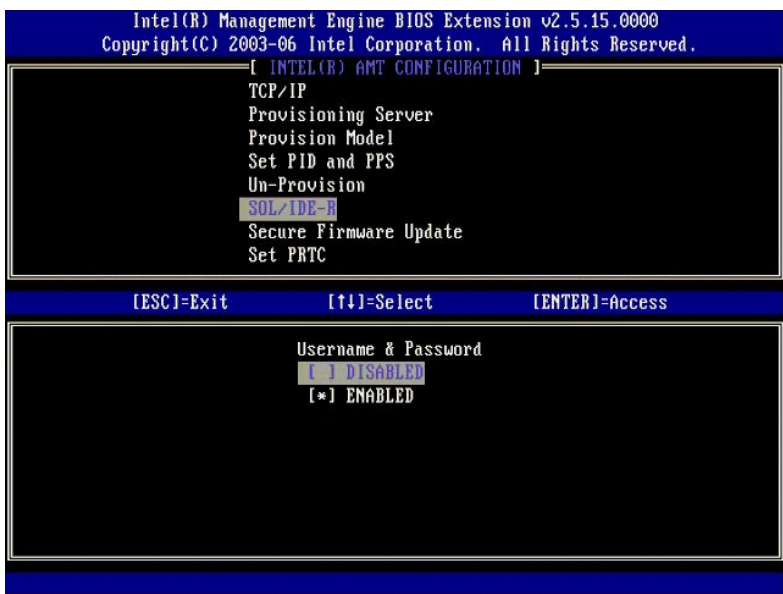

l Serial Over LAN

**Enabled**(有効)を選択して <Enter> を押します。

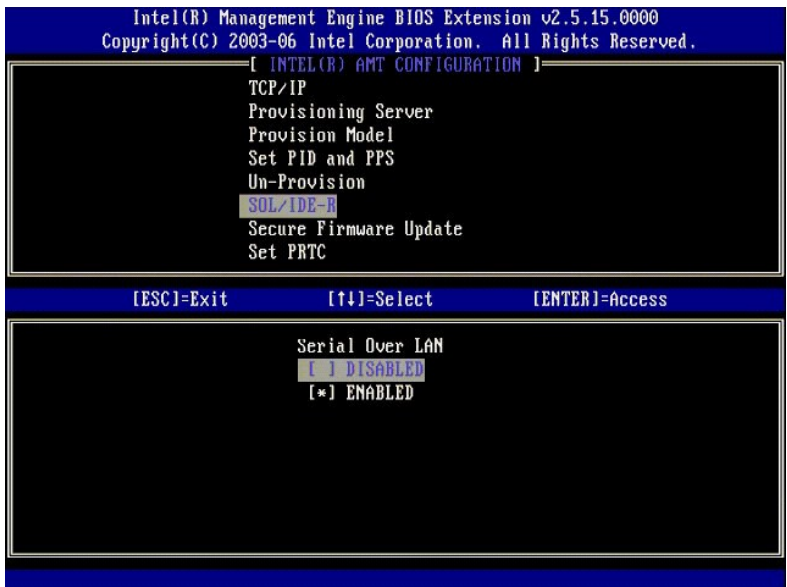

1 IDE Redirection (IDE リダイレクション)

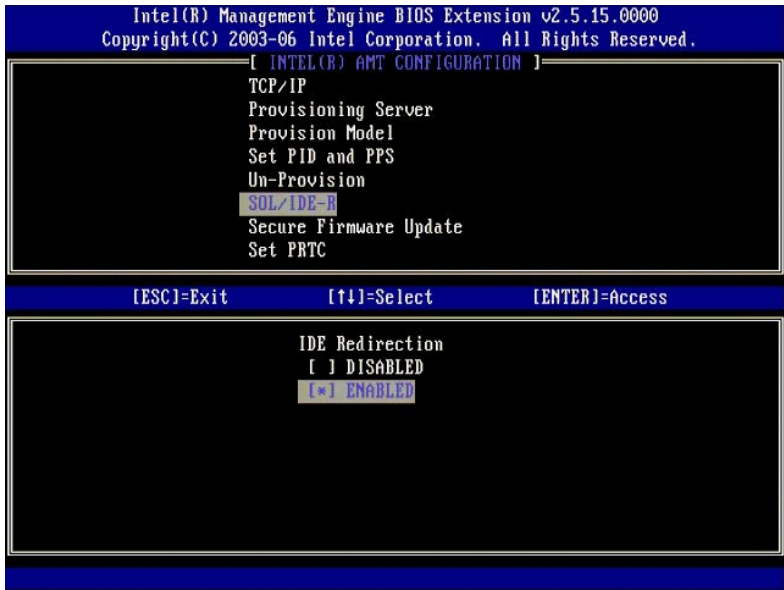

12. 次のオプションは **Secure Firmware Update**(ファームウェアのセキュアなアップデート)です。デフォルト設定は **Enabled**(有効)です。

**Enabled**(有効)を選択して <Enter> を押します。

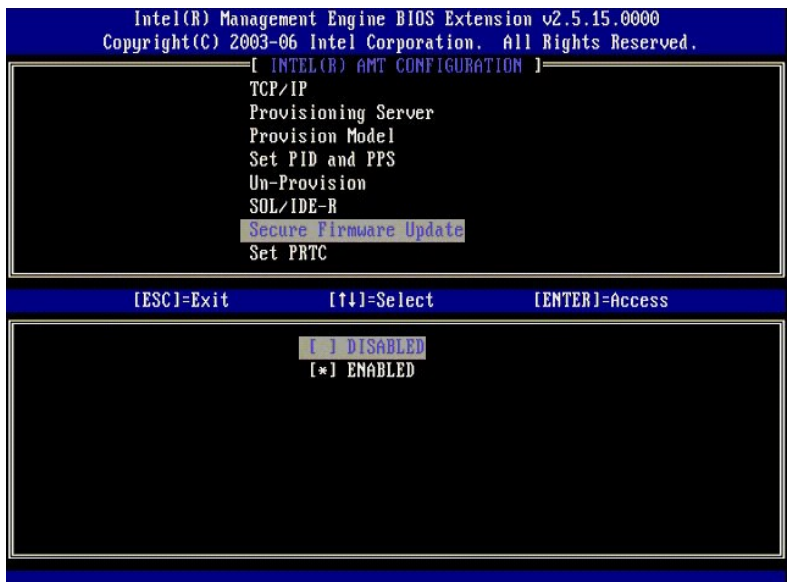

13. **Set PRTC**(PRTC の設定)をスキップします。

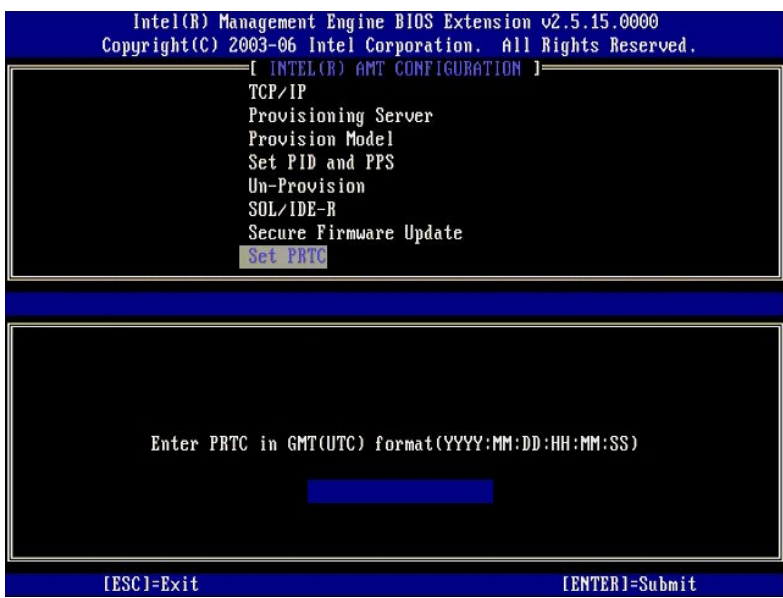

14. 次のオプションは **Idle Timeout**(アイドルタイムアウト)です。デフォルト設定は **1** です。このタイムアウトが適用可能なのは、ME をエンタープライズ動作モードで有効にするプロセスの [手順](#page-40-0) 13 で、WoL オプションが選択されている場合だけです。

設定は[手順](#page-40-0) 13 で使用する必要があります。

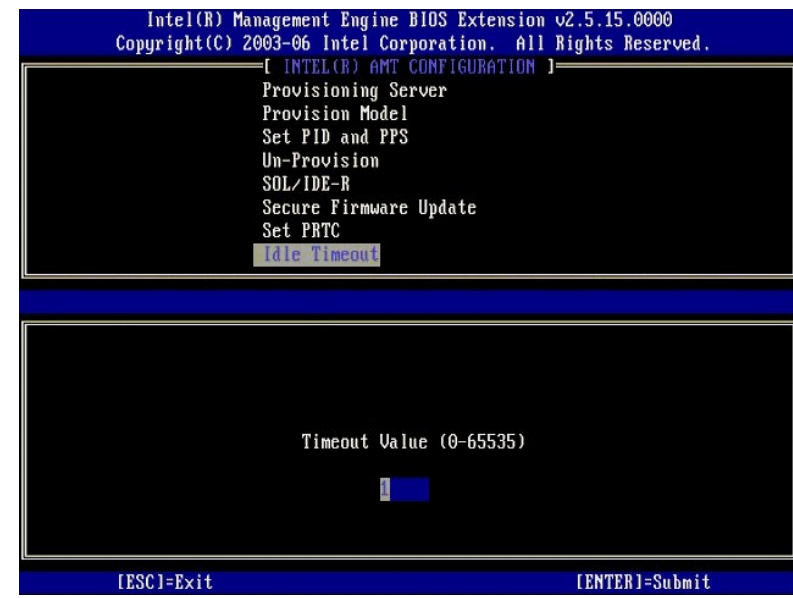

15. **Return to Previous Menu**(前のメニューに戻る)を選択します。<Enter> を押します。

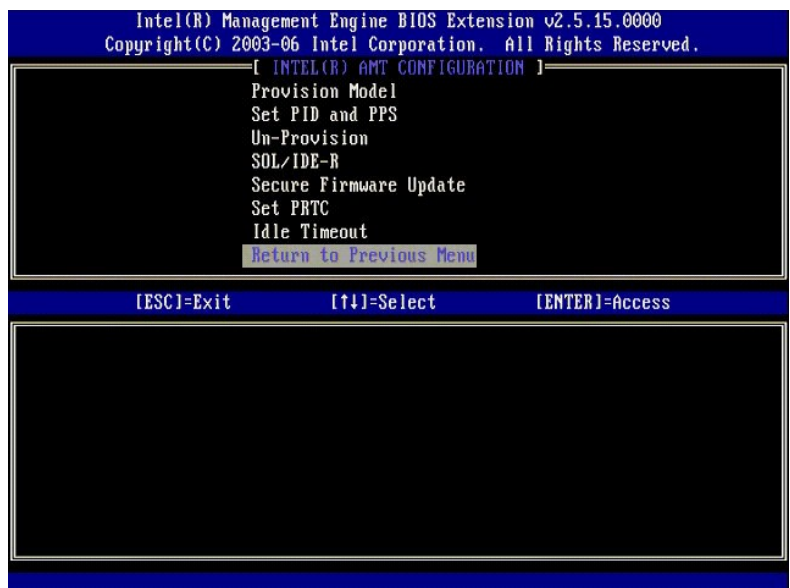

16. **Exit**(終了)を選択します。<Enter> を押します。

<span id="page-51-0"></span>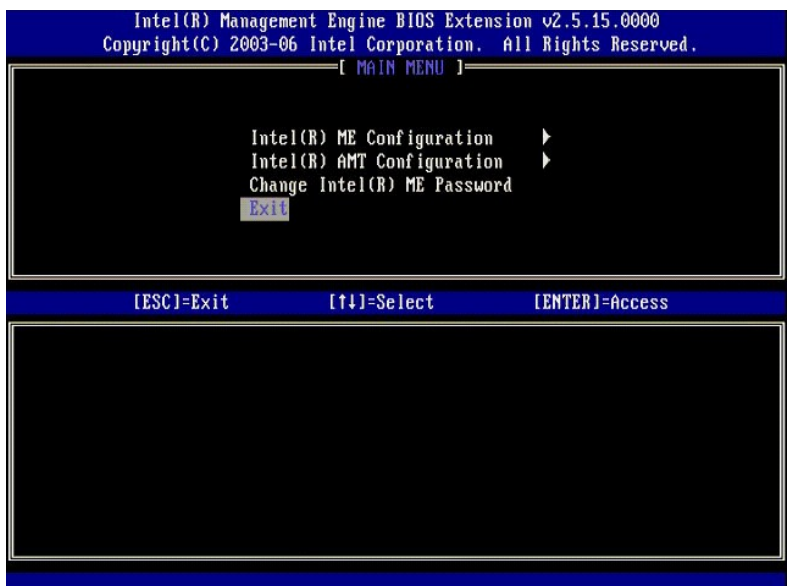

#### 17. 次のメッセージが表示されます。

Are you sure you want to exit?  $({\cal K} \def\G{{\cal G}} \def\H{{\cal H}_C}{\cal K} )$ 

#### <y> を押します。

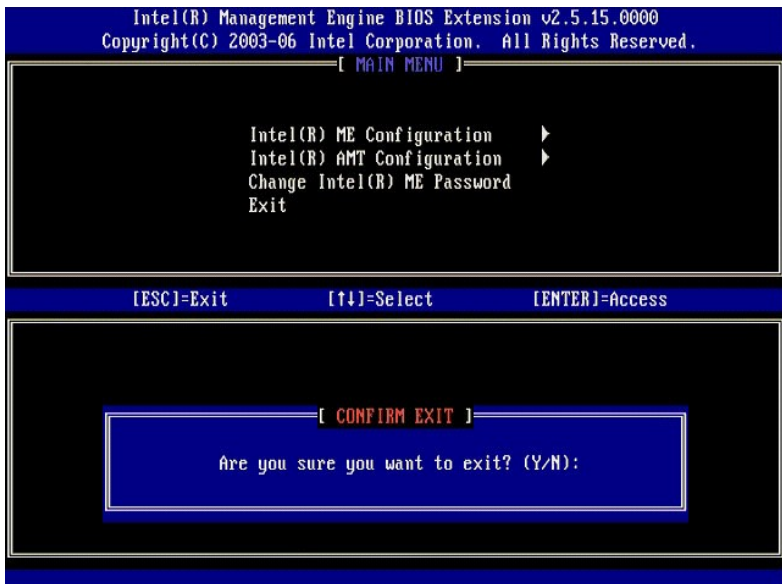

18. コンピュータが再起動します。コンピュータの電源を切って、電源ケーブルを外します。これでコンピュータはセットアップ状態になり[、展開](file:///c:/data/systems/latd630/ja/amt/deployment.htm)の準備ができています。

# **SMB** モード

Intel® Management Engine BIOS Extension (MEBx) は、Intel が Dell™ に提供するオプションの ROM モジュールであり、Dell BIOS に含められます。MEBx は Dell™ コンピュー<br>タ用にカスタマイズされています。

デルでは、Small and Medium Business (SMB) (中小規模企業(SMB))モードでの Intel AMT のセットアップと構成もサポートしています。SMB モードで必要としない唯一の設定は、 **Set PID and PPS**(PID と PPS の設定)オプションです。また、**Provision Model**(プロビジョニングモデル)オプションは、**Enterprise**(エンタープライズ)ではなく**Small Business** (スモールビジネス)に設定します。

コンピュータを SMB モードにセットアップして構成するには、[Management Engine](#page-51-1) を SMB モードで有効にして、[Intel AMT](#page-57-0) を SMB モード向けに設定する必要があります。手順については、<br>ME 設定: SMB モード向けの Management Engine の有効化および Intel AMT 設定: SMB モード向けの Intel AMT の有効化を参照してください。

# <span id="page-51-1"></span>**ME** 設定: **SMB** モード向けの **Management Engine** の有効化

ターゲットプラットフォームで Intel ME Configuration (Intel ME 設定)を有効にするには、次の手順を実行します。

- 1. コンピュータの電源を入れて、起動プロセス中に Dell のロゴ画面が表示されるときに <Ctrl><p> を押すと、MEBx アプリケーションが起動します。
- 2. **Intel ME Password** (Intel ME パスワード) フィールドに admin と入力します。<Enter> を押します。

パスワードでは大文字小文字が区別されます。 MEBx オプションを変更するには、その前にデフォルトのパスワードを変更する必要があります。

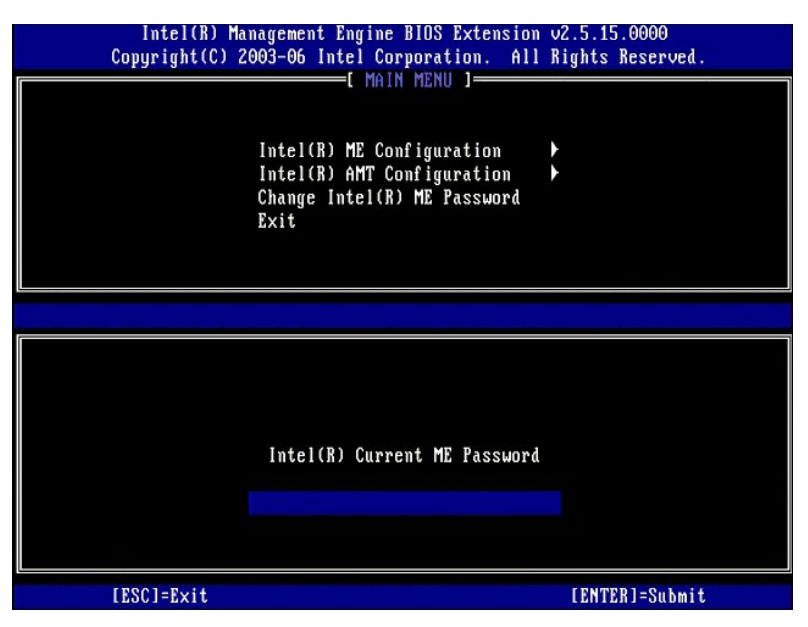

3. **Change Intel ME Password**(Intel ME パスワードの変更)を選択します。<Enter> を押します。新しいパスワードを、確認のため 2 回入力します。

新規のパスワードには、次の要素を含める必要があります。

<sup>l</sup> 8 文字 <sup>l</sup> 大文字を 1 文字 1 小文字を 1 文字 l 数字 1 !、 \$、または;などの特殊(非英数)文字(:、"、,の文字は除く)

アンダースコア(\_)およびスベースバーは有効なパスワード文字ですが、パスワードの複雑性を増すことはありません。

パスワードを変更して、Intel AMT の所有権を確立します。コンピュータは工場出荷時のデフォルト状態からセットアップ状態になります。

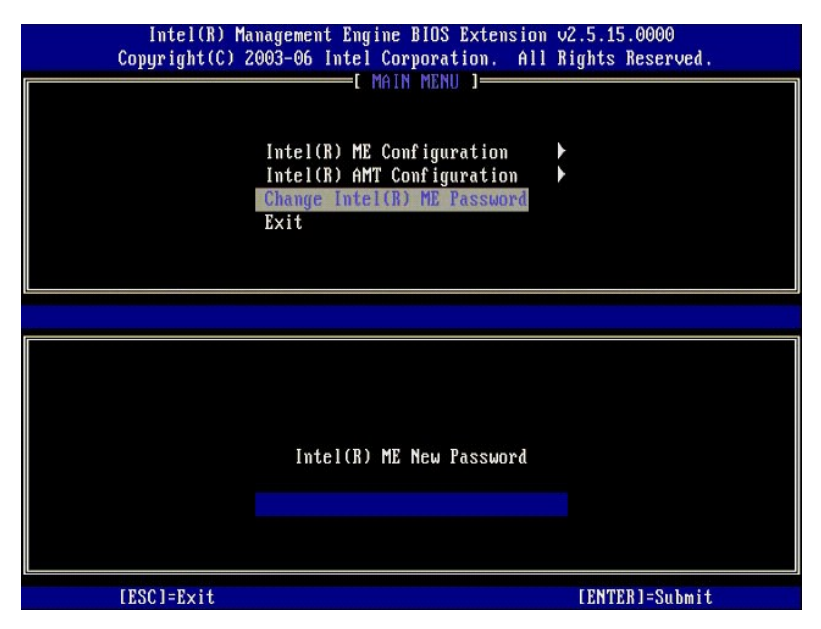

4. **Intel ME Configuration**(Intel ME 設定)を選択します。<Enter> を押します。

**ME Platform Configuration**(ME プラットフォーム設定)では、電源オプション、ファームウェアのアップデート機能などの ME の機能を設定することができます。

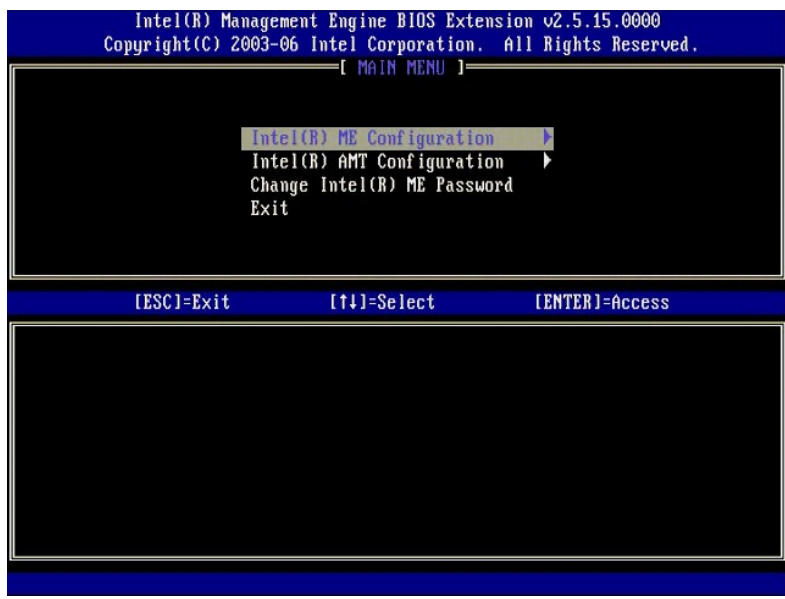

5. 次のメッセージが表示されます。

System resets after configuration change. (設定変更後、システムがリセットされます。)Continue(続行します)(Y/N).

#### <y> を押します。

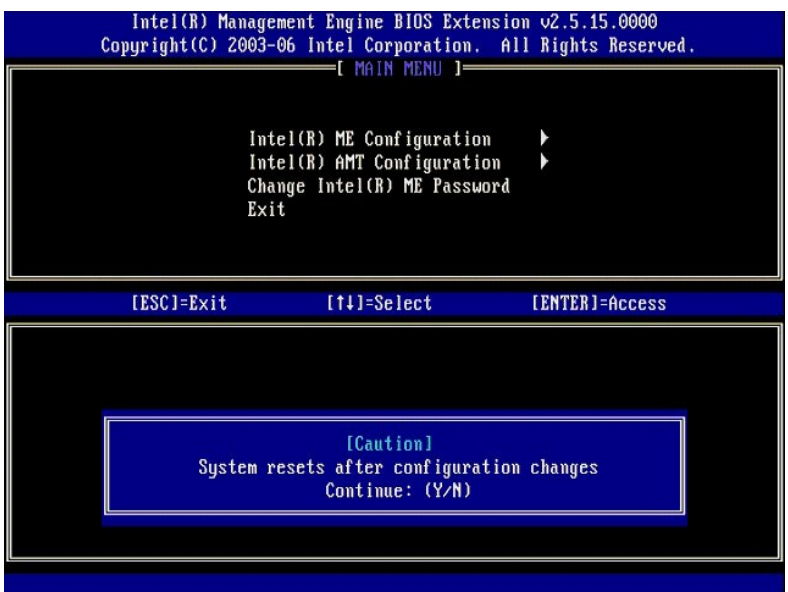

6. 次のオプションは Intel ME State Control(Intel ME 状態コントロール)です。このオプションのデフォルト設定は Enabled(有効)です。この設定を Disabled(無効)に変更し<br>- ないでください。Intel AMT を無効にする場合は、<u>[Manageability Feature Selection](#page-55-0)(管理機能の選択)オプション</u>を None(なし)に変更します。

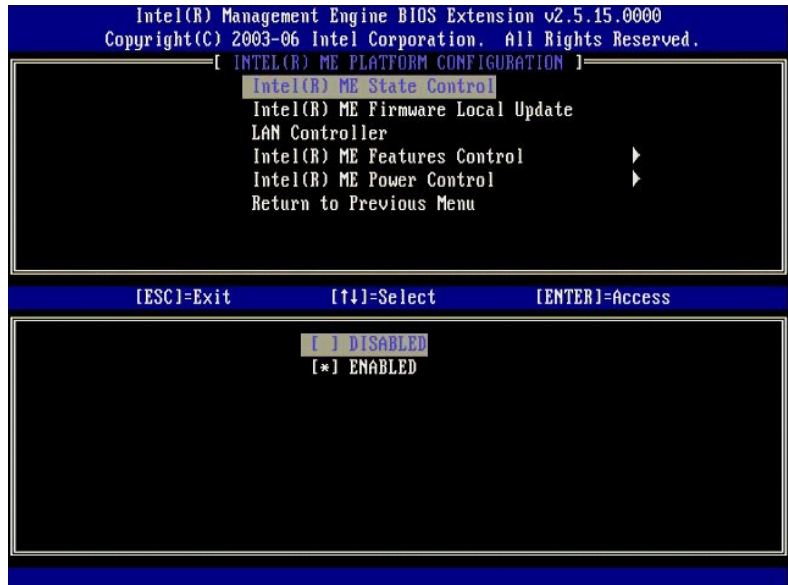

7. **Intel ME Firmware Local Update**(Intel ME ファームウェアローカルアップデート)を選択します。<Enter> を押します。 8. **Disabled**(無効)を選択します。<Enter> を押します。このオプションのデフォルト設定は **Disabled**(無効)です。

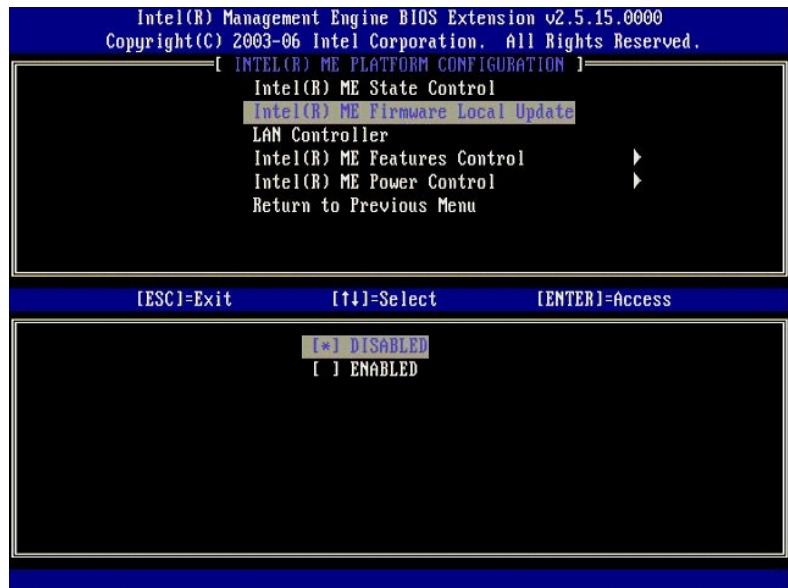

9. **Intel ME Features Control**(Intel ME 機能コントロール)を選択します。<Enter> を押します。

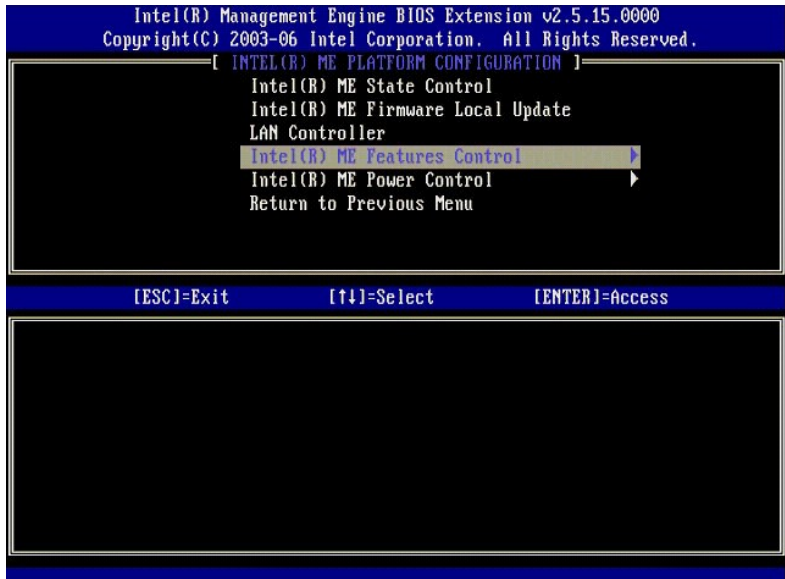

10. 次のオプションは **Manageability Feature Selection**(管理機能の選択)です。この機能でプラットフォーム管理モードを設定します。デフォルト設定は **Intel AMT** です。**None** (なし) オプションを選択すると、すべてのリモート管理機能が無効になります。

<span id="page-55-0"></span>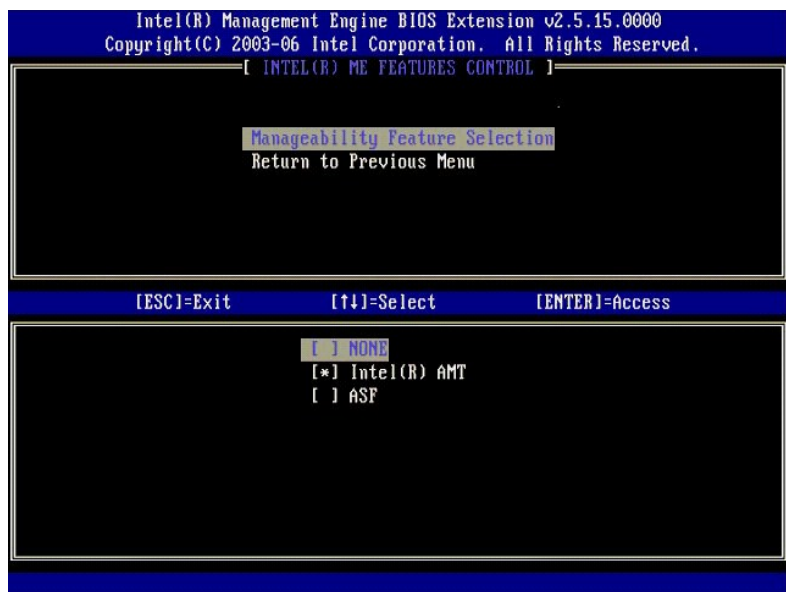

11. **Return to Previous Menu**(前のメニューに戻る)を選択します。<Enter> を押します。

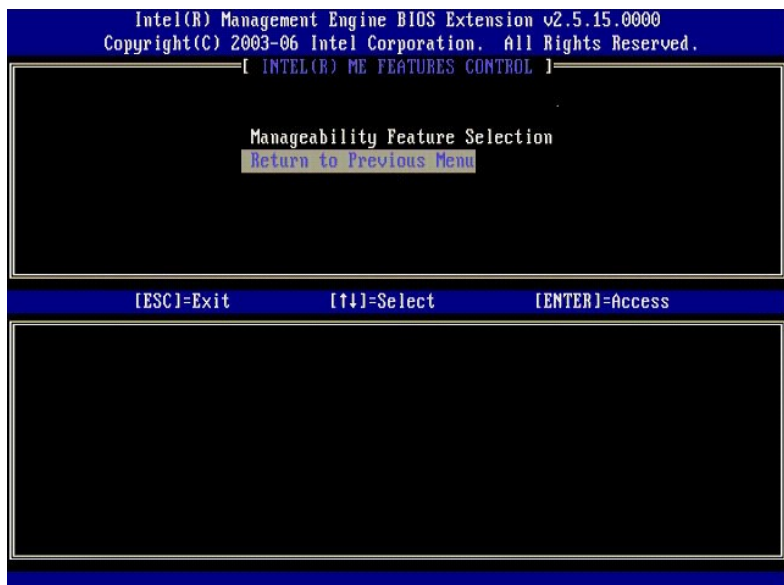

12. **Intel ME Power Control**(Intel ME パワーコントロール)を選択します。<Enter> を押します。

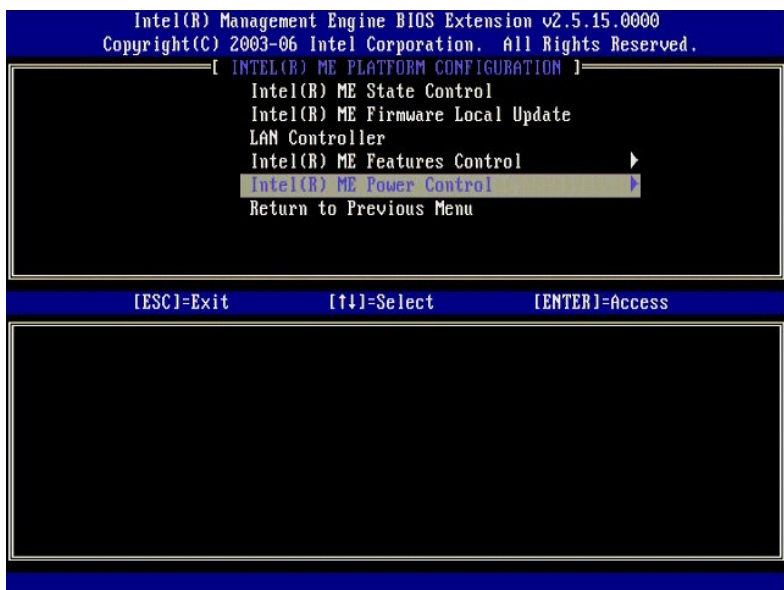

<span id="page-56-0"></span>13. 次のオプションは **Intel ME ON in Host Sleep States**(ホストスリープ状態での Intel ME の有効化)です。デフォルト設定は **Mobile: ON in S0**(モバイル: S0 でオン)で す。

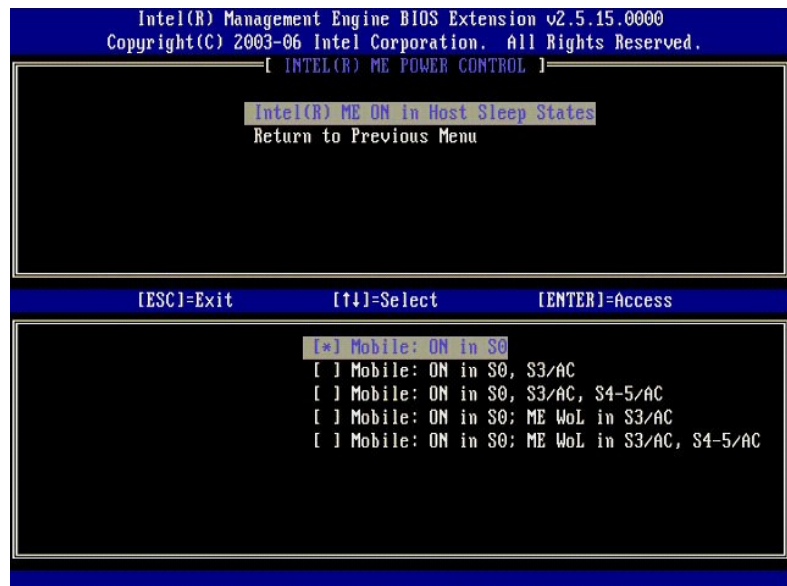

14. **Return to Previous Menu**(前のメニューに戻る)を選択します。<Enter> を押します。

15. **Return to Previous Menu**(前のメニューに戻る)を選択します。<Enter> を押します。

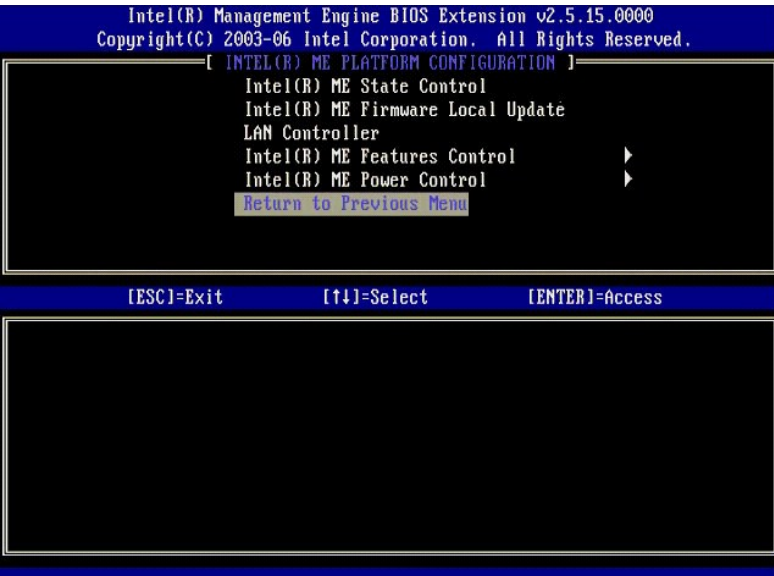

16. MEBx セットアップを終了して、ME 設定を保存します。コンピュータに Intel ME Configuration Complete (Intel ME 設定完了) のメッセージが表示され、再起動します。ME 設<br>定が完了したら、Intel AMT の設定を行うことができます。

# <span id="page-57-0"></span>**Intel AMT** 設定: **SMB** モード向けの **Intel AMT** の有効化

ターゲットプラットフォームで Intel AMT Configuration (Intel AMT 設定)を有効にするには、次の手順を実行します。

- 1. コンピュータの電源を入れて、起動プロセス中に Dell のロゴ画面が表示されるときに <Ctrl><p> を押すと、MEBx アプリケーションが起動します。<br>2. パスワードの入力を求めるプロンプトが表示されます。 Intel ME の新しいパスワードを入力します。<br>3. **Intel AMT Configuration**(Intel AMT 設定)を選択します。 <Enter> を押します。
- 
- 

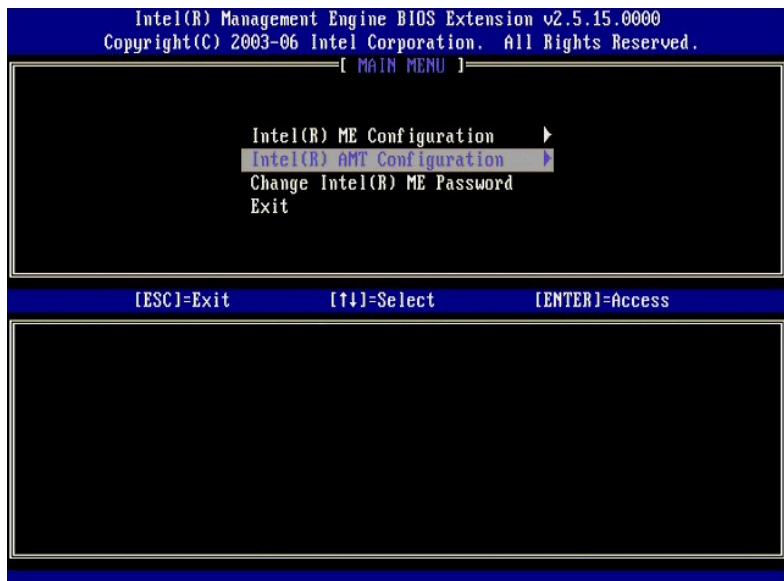

4. **Host Name**(ホスト名)を選択します。<Enter> を押します。 5. 次にこの Intel AMT マシンに固有の名前を入力します。<Enter> を押します。

ホスト名にはスペースは使用できません。ネットワーク上に重複するホスト名が存在しないことを確認します。IP アドレスを必要とするアプリケーションで、ホスト名をコンピュータの IP の代わ りに使用することができます。

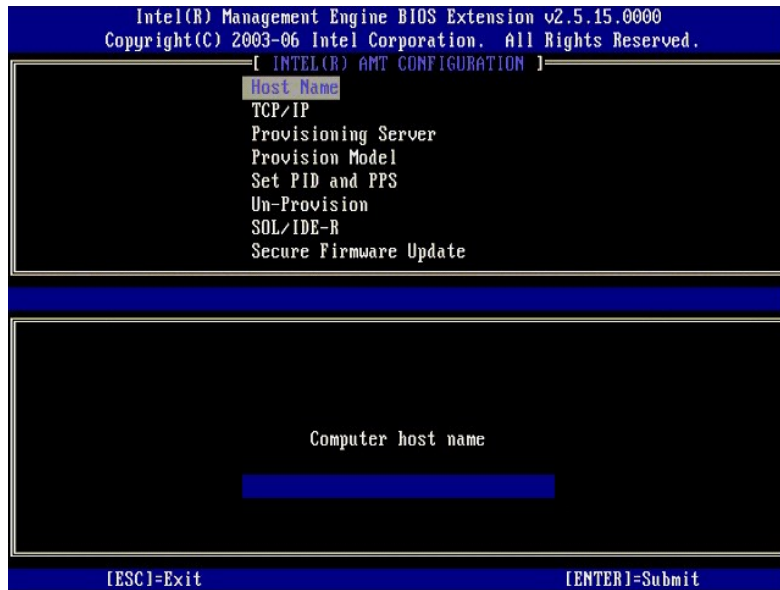

6. **TCP/IP** を選択します。<Enter> を押します。<br>7. 次のメッセージが表示され、それに続く箇条書きリストに示される応答が必要になります。

1 Disable Network Interface (ネットワークインタフェースを無効にします): (Y/N)

<n> を押します。

ネットワークが無効になると、すべてのリモートの Intel AMT 機能が無効になり、TCP/IP 設定が不要になります。 このオプションは切り替えて使用するもので、次回アクセスするときには、<br>反対の設定でプロンプトが表示されます。

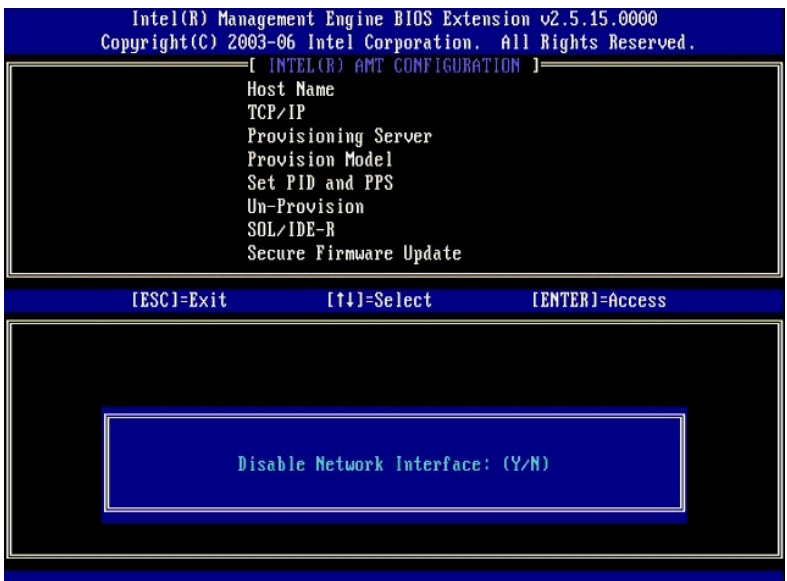

<sup>l</sup> [DHCP Enable] Disable DHCP([DHCP 有効] DHCP を無効にします)(Y/N)

### <n> を押します。

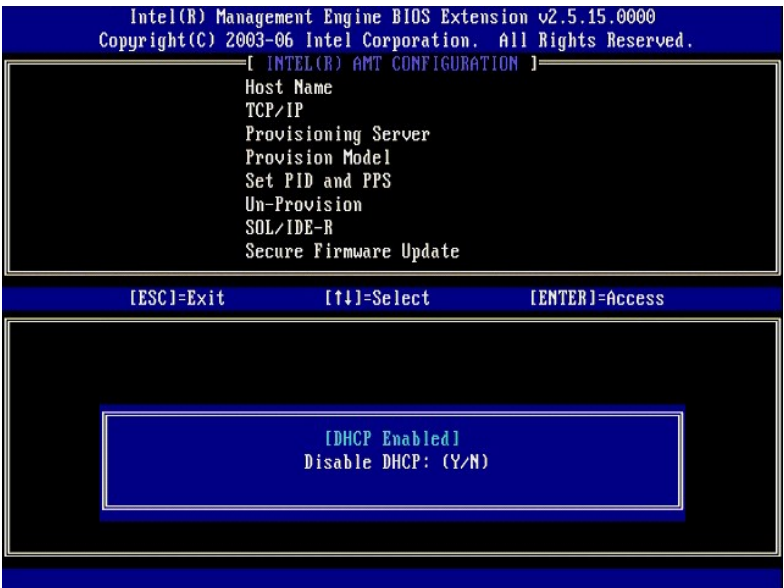

<sup>l</sup> Domain Name(ドメインネーム)

ドメインネームをこのフィールドに入力します。

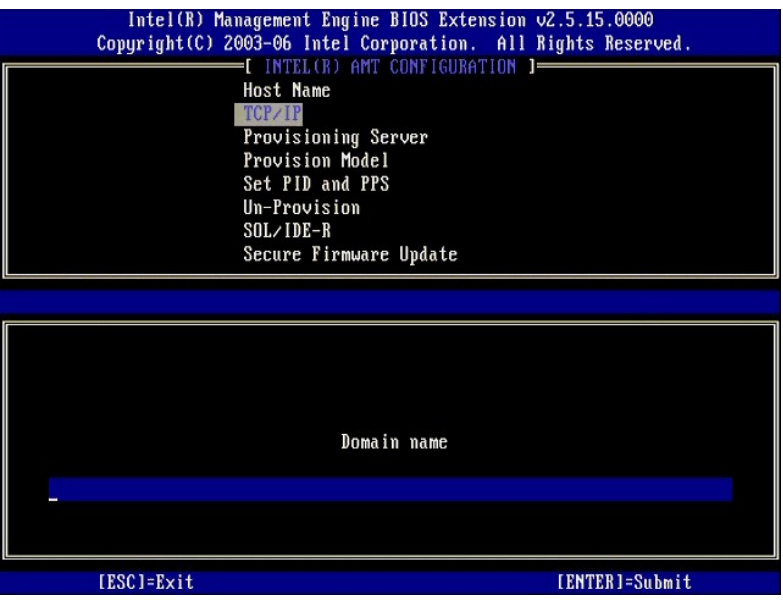

8. メニューから **Provision Model**(プロビジョニングモデル)を選択します。<Enter> を押します。 9. 次のメッセージが表示されます。

次のメッセージが表示されます。

l Change to Intel AMT 1.0 Mode (Intel AMT 1.0 モードへの変更): (Y/N)

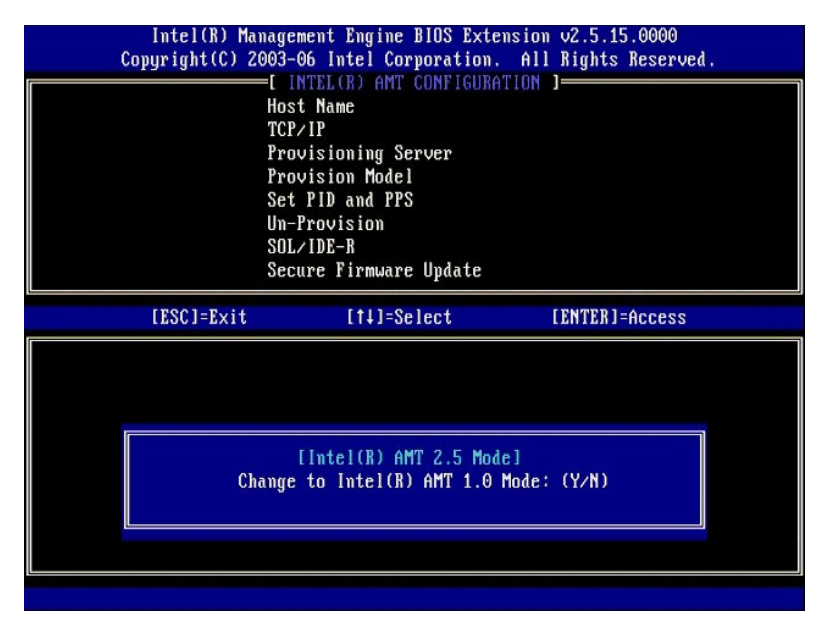

<y> を押します。

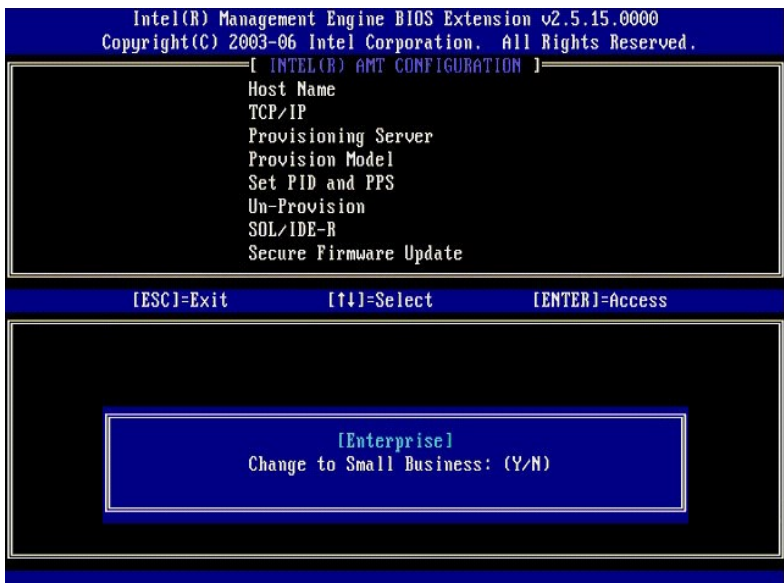

- 10. Un-Provision(プロビジョニング解除)オプションをスキップします。このオプションを使用すると、コンピュータが工場出荷時のデフォルトに戻ります。プロビジョニング解除の詳細に関して<br>は、<u>[Return to Default](file:///c:/data/systems/latd630/ja/amt/troubleshooting.htm#default)</u>(デフォルトに戻す)を参照してください。
- 11. **SOL/IDE-R** を選択します。<Enter> を押します。

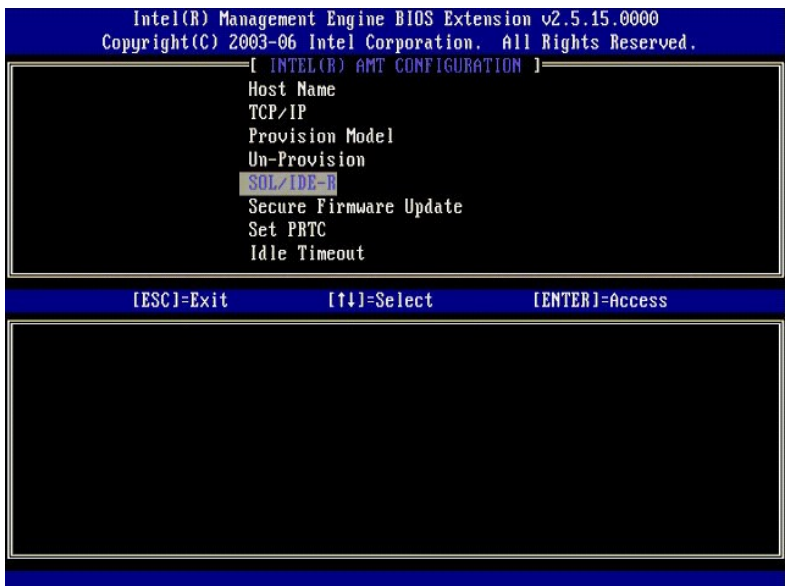

- 12. 次のメッセージが表示され、それに続く箇条書きリストに示される応答が必要になります。
	- <sup>l</sup> [Caution] System resets after configuration changes.([注意] 設定変更後、システムがリセットされます。)Continue(続行します): (Y/N)

<y> を押します。

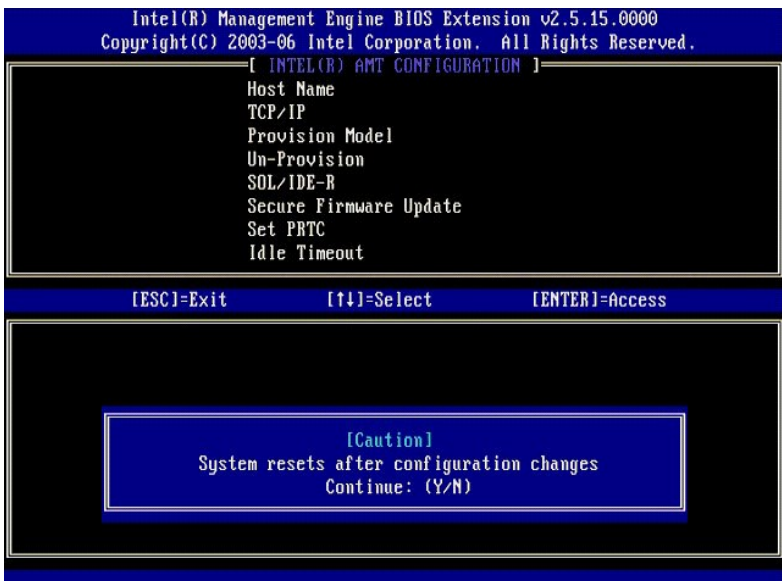

1 User name & Password (ユーザー名とパスワード)

**Enabled**(有効)を選択して <Enter> を押します。

このオプションで、ユーザーおよびパスワードを WebGUI から追加することができます。 このオプションを無効にすると、MEBx リモートアクセス権利を持つのはシステム管理者だけになりま<br>す。

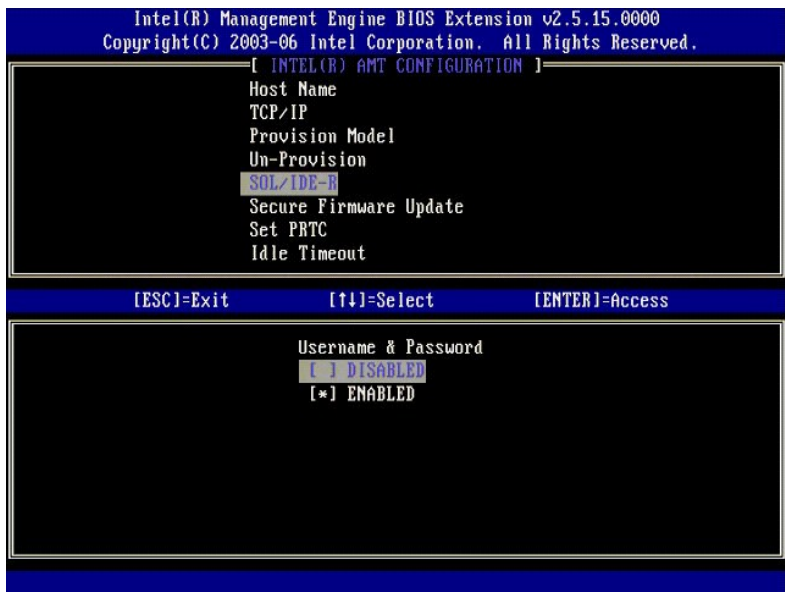

l Serial Over LAN

**Enabled**(有効)を選択して <Enter> を押します。

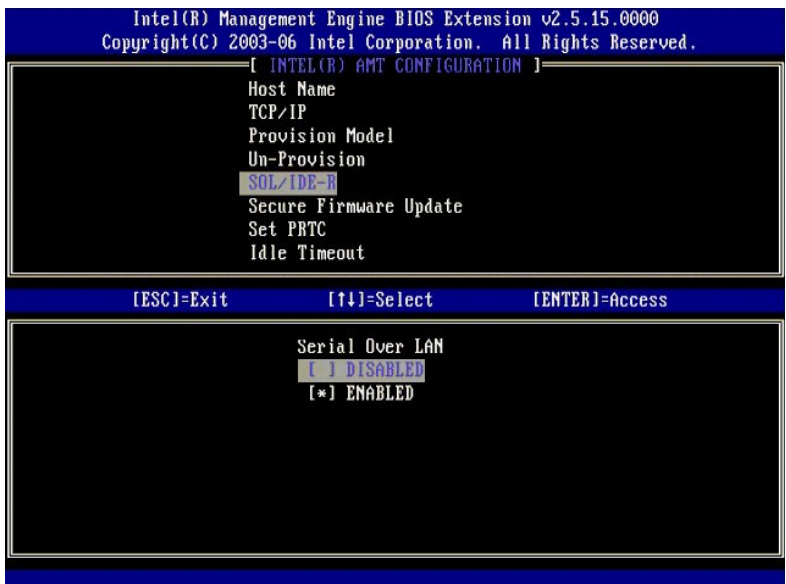

1 IDE Redirection (IDE リダイレクション)

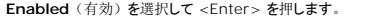

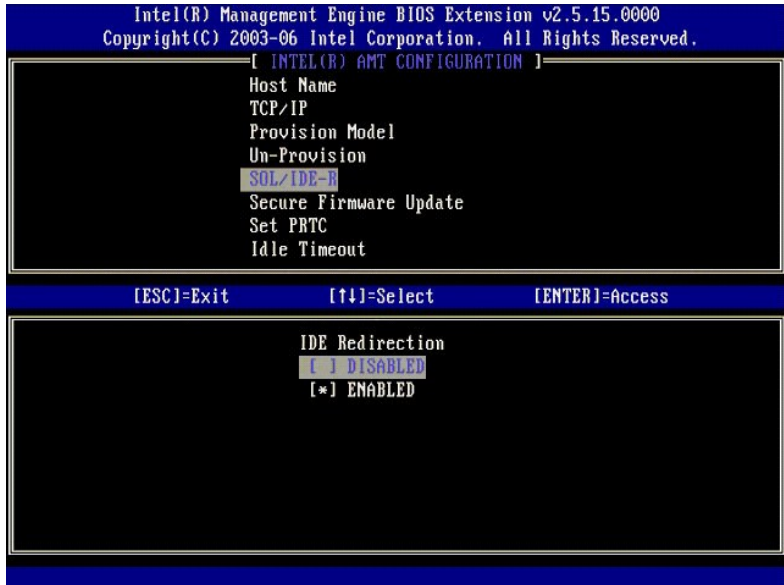

13. 次のオプションは **Secure Firmware Update**(ファームウェアのセキュアなアップデート)です。デフォルト設定は **Enabled**(有効)です。

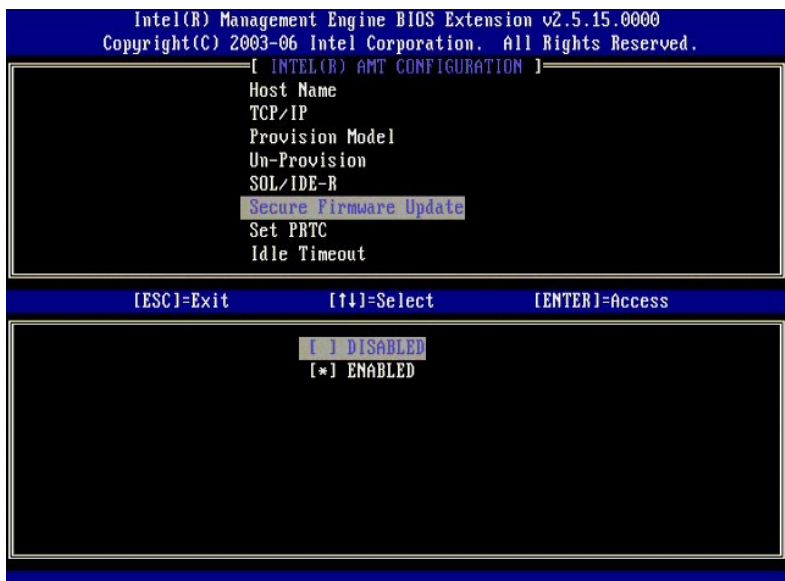

14. **Set PRTC**(PRTC の設定)をスキップします。

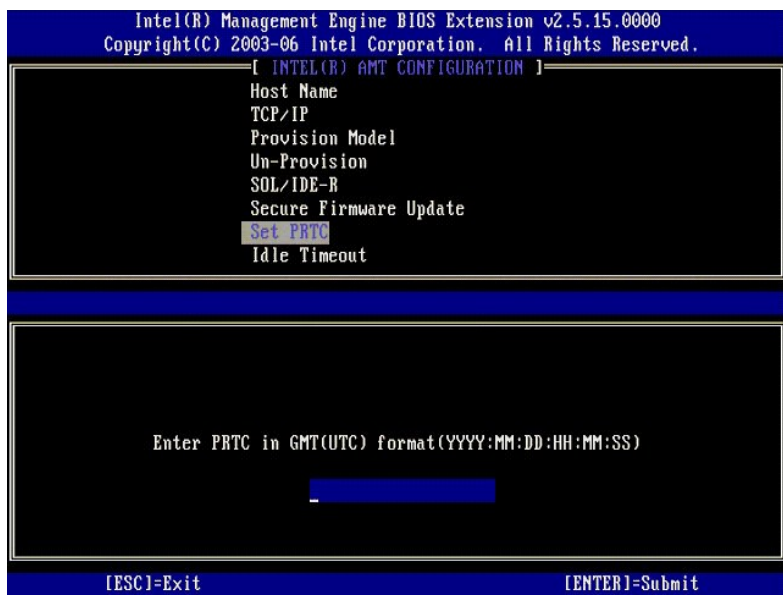

15. 次のオプションは **Idle Timeout**(アイドルタイムアウト)です。デフォルト設定は **1** です。このタイムアウトが適用可能なのは、ME を SMB 動作モードで有効にするプロセスの[手順](#page-56-0) 13 で、WoL オプションが選択されている場合だけです。

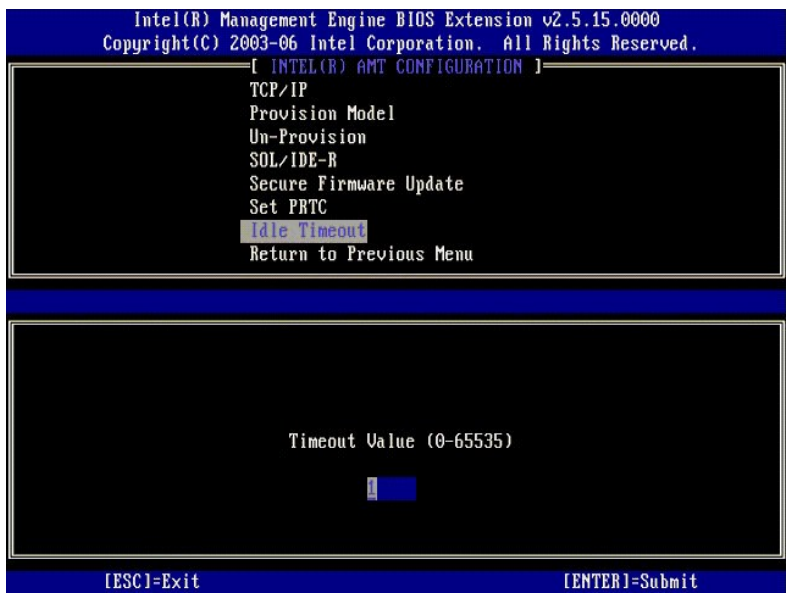

16. **Return to Previous Menu**(前のメニューに戻る)を選択します。<Enter> を押します。

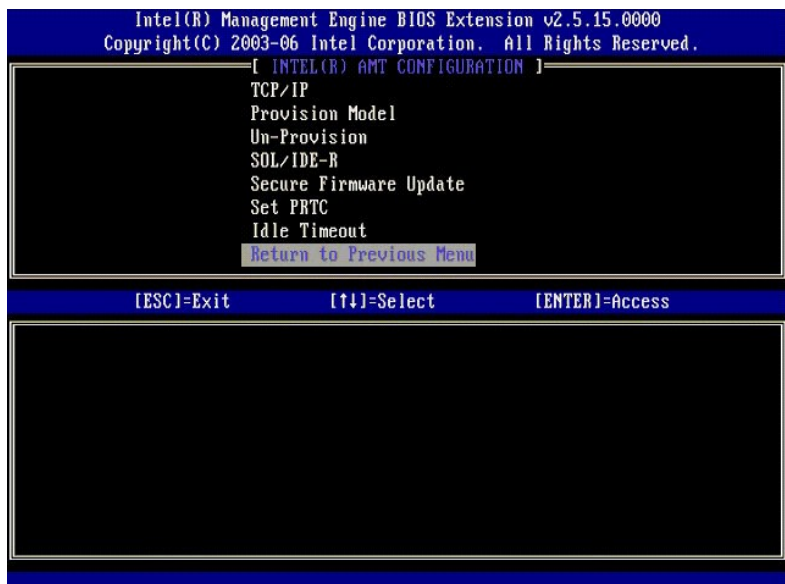

17. **Exit**(終了)を選択します。<Enter> を押します。

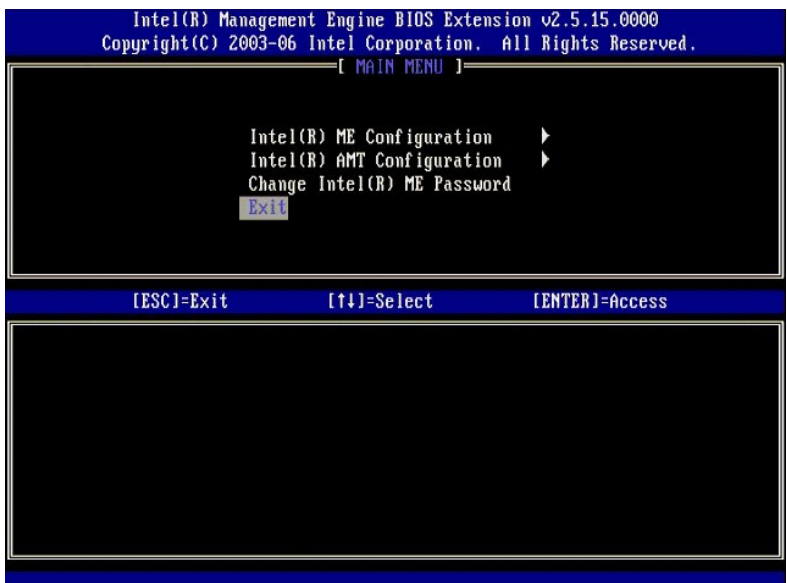

### 18. 次のメッセージが表示されます。

Are you sure you want to exit?  $(\frac{1}{2} \mathcal{F} \mathbf{1} + \mathcal{F})$  (Y/N):

### <y> を押します。

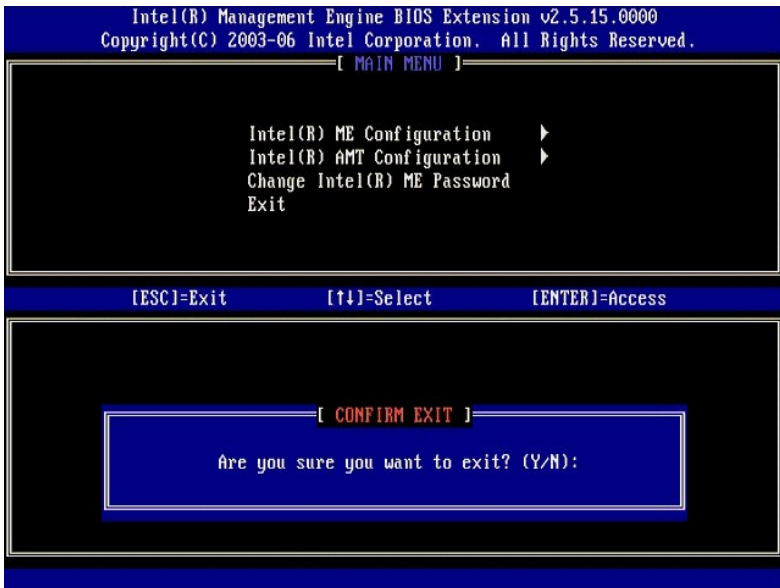

19. コンピュータが再起動します。コンピュータの電源を切って、電源ケーブルを外します。これでコンピュータはセットアップ状態になり、<u>展開</u>の準備ができています。

[目次](file:///c:/data/systems/latd630/ja/amt/index.htm)に戻る

<span id="page-67-0"></span>[目次に戻る](file:///C:/data/systems/latd630/ja/AMT/index.htm)

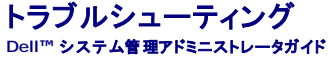

- [デフォルトに戻す\(プロビジョニング解除\)](#page-67-1)
- Firmware Flash[\(ファームウェアのフラッシュ\)](#page-67-2)
- [Serial-Over-LAN](#page-67-3)(SOL)および IDE リダイレクション(IDE-R)
- [エラーメッセージ](#page-67-4)

本項では、Intel® AMT 設定に関する問題が生じた場合に実行する、基本的なトラブルシューティングの手順について説明します。

# <span id="page-67-1"></span>デフォルトに戻す(プロビジョニング解除)

デフォルトに戻すとは、プロビジョニング解除としても知られています。Intel AMT がセットアップされ構成されたコンピュータをプロビジョニング解除するには、Intel AMT Configuration(Intel AMT 設定)画面および **Un-Provision**(プロビジョニング解除)オプションを使用します。

コンピュータをプロビジョニング解除するには、次の手順に従います。

1. **Un-Provision**(プロビジョニング解除)を選択して、**Full Un-provision**(完全なプロビジョニング解除)を選択します。

SMB モードでプロビジョニングされたコンピュータには、Full Un-provision(完全なプロビジョニング解除)を使用できます。このオプションですべての Intel AMT 設定が工場出荷時のデフォ ルトに戻りますが、ME 設定やパスワードがリセットされることはありません。Enterprise Mode(エンタープライズモード)でプロビジョニングされたコンピュータでは、完全または部分的なプロビ<br>ジョニング解除を使用できます。部分的なプロビジョニング解除では、PID および PPS を除いて、すべての Intel AMT 設定が工場出荷時のデフォルトに戻ります。部分的なプロビジョニング解 **除では、ME 設定またはパスワードがリセットされることはありません。** 

約 1 分後に、プロビジョニング解除のメッセージが表示されます。プロビジョニング解除が完了すると、コントロールが Intel AMT Configuration(Intel AMT 設定)画面に渡されます。コンピ ュータがデフォルトの Enterprise Mode(エンタープライズモード)に設定されるので、**Provisioning Server**(プロビジョニングサーバー)、**Set PID and PPS**(PID および PP の設 ー ファックカルトン Enterprise mede (ニック・シック・ピー・ハーム)という<br>定)、Set PRTC(PRTC の設定)の各オプションが再度使用可能になります。

- 2. **Return to previous menu**(前のメニューに戻る)を選択します。
- 3. **Exit**(終了)を選択して <y> キーを押します。コンピュータが再起動します。

# <span id="page-67-2"></span>**Firmware Flash**(ファームウェアのフラッシュ)

Intel AMT をより新しいバージョンにアップグレードするには、ファームウェアをフラッシュします。自動フラッシュ機能を無効にするには、<u>MEBx\_interface</u>(MEBx インタフェース)の Secure<br>Firmware Update(ファームウェアのセキュアなアップデート)設定で Disabled(無効)を選択します。ファームウェアのフラッシュが利用可能な場合、support.jp.dell.com サイトからダウンロ<br>ー

このファームウェアは、古いバージョンまたは現在インストールされているバージョンにフラッシュすることはできません。このファームウェアのフラッシュは、**support.jp.dell.com** サイトでダウンロー ドして使用することができます。

# <span id="page-67-3"></span>**Serial-Over-LAN**(**SOL**)および **IDE** リダイレクション(**IDE-R**)

IDE-R および SOL を使用できない場合は、次の手順に従います。

- 1. 初期起動画面で、<Ctrl><p> を押して MEBx 画面に入ります。
- 2. パスワードの入力を求めるプロンプトが表示されます。Intel ME の新しいパスワードを入力します。
- 3. **Intel AMT Configuration**(Intel AMT 設定)を選択します。 4. <Enter> を押します。
- 5. **Un-Provision**(プロビジョニング解除)を選択します。
- <Enter> を押します。
- 7. **Full Unprovision**(完全なプロビジョニング解除)を選択します。
- 8. <Enter> を押します。
- 9. **Intel AMT Configuration**(Intel AMT 設定)[画面で](file:///C:/data/systems/latd630/ja/AMT/mebx.htm#amt_management)再設定を行います。

# <span id="page-67-4"></span>エラーメッセージ

#### **Not able to enter the MEBx on POST**(**POST** で **MEBx** に入れない)

MEBx は DIMM A スロットが使用されている必要があり、そうでない場合、POST で次のメッセージが表示されて、MEBx インタフェースに入ることができません。

#### ME メモリ設定不良

■■ メモ: DIMM A はキーボードの下にあります。このスロットへのアクセス方法については、お使いの『ユーザーズガイド』を参照してください。

#### <span id="page-68-0"></span>[目次に戻る](file:///C:/data/systems/latd630/ja/AMT/index.htm)

### **Intel® AMT WebGUI** の使い方 **Dell™** システム管理アドミニストレータガイド

Intel<sup>®</sup> AMT WebGUI は Web ブラウザペースのインタフェースで、これを使用して限定的にリモートでコンピュータを管理することができます。Intel AMT のセットアップと構成がコンピュータ上で<br>適切に実行されたかどうかを判断するテストとして、WebGUI が頻繁に使用されます。リモートコンピュータと WebGUI を実行するホストコンピュータとの間にリモート接続が正常に確立されていれ<br>ば、リモートコンピュータ上で

Intel AMT WebGUI にアクセスするには、Internet Explorer® や Netscape® アプリケーションなどの Web ブラウザを使用します。

限定的なコンピュータのリモート管理には以下の項目が含まれます。

- l ハードウェアのインベントリ
- 1 イベントロギング
- l リモートでのコンピュータのリセット
- 1 ネットワーク設定の変更 1 新規ユーザーの追加

WebGUI のサポートは、SMB がセットアップされ構成されているコンピュータではデフォルトで有効になっています。エンタープライズセットアップと構成が行われたコンピュータでの WebGUI のサポ<br>ートは、セットアップと構成サーバーによって決定されます。

WebGUI インタフェースの使い方に関する情報は、Intel のウェブサイト **www.intel.com** で入手できます。

次の手順に従って、セットアップと構成が済んでいるコンピュータ上で Intel AMT WebGUI に接続します。

- 1. Intel AMT のセットアップと構成が完了し、Intel AMT が機能するコンピュータの電源を入れます。
- 
- 2. Intel AMT コンピュータと同じサブネット上の管理コンピュータなど、別のコンピュータから Web ブラウザを起動します。 3. MEBx および Intel AMT が機能するコンピュータのポートに指定された IP アドレスに接続します (例: http://ip\_address:16992 または http://192.168.2.1:16992)。
	- <sup>l</sup> デフォルトではポートは 16992 です。 16993 および https:// を使用して、Enterprise mode(エンタープライズモード)で構成およびセットアップされているコンピュータ上
	- の Intel AMT WebGUI に接続します。 <sup>l</sup> DHCP を使用する場合は、ME の完全認可ドメインネーム(FQDN)を使用します。FQDN はホスト名とドメインのコンビネーションです (例: http://host\_name:16992 または http://system1:16992)。

管理コンピュータは、Intel AMT が機能するコンピュータへ TCP 接続を行い、Intel AMT が機能するコンピュータの Management Engine 内で Intel AMT が埋め込まれた Web ペー ジの最上位レベルにアクセスします。

#### 4. ユーザー名およびパスワードを入力します。

デフォルトのユーザー名は admin、パスワードは MEBx で Intel AMT のセットアップ中に設定されたものです。

5. コンピュータ情報を再検討して、必要な変更を行います。

リモートコンピュータの MEBx パスワードは WebGUI で変更できます。パスワードを WebGUI またはリモートコンソールで変更すると、パスワードが 2 つになります。リモートの MEBx パス ワードとしても知られる新しいパスワードは、WebGUI またはリモートコンソールでリモートにのみ機能します。MEBx のローカルアクセスに使用するローカル MEBx パスワードは変更されませ<br>ん。コンピュータの MEBx にローカルおよびリモートでアクセスするには、ローカルおよびリモート両方の MEBx パスワードを覚えておく必要があります。MEBx パスワードを最初に Intel AMT<br>セットアップに設定するときに、このパスワードは

[目次に戻る](file:///C:/data/systems/latd630/ja/AMT/index.htm)

<sup>6.</sup> **Exit**(終了)を選択します。